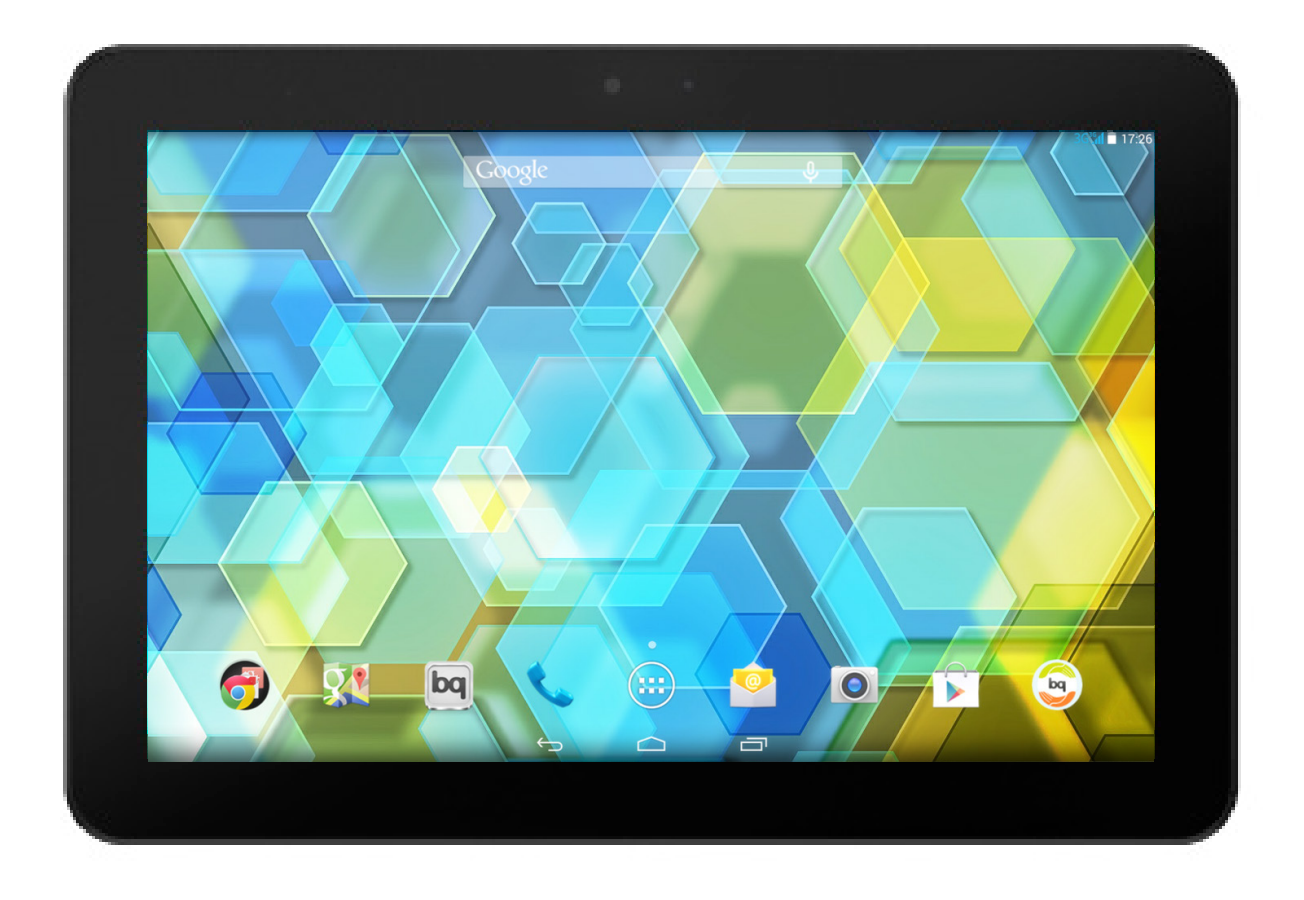

# Edison 3 Edison 3 **3G**

Guide complet d'utilisation

## Edison 3 / Edison 3 3G

Toute l'équipe bq souhaite vous remercier d'avoir choisi la nouvelle tablette Edison 3 / Edison 3 3G et espère que vous l'apprécierez.

Vous pourrez naviguer sur internet, consulter votre courrier électronique, profiter de vos jeux et de vos applications (que vous pourrez acquérir directement à partir de cet appareil), lire des livres électroniques, transférer des fichiers via Bluetooth, enregistrer des sons, voir des films, faire des photos et réaliser des vidéos, écouter de la musique, chatter avec vos amis et votre famille.

#### À propos de ce manuel

- · Pour garantir une utilisation correcte de votre tablette, lisez attentivement ce manuel avant de commencer à l'utiliser.
- · Il est possible que certaines des images et des captures d'écran de ce manuel ne coïncident pas exactement avec celles du produit final.
- · Il est possible que certains contenus ne coïncident pas exactement avec le fonctionnement de votre appareil en raison de mises à jour du firmware. Pour obtenir la dernière version de ce manuel, veuillez visiter www.bq.com.
- · bq ne peut être tenu responsable des problèmes de puissance, des incompatibilités causées par la modification de paramètres du système par l'utilisateur ou des incompatibilités de certaines applications de tiers disponibles dans les magasins d'applications.

#### Icônes d'instructions

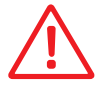

 Danger : situations pouvant représenter un risque pour la santé des personnes.

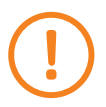

 Avertissement : situations ne présentant pas de risque pour la santé des personnes mais pouvant compromettre le fonctionnement correct de l'appareil.

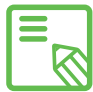

 Conseil : information complémentaire pour tirer meilleur parti de votre appareil.

#### Marques commerciales

Le logo bq est une marque déposée appartenant à Mundo Reader, S.L.

Les logos Android et Google Search™ sont des marques déposées appartenant à Google Inc.

Wi-Fi® est une marque commerciale déposée appartenant à Wi-Fi Alliance.

Bluetooth® est une marque déposée appartenant à Bluetooth SIG, .

MicroSDTM est une marque et un logo déposés appartenant à SD-3D, LLC.

HDMI® (High-Definition Multimedia Interface) est une marquedéposée appartenant à HDMI Licensing, LLC, filiale de Silicon Image, Inc.

Dolby, Dolby Audio et le symbole double D sont des marques commerciales appartenant à Dolby Laboratories.

Les autres marques commerciales appartiennent à leurs propriétaires respectifs. Tous droits réservés.

#### Table des matières

- [AVANT DE COMMENCER](#page-7-0)
- Contenu du coffret
- [Présentation générale du produit](#page-8-0)
- PRISE DE CONTACT
- [Comment insérer las cartes SIM\\*](#page-9-0)
- [Introduire/retirer la carte MicroSD](#page-10-0)
- [Allumer/éteindre](#page-11-0)
- [Charger la batterie et transférer des fichiers](#page-12-0)
- [Assistant de configuration](#page-14-0)
- [ÉLÉMENTS DU BUREAU](#page-15-0)
- 16 Verrouillage de l'écran
- [Écran d'accueil](#page-16-0)
- Écran d'accueil étendu
- [Régler l'orientation de l'écran](#page-17-0)
- Personnaliser l'Écran d'accueil
- [Déplacer ou éliminer des éléments de l'Écran d'accueil](#page-18-0)
- 19 Regrouper des éléments dans des dossiers
- Réaliser des captures d'écran
- Réaliser des captures de vidéo
- [Apprendre à utiliser l'écran multi-tactile](#page-19-0)
- [Boutons et icônes](#page-22-0)
- Barre d'état

\* Uniquement sur le modèle Edison 3 3G.

- [Barre de notifications et d'avis](#page-23-0)
- [Clavier](#page-25-0)
- TÉLÉPHONE\*
- [Gestion des contacts](#page-26-0)
- 27 Ajouter un contact
- [Modifier un contact existant](#page-27-0)
- 28 Utiliser un contact
- [Créer un groupe de contacts](#page-28-0)
- Contacts à afficher
- [Importer/exporter des contacts](#page-29-0)
- [Bloquer un contact](#page-30-0)
- Appels
- [Options disponibles pendant une conversation téléphonique](#page-32-0)
- [Configurer l'ID du téléphone comme « masquée »](#page-33-0)
- Restriction des appels
- SMS et MMS
- [Configuration des messages](#page-34-0)
- PARAMÈTRES
- SANS FIL ET RÉSEAUX
- [Gestion de la carte SIM\\*](#page-36-0)
- [Wi-Fi](#page-37-0)
- [Bluetooth](#page-38-0)
- [Consommation de données](#page-39-0)
- Plus...
- APPAREIL
- [Profils audio](#page-41-0)
- [Écran](#page-42-0)
- [Stockage](#page-44-0)
- Batterie
- [Mode économie d'énergie](#page-45-0)
- Applications
- PERSONNEL
- [Localisation](#page-46-0)
- [Sécurité](#page-47-0)

\* Uniquement sur le modèle Edison 3 3G.

- [Langue et saisie](#page-48-0)
- [Sauvegarder et réinitialiser](#page-49-0)
- [COMPTES](#page-50-0)
- SYSTÈME
- Date et heure
- [Programmation marche/arrêt](#page-51-0)
- [Accessibilité](#page-52-0)
- Impression
- [À propos de la tablette](#page-55-0)
- [Options pour les développeurs](#page-56-0)
- RÉGLAGES DE LA PUISSANCE
- Optimiser la durée de la batterie
- [Contrôler les détails d'utilisation de la batterie](#page-57-0)
- COURRIER ÉLECTRONIQUE
- [Configuration de votre compte Gmail](#page-58-0)
- [Configuration d'autres comptes de messagerie électronique](#page-59-0)
- Envoyer un e-mail
- [Répondre à un e-mail](#page-60-0)
- MULTIMÉDIA
- [Appareil photo](#page-61-0)
- [Réglages de photographie et de vidéo](#page-62-0)
- [Modes prédéfinis d'image](#page-65-0)
- [Galerie d'images](#page-66-0)
- [Lecteur audio](#page-67-0)
- [Lecteur vidéo](#page-68-0)
- APPLICATIONS
- Magasin d'applications
- [Applications de source inconnue](#page-69-0)
- [Applications pré-installées](#page-70-0)
- 71 Navigateur web
- [Messagerie instantanée](#page-71-0)
- [Traitement de texte, feuilles de calcul et présentations](#page-72-0)
- Agenda
- [Cartes et navigation GPS](#page-73-0)
- 74 Explorateur de fichiers
- [Dolby](#page-74-0)
- [Actualités et méteo \(Genie Widget\)](#page-75-0)
- [FONCTIONS](#page-76-0)
- Calculatrice
- Horloge
- [Magnétophone](#page-77-0)
- Radio FM
- [Recherche vocale](#page-78-0)
- ANNEXES
- [ANNEXE A : Mises à jour OTA](#page-79-0)
- [ANNEXE B : Spécifications techniques](#page-80-0)
- [ANNEXE C : Nettoyage et sécurité](#page-81-0)
- 85 ANNEXE D : Information sur l'exposition aux ondes radio et sur le DAS (débit d'absorption spécifique)
- 86 ANNEXE E : Elimination correcte du produit
- [ANNEXE F : Déclarations de conformité](#page-86-0)

# <span id="page-7-0"></span>AVANT DE COMMENCER

#### Contenu du coffret

Avant d'utiliser votre appareil bq pour la première fois, veuillez vérifier le contenu du coffret. Si vous ne trouvez pas l'un des éléments suivants dans le coffret, adressezvous au distributeur qui vous a vendu votre appareil.

- $\checkmark$  Edison 3 / Edison 3 3G
- Câble USB (type A) vers micro-USB (type B)
- $\checkmark$  Chargeur USB
- Clé SIM (uniquement sur le modèle Edison 3 3G)
- ◆ Documentation :

Guide de démarrage rapide Manuel de garantie et de sécurité Accessoires bq

#### Présentation générale du produit

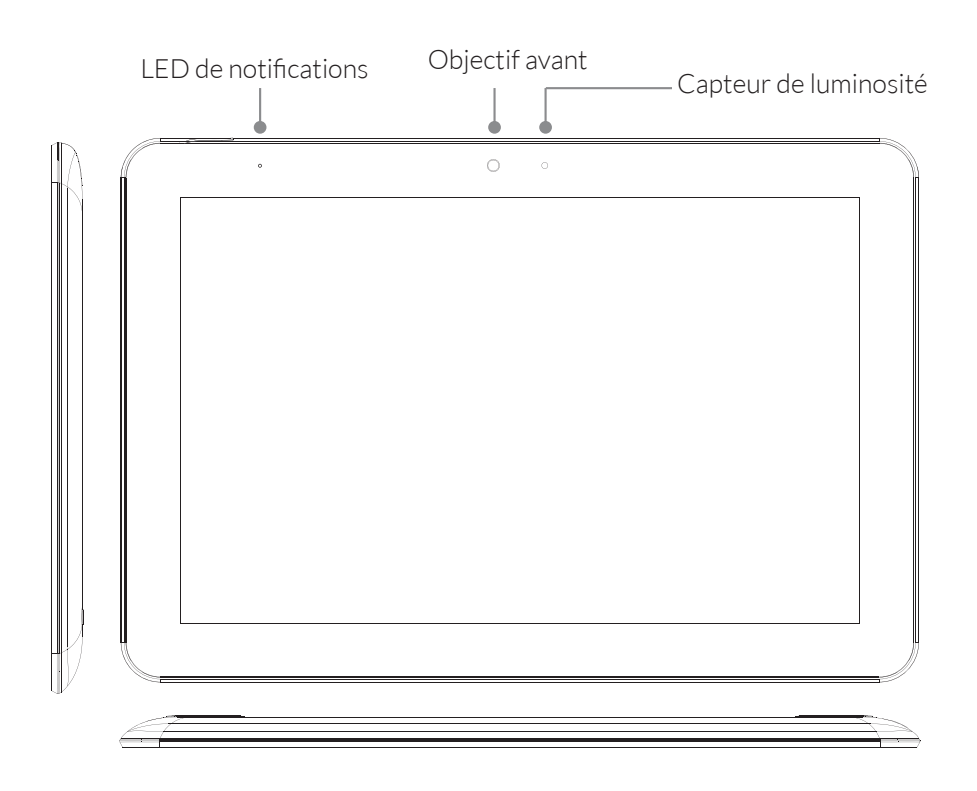

<span id="page-8-0"></span>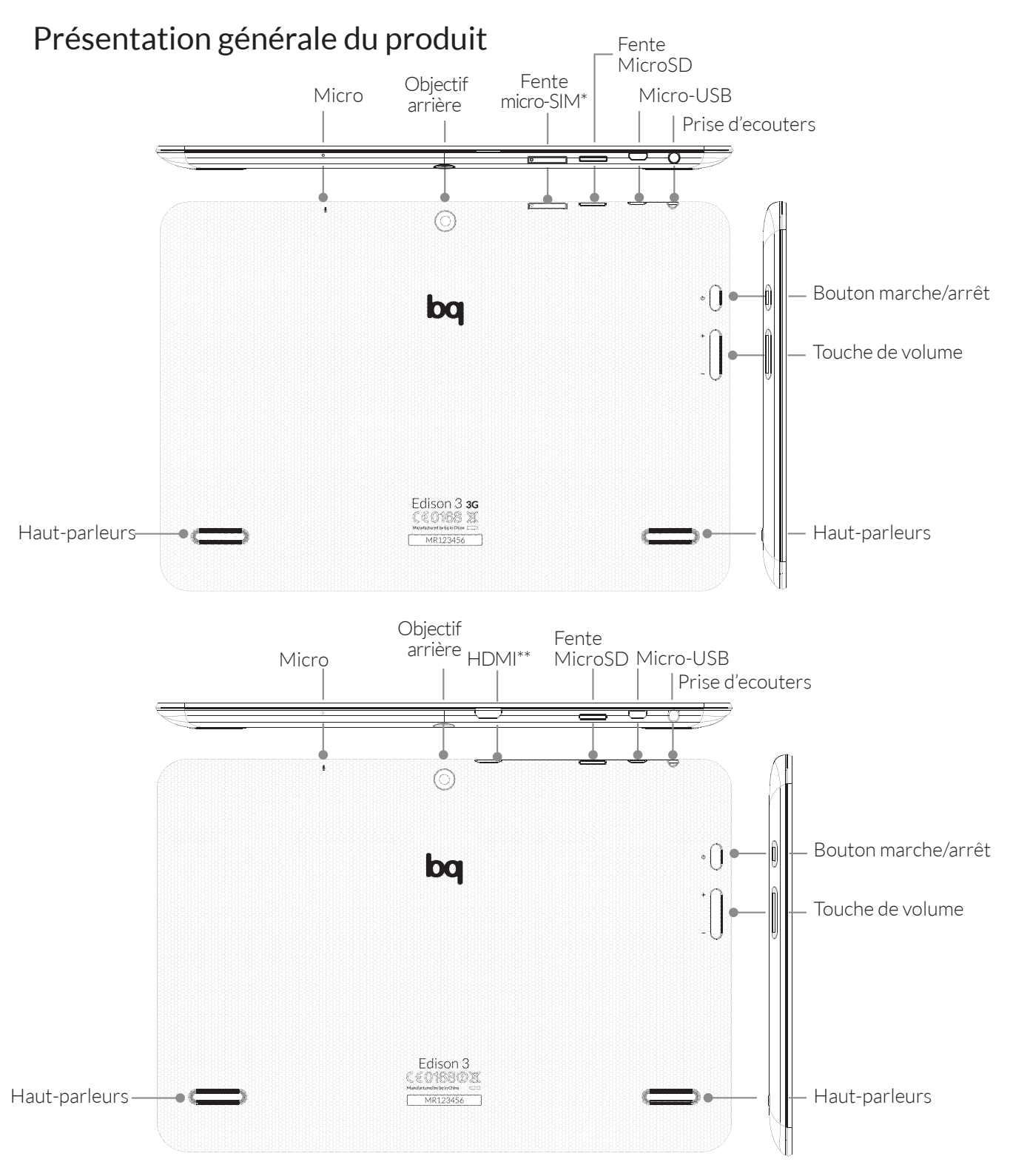

\*Fente carte micro-SIM disponible uniquement sur le modèle Edison 3 3G. \*\*Connexion HDMI disponible uniquement sur le modèle Edison 3.

N'essayez pas de retirer la coque arrière de votre bq Edison 3 / Edison 3 3G, cela pourrait endommager l'appareil.

Ne retirez la batterie sous aucun prétexte. Si vous ne respectez pas ce point, vous vous exposez à la perte de votre garantie.

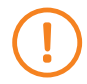

N'introduisez pas d'objet pointu dans l'orifice correspondant au micro car vous pourriez l'endommager.

# <span id="page-9-0"></span>PRISE DE CONTACT

## Comment insérer la carte micro-SIM\*

Votre BQ Edison 3 3G possède une carte micro-SIM. L'accès aux supports SIM s'effectue de l'extérieur. Le couvercle de la batterie ne doit être retiré à aucun moment.

Les étapes suivantes vous aideront à installer la carte dans votre tablette avant de commencer à l'utiliser.

Vous trouverez dans la boîte de votre appareil la clé SIM dans l'enveloppe contenant la documentation de ce dernier.

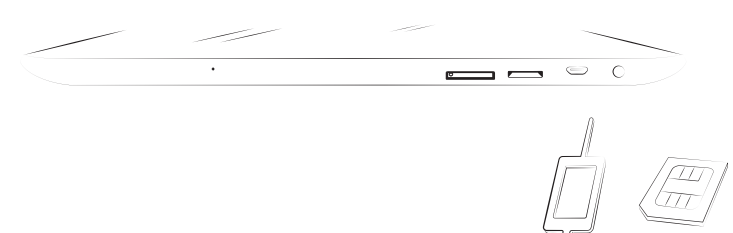

L'appareil étant éteint, introduisez la pointe de la clé SIM dans l'orifice de la fente SIM.

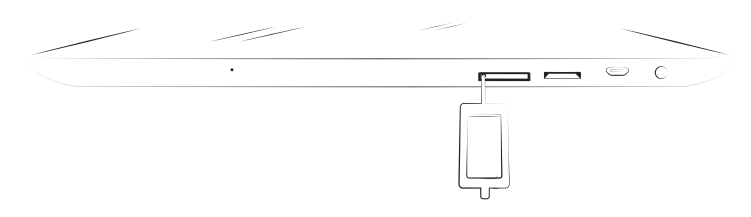

Placez la carte de votre opérateur sur le support retiré, en faisant attention à la position de l'encoche située sur un des coins(voir image).

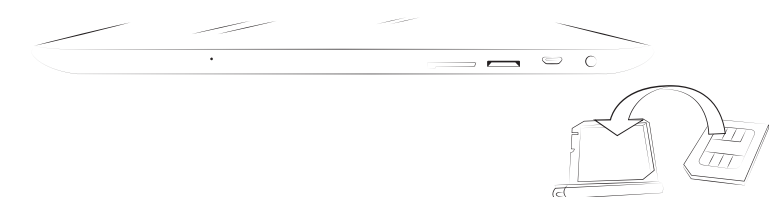

Une fois la carte SIM posée sur le support, réintroduisez celui-ci dans la fente.

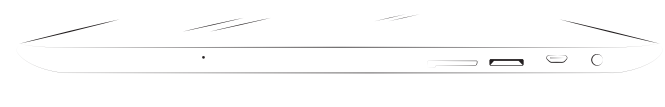

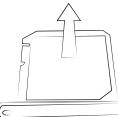

\* Fente carte SIM uniquement sur le modèle Edison 3 3G.

#### <span id="page-10-0"></span>Introduire/retirer la carte MicroSD

Votre bq Edison 3 / Edison 3 3G dispose d'une mémoire interne qui peut être augmentée au moyen d'une carte MicroSD allant jusqu'à 32 Go.

Pour insérer la carte MicroSD suivez les étapes suivantes :

Introduisez la carte MicroSD dans la fente de sorte que les broches de la carte soient situées vers la partie la plus interne et orientées vers l'écran de l'appareil.

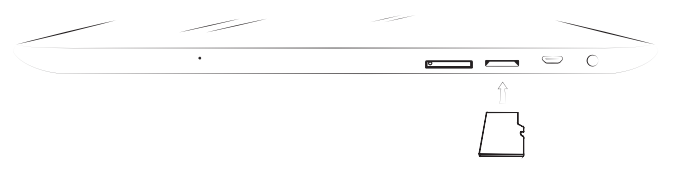

Poussez la carte jusqu'à entendre un léger clic indiquant qu'elle est correctement fixée. Dans le cas contraire l'appareil pourrait ne pas la reconnaître et son contenu ne serait pas disponible.

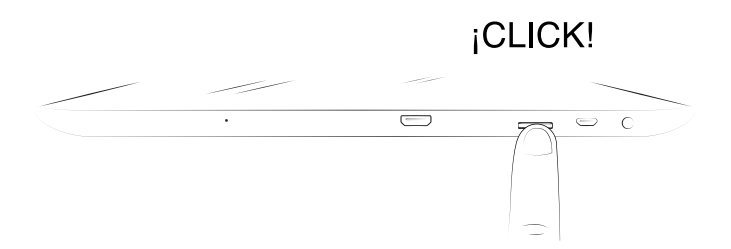

Pour retirer la carte MicroSD il faut suivre les étapes du paragraphe précédent mais en sens inverse, en tenant compte de quelques considérations importantes :

- a. Pour plus de sécurité, il est recommandé de retirer la carte MicroSD lorsque l'appareil est éteint.
- b. Si l'appareil est allumé, il faut d'abord « retirer en toute sécurité » la carte pour éviter de l'endommager, ce qui entraînerait une perte de données.

Pour cela, accédez au menu Paramètres de votre tablette et, dans ce menu, à *Stockage > Désinstaller la carte SD.*

<span id="page-11-0"></span>Appuyez sur la carte jusqu'à entendre un léger clic qui indiquera qu'elle s'est libérée. Lorsque vous arrêterez d'appuyer, la carte reculera légèrement pour que vous puissiez l'extraire complètement.

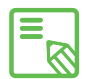

Vous pouvez choisir de stocker vos fichiers multimédia dans la mémoire interne de  $\blacksquare$  votre tablette ou directement sur la carte MicroSD externe. N'oubliez pas que le contenu enregistré sur la carte externe ne sera pas disponible lorsqu'elle aura été retirée et, de fait, certaines applications pourraient cesser de fonctionner.

#### Allumer/éteindre

Pour allumer votre BQ Edison 3 / Edison 3 3G appuyez pendant quelques secondes sur le bouton marche/arrêt que vous trouverez sur un des côtés de la tablette.

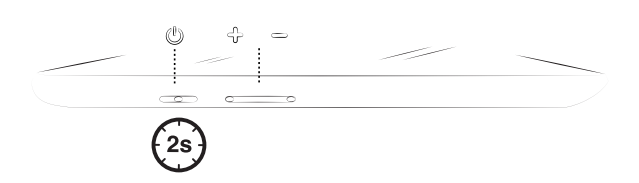

Pour éteindre votre appareil vous devez appuyer sur le bouton marche/arrêt pendant deux secondes jusqu'à ce qu'un menu s'affiche sur l'écran avec plusieurs options, dont Éteindre, sur laquelle vous devrez appuyer pour déconnecter complètement l'appareil.

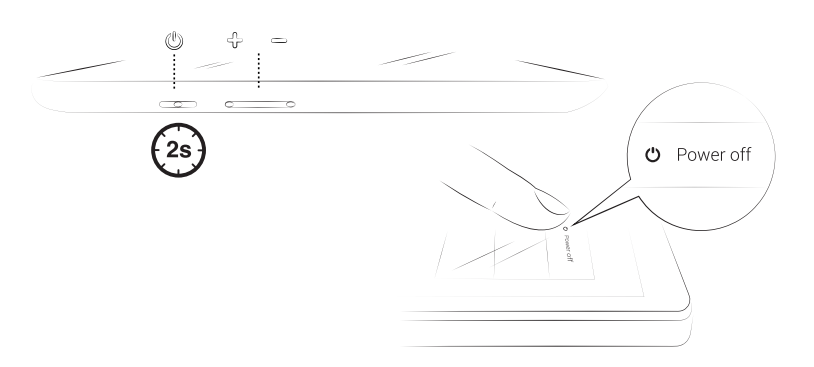

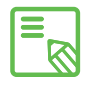

Si vous appuyez seulement un instant sur le bouton marche/arrêt l'écran s'éteindra mais pas l'appareil.

#### <span id="page-12-0"></span>Charger la batterie et transférer des fichiers

Votre tablette contient une batterie rechargeable (non amovible) de 7000 mAh, qui se charge à travers le port micro-USB situé sur la partie inférieure de l'appareil. Pour charger la batterie, un câble USB (type A) vers micro-USB (type B) et un Chargeur USB sont fournis avec la tablette. Vous pouvez effectuer la charge d'une façon simple en suivant ces étapes :

- A) Via le chargeur USB :
	- 1. Connectez l'extrémité USB du câble au port USB du chargeur USB.
	- 2. Connectez le chargeur USB à une prise standard (220V/50Hz).
	- 3. Connectez l'extrémité micro-USB du câble au port micro-USB de votre tablette.

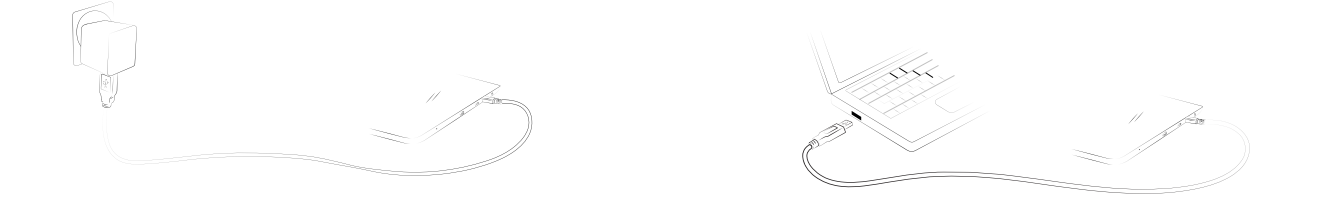

- B) Via votre ordinateur portable ou de bureau :
	- 1. Connectez l'extrémité USB du câble à un port USB compatible de votre ordinateur.
	- 2. Connectez l'extrémité micro-USB du câble au port micro-USB de votre tablette.

La batterie de votre bq Edison 3 / Edison 3 3G n'est pas amovible. De ce fait, si des personnes étrangères à notre service technique la retirent, l'appareil pourra être endommagé et la garantie invalidée.

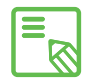

Il est recommandé d'effectuer une charge complète de la batterie la première  $\delta$  fois que vous la chargerez. Cela contribue à améliorer le calibrage du mesureur de capacité de la batterie. Il faut tenir compte du fait que certaines batteries sont plus performantes après plusieurs cycles complets de charge.

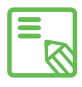

La durée de charge de l'appareil peut sensiblement varier en fonction de s'il  $\blacksquare$  est chargé directement via le chargeur USB ou via le port USB de l'ordinateur.

Si vous connectez votre tablette à un ordinateur au moyen du câble USB, vous pouvez également transférer des fichiers entre eux (de sa mémoire interne ou de la carte MicroSD), dans le but d'utiliser, de copier ou d'enregistrer, dans l'un ou l'autre des appareils, vos images, vidéos, musique, fichiers texte, etc.

Vous pouvez configurer le mode de transfert de vos fichiers quand vous connectez votre bq Edison 3 / Edison 3 3G à l'ordinateur. Si vous faites glisser un doigt de la partie supérieure de l'écran vers le bas, vous pourrez accéder aux options de la **Connexion** USB à l'ordinateur. Vous pourrez le connecter en tant que Périphérique multimédia (MTP), qui sera activé par défaut ou bien en tant qu'Appareil photo (PTP).

Vous pouvez effectuer le transfert de vos fichiers de plusieurs façons. Nous détaillons ci-dessous les étapes pour le réaliser au moyen d'une connexion USB :

- 1. Connectez votre Edison 3 / Edison 3 3G à l'ordinateur en utilisant le câble micro-USB vers USB fourni. Introduisez le connecteur micro-USB du câble dans le port micro-USB de l'appareil et le connecteur générique USB dans le port USB de votre ordinateur.
- 2. Sélectionnez et copiez les fichiers sur votre tablette ou sur votre ordinateur. N'oubliez pas que vous pouvez enregistrer vos fichiers dans la mémoire interne de votre tablette et sur la carte MicroSD si vous en disposez.

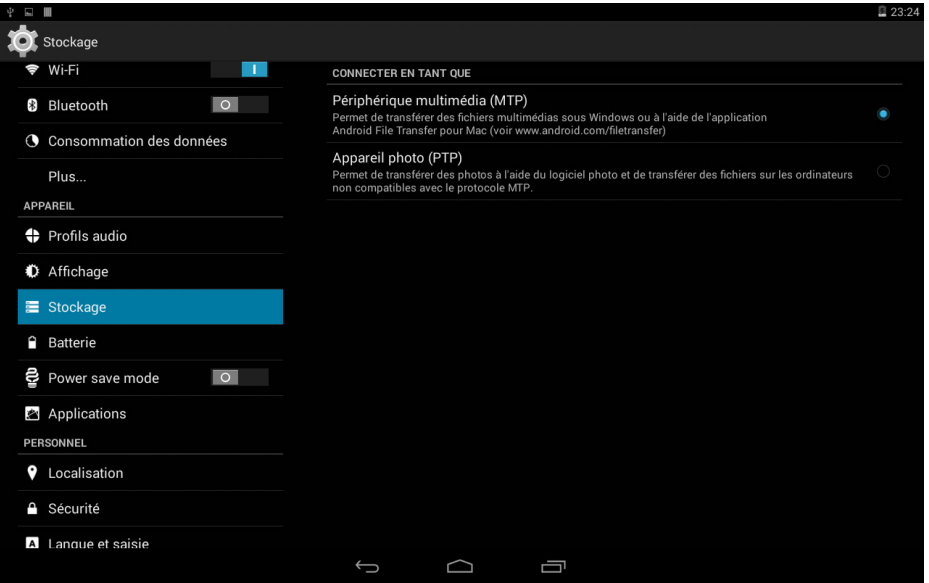

Pour transférer des fichiers dans les modes MTP et PTP de votre tablette (et/ou la carte MicroSD) à un ordinateur Mac OS, et vice versa, il est nécessaire que vous téléchargiez et installiez l'application gratuite Android File Transfer sur votre ordinateur : www.android.com/filetransfer/.

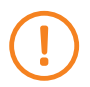

Ne débranchez pas le câble lorsque la copie des fichiers est en cours.

#### <span id="page-14-0"></span>Assistant de configuration

Lapremière fois que vous allumerez votre tablette Edison 3 ou Edison 3 3G, un assistant vous guidera dans la réalisation de la configuration de base de l'appareil :

- · Langue
- · Réseaux Wi-Fi
- · Compte Google
- · Localisation et services Google
- · Nom de l'appareil
- · bq Tout risque

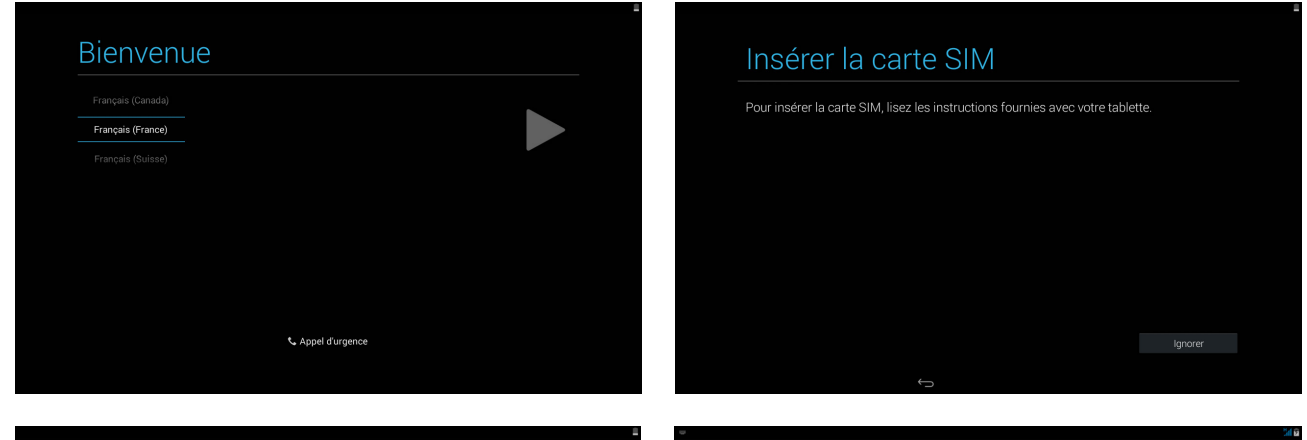

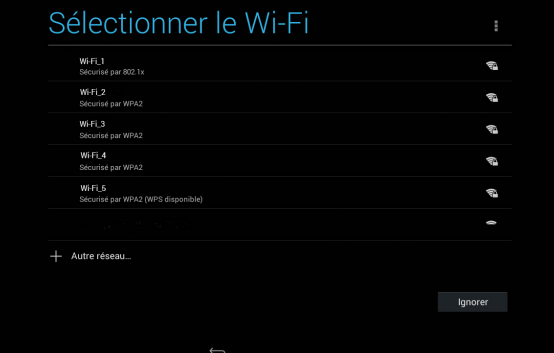

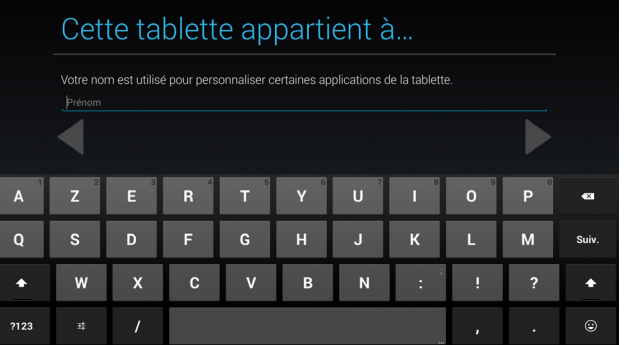

# Services Google **O** SAUVEGARDE ET RESTAURATION **V** LOCALISATION priser les applications à vous<br>ectées et envoyées à Google.

# <span id="page-15-0"></span>ÉLÉMENTS DU BUREAU

#### Verrouillage de l'écran

L'écran de votre tablette se verrouille automatiquement par défaut si vous n'utilisez pas votre appareil pendant un certain temps. Pour définir le délai avant la mise en veille automatique de l'écran, appuyez sur le bouton Menu d'applications (::), aet allez ensuite sur *Paramètres > Affichage > Veille* et sélectionnez la valeur souhaitée. Pour éteindre l'écran et verrouiller l'appareil manuellement, appuyez brièvement sur le bouton marche/arrêt.

Pour le déverrouiller appuyez brièvement sur le bouton Allumer/éteindre et l'écran s'allumera en affichant l'option de déverrouillage configurée. Pour changer l'option de déverrouillage, appuyez sur le bouton du Menu d'applications et accédez ensuite à *Paramètres > Sécurité > Verrouillage de l'écran,* où vous pourrez choisir entre : Aucun, Faire glisser, Face Unlock, Déblocage Vocal, Schéma, Code PIN et Mot de passe. Pour plus d'information sur chacune de ces options allez à *Paramètres > Sécurité.*

 $\mathbb{R}^2$ 

Si vous oubliez comment désactiver le verrouillage de l'écran et si vous essayez plusieurs fois, l'option suivante apparaîtra : Vous avez oublié votre schéma En appuyant dessus, l' adresse de courrier électronique et le mot de passe avec lesquels vous avez configuré votre tablette vous seront demandés. En les introduisant, l'écran se déverrouillera.

Votre Edison 3 / Edison 3 3G intègre une nouvelle fonction qui permet de verrouiller/déverrouiller votre tablette en touchant deux fois l'écran. Pour cela, l'écran étant éteint, touchez rapidement deux fois n'importe quel point de ce dernier pour qu'il s'allume et vous demande le schéma de déverrouillage. De plus, pour verrouiller et éteindre l'écran quand il est allumé, il est possible de réaliser cette double pulsation rapide sur un quelconque point de la barre de notifications.

Cette fonction est désactivée par défaut. Ainsi, pour l'utiliser, il vous faudra l'activer depuis le menu *Paramètres > Affichage > Double tap control.*

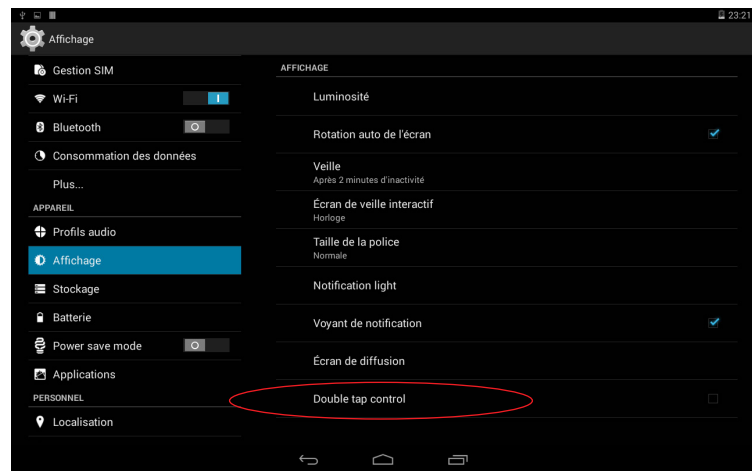

### <span id="page-16-0"></span>Écran d'accueil

L'Écran d'accueil ou Bureau est la principale voie d'accès aux outils et aux applications installés sur votre bq. De là, vous pouvez contrôler l'état de l'appareil, visiter des sites web, accéder aux applications, etc.

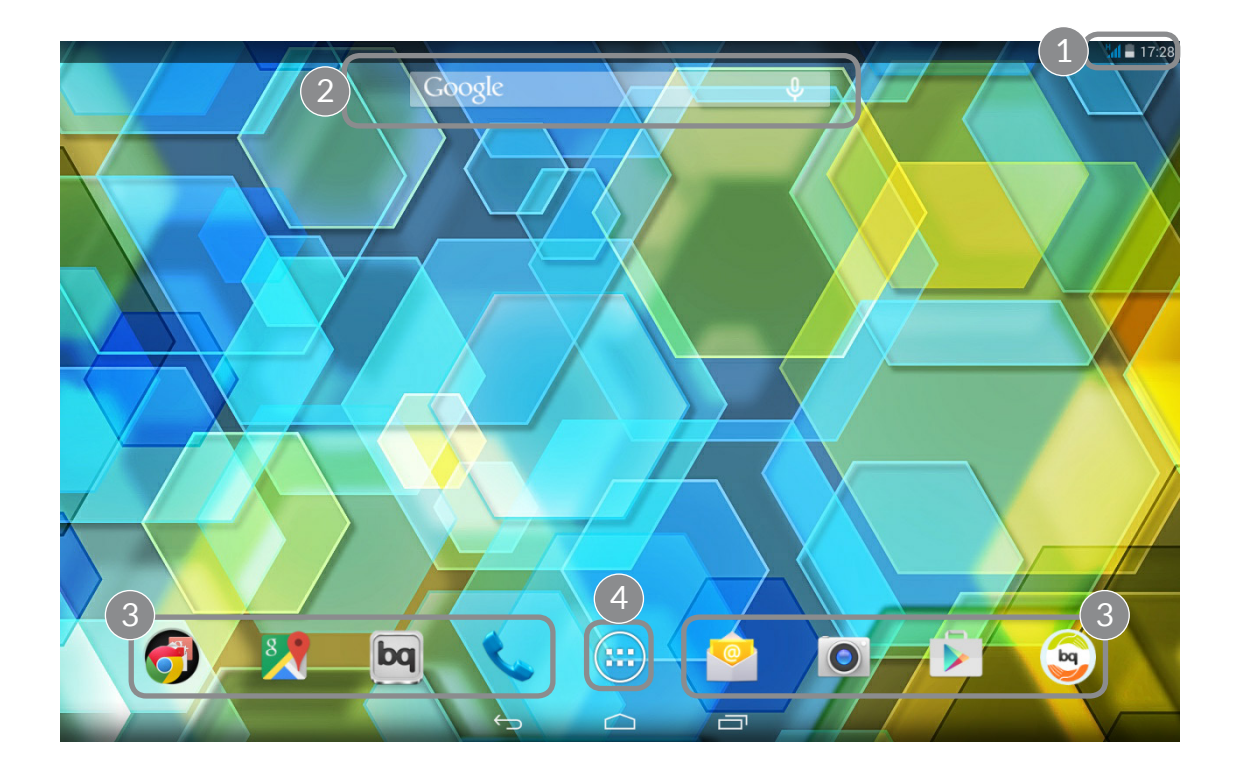

- Barre d'état et notifications. Vous pouvez consulter l'heure, l'état du signal Wi- Fi, 3G\*, le profil audio, l'état du Bluetooth et consulter la charge restante de la batterie. \* Uniquement sur le modèle Edison 3 3G. En glissant votre doigt de l'extrêmité gauche de la barre vers le bas, vous pourrez naviguer parmi vos notifications. En glissant votre doigt de l'extrémité droite vers le bas, vous pourrez accéder aux réglages rapides.
- Recherche sur Google. En appuyant dessus, la barre du moteur de recherche apparaît pour vous permettre de réaliser des recherches de texte sur internet, y compris par reconnaissance vocale.
- 3 Raccourcis. Ils vous permettent de sélectionner et d'accéder rapidement aux applications que vous utilisez le plus.
- Menu d'applications. Vous pouvez accéder à toutes les applications installées sur votre appareil.

\* Uniquement sur le modèle Edison 3 3G.

<span id="page-17-0"></span>Sur l'Écran d'accueil, vous pouvez maintenir votre doigt appuyé sur un endroit vide de l'écran pour afficher les options de personnalisation et les paramètres. Ces options sont les suivantes :

- · Fonds d'écran : permet de sélectionner entre plusieurs images celle que vous souhaitez utiliser comme fond sur l'**Écran d'accueil** et sur les écrans étendus.
- · Widgets : permet d'afficher différents widgets sur l'Écran d'accueil. Les widgets sont de petites applications ou programmes dont la fonction principale est de permettre un accès facile et rapide à diverses fonctionnalités de l'appareil et de montrer des informations diverses telles que les actualités et la météo, etc.
- · Paramètres : cette option vous enverra directement au menu des paramètres de l'appareil, auquel il est aussi possible d'accéder à partir de la barre d'état et de la boîte d'applications.

En plus de l'utilisation de widgets, il est possible de créer des raccourcis pour les applications, contacts, etc. directement sur le Bureau. Pour cela, accédez à la boîte d'applications, appuyez sur l'icône de l'application dont vous souhaitez créer un raccourci et faites-la glisser jusqu'à l'emplacement désiré du Bureau.

### Écran d'accueil étendu

L'Écrand'accueil dispose de quatre Écrans étendus personnalisables avec des raccourcis, applications ou widgets. Pour naviguer de l'Écran d'accueil aux Écrans étendus, appuyez et faites glisser avec le doigt l'écran vers la droite ou vers la gauche.

#### Régler l'orientation de l'écran

L'écran passe automatiquement du mode portrait (vertical) au mode paysage (horizontal) et vice versa, dans certaines applications, selon la position dans laquelle vous placez votre appareil. Si vous souhaitez fixer l'orientation de l'écran, appuyez sur le bouton *Menu d'applications > Paramètres > Affichage* et décochez la case *Rotation auto de l'écran.*

Vous pouvez également configurer la rotation de l'écran à partir de l'option correspondante, à savoir Rotation auto. Vous pourrez ainsi activer ou désactiver la rotation automatique.

#### <span id="page-18-0"></span>Personnaliser l'Écran d'accueil

Vous pouvez personnaliser l'Écran d'accueil ou les Écrans étendus de votre tablette en utilisant vos propres images comme fond d'écran en ajoutant des icônes ou des raccourcis vers vos applications préférées, widgets, etc.

Pour changer le fond d'écran ou ajouter un widget, appuyez pendant quelques secondes sur l'Écran d'accueil ou les Écrans étendus. Une fenêtre émergente apparaîtra avec différentes options, vous pouvez choisir entre Fonds d'écran, Widgets ou accéder à la section Paramètres.

Si vous optez pour Fonds d'écran, choisissez l'image que vous souhaitez sélectionner et appuyez sur Sélectionner pour confirmer la sélection. Si l'image que vous avez sélectionnée est trop grande, vous devrez modifier son champ de visualisation.

#### Déplacer ou éliminer des éléments de l'Écran d'accueil

Pour déplacer un élément situé sur l'Écran d'accueil, appuyez sur l'icône avec le doigt jusqu'à ce qu'elle se décolle du fond. Ensuite, faites-la glisser jusqu'à l'emplacement désiré et lâchez-la. Vous pouvez déplacer des éléments entre les différents écrans du bureau étendu en déplaçant l'élément jusqu'au bord latéral pour qu'il passe d'un écran à l'autre.

Si vous souhaitez éliminer un élément, faites-le glisser jusqu'à la croix avec le mot « Supprimer » située sur la partie supérieure de l'écran et, lorsque l'icône passe en rouge, lâchez l'icône pour l'effacer.

#### Regrouper des éléments dans des dossiers

Pour cela, placez l'élément sur celui avec lequel vous souhaitez le regrouper et ils seront ainsi placés dans un même dossier. Vous pourrez introduire plus d'éléments en les glissant dans le dossier. Pour donner un nom (ou modifier un nom existant) au dossier, il suffit d'appuyer brièvement sur ce dernier et d'appuyer sur « Dossier sans nom ». Une fois le dossier ouvert, vous pourrez en retirer des éléments en appuyant sur ces derniers et en les faisant glisser en dehors du dossier.

<span id="page-19-0"></span>**Edison 3 / Edison 3 3G** | Guide complet d'utilisation | FRANÇAIS

#### Réaliser des captures d'écran

Il est possible de réaliser une capture d'écran à tout moment, d'une façon très simple, en appuyant à la fois sur le bouton de réduction du volume et sur le bouton marche/arrêt et en les maintenant appuyés pendant une seconde. La capture d'écran s'enregistrera automatiquement dans la Galerie, dans un dossier appelé « Captures d'écran ». À partir de l'ordinateur, cherchez dans *Pictures > Screenshots.*

#### Réaliser des captures de vidéo

La méthode est très similaire à la précédente, il suffit d'appuyer en même temps sur le bouton d'augmentation du volume et le bouton marche/arrêt pour lancer l'enregistrement et de répéter cette combinaison pour finaliser l'enregistrement. L'emplacement de la vidéo sera le même que celui qui est utilisé pour les captures d'écran.

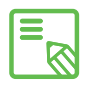

Il est également possible d'effectuer des captures d'écran et d'enregistrer une  $\overline{\mathbb{S}}$  vidéo de ce dernier en faisant glisser la barre de notifications vers le bas avec deux doigts et en appuyant sur l'option correspondante du menu déroulant.

#### Apprendre à utiliser l'écran multi-tactile

Votre tablette dispose d'un écran multi-tactile avec plusieurs points de détection simultanés, sur lesquels vous pouvez réaliser divers mouvements associés à différentes fonctions :

Toucher. Appuyez brièvement sur l'écran pour sélectionner un objet, ouvrir une application, ouvrir la boîte d'introduction de texte, etc..

Pulsation prolongée. En appuyant pendant environ 2 sec. sur un point de l'écran (vide ou avec un élément), vous activez le menu d'options disponibles.

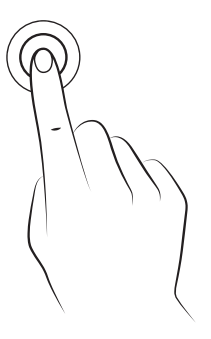

Déplacer. Pour déplacer un objet, appuyez de façon prolongée sur ce dernier, déplacez-le jusqu'à l'emplacement souhaité et lâchez-le.

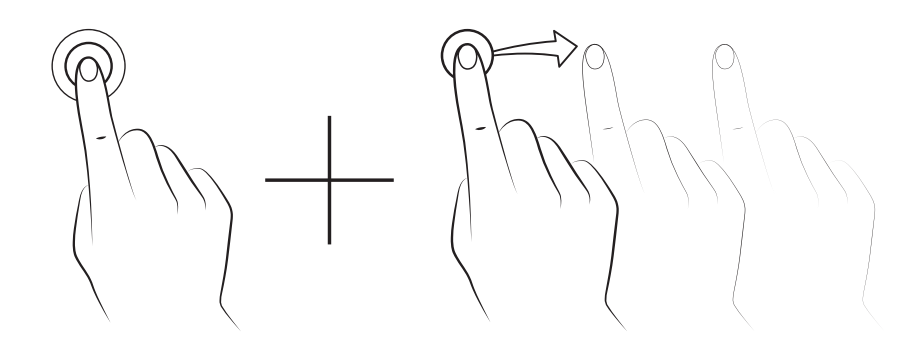

Glisser. Appuyez brièvement sur un point de l'Écran d'accueil et glissez vers la gauche ou vers la droite pour changer les différents bureaux étendus, ou glissez vers le haut ou vers le bas pour faire un scroll sur un site web, une liste ou un menu.

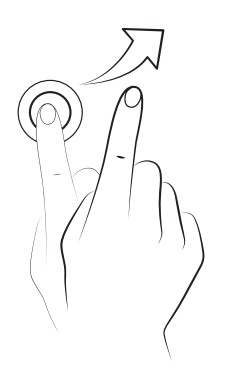

Pincement. Touchez l'écran avec deux doigts en même temps et écartez-les pour augmenter le zoom, ou rapprochez-les pour le diminuer.

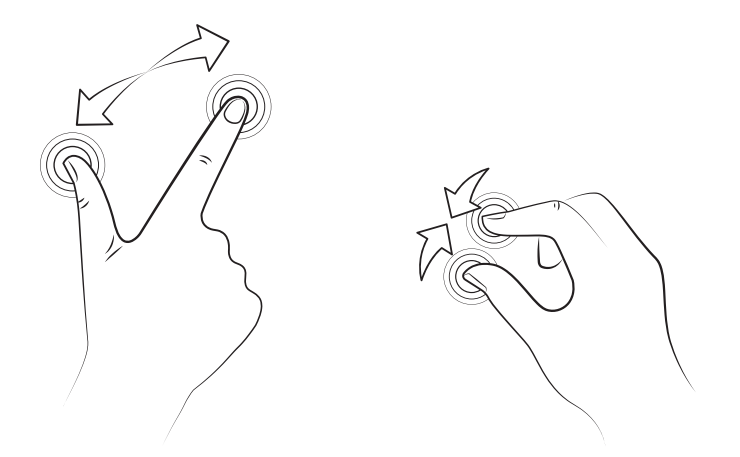

Double toucher (double tap). Touchez rapidement deux fois l'écran pour augmenter le zoom. Répétez cette opération pour qu'il revienne à sa taille initiale. Vous pouvez aussi utiliser cette option pour activer l'écran.

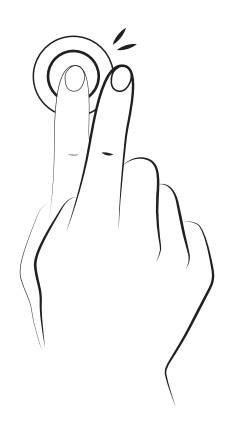

#### <span id="page-22-0"></span>Boutons et icônes

Une brève description des différents boutons et icônes est présentée ci-après, de même que quelques conseils d'utilisation :

Dans les différentes applications vous pouvez revenir à l'écran précédent en appuyant sur le bouton Retour  $\leq$ .

Vous pouvez à tout moment accéder à l'Écran d'accueil en appuyant sur le bouton Home ou Accueil  $\triangle$ . De plus, si vous appuyez de façon prolongée sur ce bouton, et glissez votre doigt vers le haut de l'écran, vous accéderez à l'application Google Now.

Vous pouvez accéder à la liste des applications récentes en appuyant sur Menu $\Box$ .

#### Barre d'état

La barre d'état est toujours visible dans la partie supérieure de l'écran et vous offre des informations importantes sur l'appareil.

Les icônes principales sont :

- п Batterie presque déchargée.
- $\mathcal{F}$ Batterie en charge.
- Batterie totalement chargée.
- $\widehat{\mathbb{F}}$ Récepteur de Wi-Fi allumé et connecté à un réseau.
- $\sqrt[n]{L}$ Son désactivé et vibration activée.
- $\mathscr{L}$ Son et vibration désactivés.
- Mode avion activée.
- H<sub>1</sub> Itinérance des données activée (puede aparecer G, E, 3G, H o H + peut apparaître selon le type de connexion de données et selon la vitesse de transfert).
- $\mathbb{R}$
- $\Psi$  Connexion via USB.
	- Bluetooth activé.

#### <span id="page-23-0"></span>Barre de notifications et d'avis

Pour voir les notifications, faites glisser vers le bas la barre supérieure, en partant de son extrémité gauche. Pour éliminer toutes les notifications en même temps, appuyez sur l'icône . Pour les éliminer une par une, faites glisser chacune des notifications vers un des côtés. Pour visualiser les icônes de configuration rapide, faites glisser vers le bas la barre supérieure, en partant de son extrémité droite.

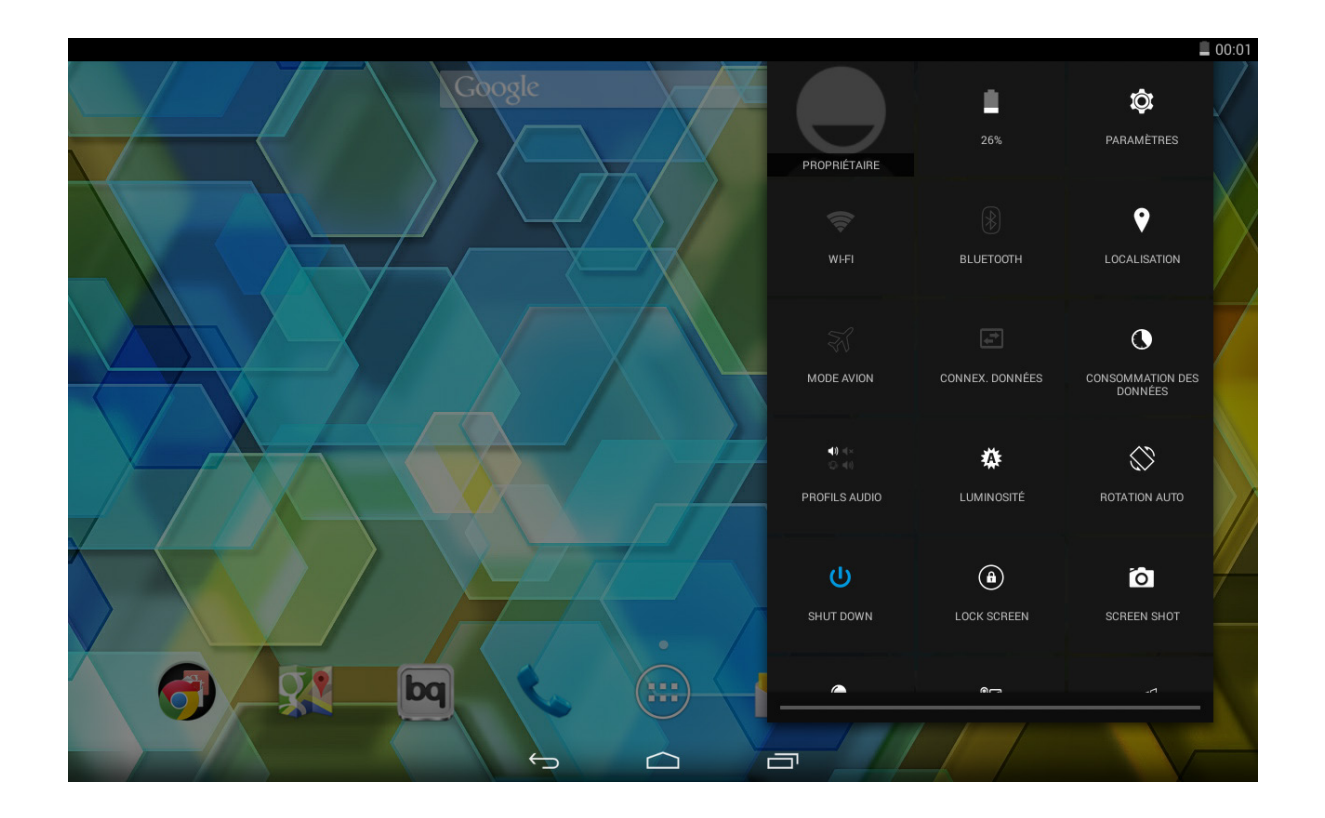

Il s'agit d'options vous permettant d'accéder rapidement et facilement à une grande quantité de réglages comme la luminosité de l'écran, les connexions, etc.

Parmi les options que vous pouvez activer/désactiver à l'aide du menu déroulant qui apparaît en faisant glisser vers le bas la partie droite de la barre d'état, on trouve :

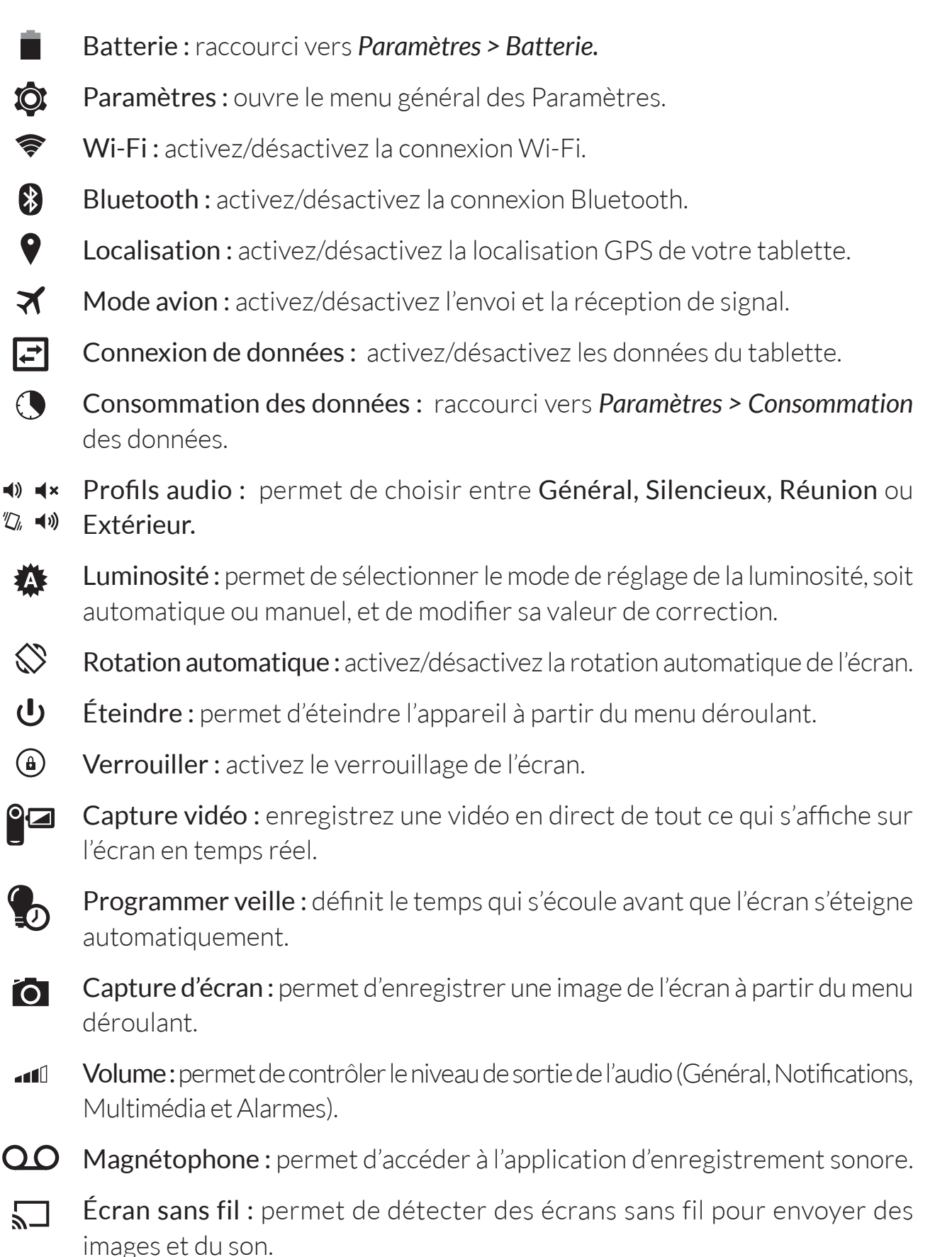

<span id="page-25-0"></span>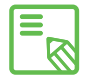

Quelques fonctionnalités telles que le Wi-Fi et le Bluetooth vous permettent d'accéder à vos paramètres avancés au moyen d'une pulsation prolongée sur l'icône de la liste.

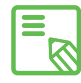

La luminosité automatique étant désactivée, vous pouvez modifier l'intensité de la luminosité de l'écran en appuyant au centre de la barre d'état et en glissant le doigt sur la barre vers la droite ou vers la gauche.

#### Clavier

En appuyant sur n'importe quelle zone de texte, le clavier virtuel apparaîtra:

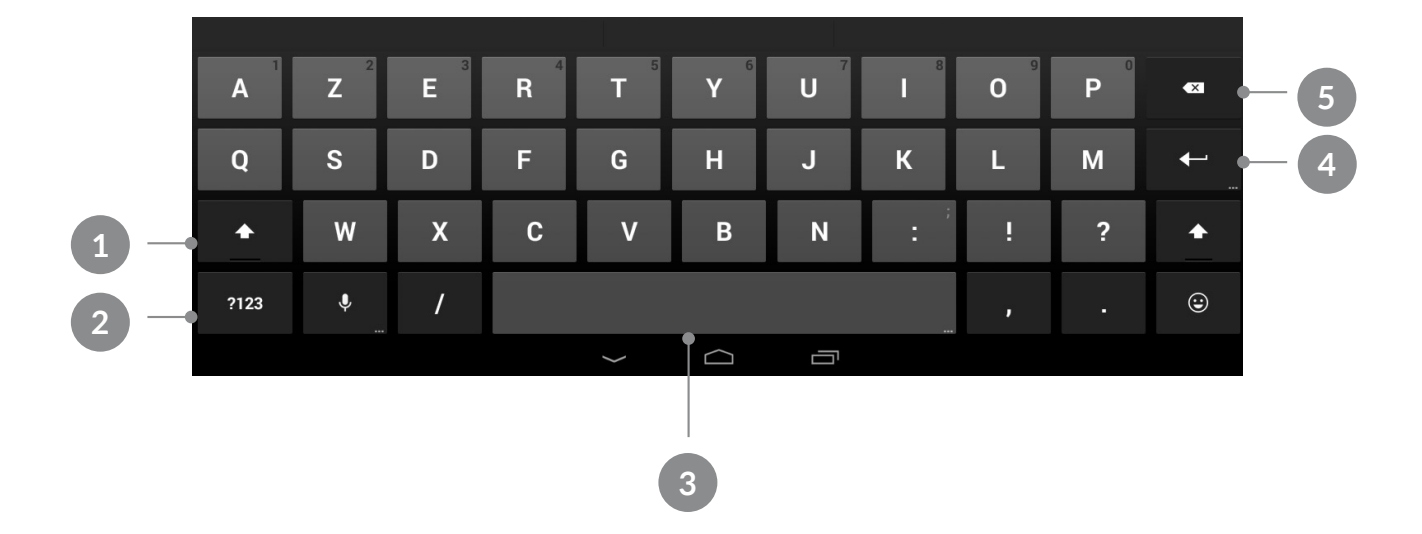

- 1 Activation/blocage de majuscules.
- 2 Passez des lettres aux chiffres et symboles et vice versa.
- 3 Espace.
- 4 Entrée/saut de ligne.
- 5 Effacer.

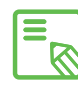

Toutes les touches incluant des points de suspension dans l'angle inférieur droit possèdent des fonctions supplémentaires accessibles en appuyant sur la touche de façon prolongée.

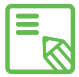

Vous pouvez aller plus loin dans la configuration du clavier et des langues de saisie dans *Paramètres > Personnel > Langue et saisie.*

# <span id="page-26-0"></span>TÉLÉPHONE\*

#### Gestion des contacts

L'application Contacts vous permet d'accéder à toutes les données de vos contacts enregistrés aussi bien sur la carte SIM que dans la mémoire interne de votre appareil ou sur les comptes en ligne que vous avez configurés.

À partir de cette application, vous pouvez :

- · Créer de nouveaux contacts
- · Mettre à jour des contacts existants
- · Créer des groupes de contacts
- · Sélectionner les listes que vous souhaitez afficher
- · Passer des appels ou envoyer des SMS
- · Bloquer des contacts

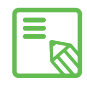

Vous pouvez conserver vos contacts dans différents endroits : carte SIM, compte  $\overline{\mathbb{S}}$  Google, tablette, etc. Selon leur localisation, les options disponibles pourront différer.

#### Ajouter un contact

Pour ajouter un nouveau contact au répertoire, vous pouvez procéder manuellement à partir de l'application Contacts ou bien à partir du Journal d'appels.

Pour enregistrer un contact manuellement :

- 1. Accédez à l'application Contacts à partir de l'Écran d'accueil.
- 2. Appuyez sur l'icône  $\mathcal{Q}_+$  et la liste des comptes disponibles où enregistrer le contact s'affiche sur l'écran.
- 3. Remplissez les champs désirés :
	- a. Prénom et nom
	- b. Entreprise
	- c. Numéro de téléphone
	- d. Adresse e-mail

<sup>\*</sup> Uniquement sur le modèle Edison 3 3G.

- <span id="page-27-0"></span>e. Adresse
- f. Ajouter un champ
- 4. Appuyez sur « OK » pour enregistrer le contact.

Dans le Journal d'appels appuyez sur la figure située à gauche du numéro que vous souhaitez enregistrer (si vous appuyez sur le numéro, un appel sera directement lancé), sélectionnez ensuite Créer nouveau contact (ou recherchez un contact existant pour ajouter un nouveau numéro), sélectionnez le compte dans lequel vous souhaitez enregistrer le nouveau contact et remplissez les champs cités précédemment.

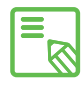

Nous vous recommandons de toujours enregistrer les contacts sur votre compte Google pour pouvoir toujours conserver une copie de sécurité en cas de perte ou de vol de votre appareil, ainsi que pour pouvoir accéder à vos contacts à distance et à partir de n'importe quel autre appareil.

#### Modifier un contact existant

- 1. Accédez à l'application Contacts à partir de l'Écran d'accueil.
- 2. Sélectionnez le contact que vous souhaitez modifier.
- 3. Appuyez sur l'icône .
- 4. Appuyez sur un des champs existants pour le modifier ou sur Ajouter autre champ pour saisir de nouvelles données.
- 5. Appuyez sur OK pour enregistrer les modifications.

#### Utiliser un contact

À partir de l'application Contacts, vous pouvez passer un appel, envoyer un message écrit ou communiquer par différents moyens avec les personnes que vous aurez préalablement ajoutées à Contacts.

Pour cela, appuyez sur le nom du contact avec lequel vous souhaitez communiquer et accédez à la liste de détails de ce dernier (vous pouvez aussi appuyer sur la photographie pour dérouler un menu abrégé d'options). À partir d'ici vous pourrez :

- · Passer un appel
	- En appuyant sur le numéro que vous souhaitez appeler.
- · Réaliser un appel vidéo
	- Appuyez sur l'icône **Le**t choisissez la carte SIM à partir de laquelle vous souhaitez réaliser l'appel vidéo.
- <span id="page-28-0"></span>· Envoyer un SMS
	- Appuyez sur l'icône  $\blacksquare$  et rédigez le SMS.
- · Envoyer un courrier électronique
	- Appuyez sur l'adresse souhaitée.
	- Sélectionnez le client de messagerie souhaité (Courrier, Gmail, etc.).
- · Autres options (appuyez sur l'icône des trois points i situé dans l'angle supérieur droit)
	- Supprimer contact : élimine plus d'un contact à la fois.
	- Partager les contacts visibles : permet d'envoyer la fiche de plusieurs contacts.
	- Partager : permet d'envoyer la fiche du contact actuel à un autre contact.
	- Supprimer : supprime le contact actuel.
	- Contacts à afficher : permet de sélectionner un compte pour afficher les contacts stockés dans celui-ci.
	- Importer/exporter : déplacer des contacts à partir d'un compte d'origine et d'un compte de destination.
	- Comptes : synchronise les contacts avec le compte que vous choisissez.
	- Paramètres : permet d'accéder aux options d'affichage des contacts.

#### Créer un groupe de contacts

À partir de l'application **Contacts,** vous pouvez créer des groupes pour organiser vos contacts d'une façon simple. Par exemple : en différenciant les amis, les collègues de travail, la famille, etc.

Pour créer un groupe :

- 1. Sur la fiche d'un contact, dans la section Groupes, appuyez sur l'icône  $\blacktriangledown$ puis appuyez sur OK.
- 2. Entrez le nom du groupe.
- 3. Appuyez sur OK pour enregistrer le groupe et pour qu'il apparaisse dans la liste des groupes.

Il est possible de faire des réglages, par exemple paramétrer une tonalité d'appel ou de notification, qui peuvent porter sur tous les membres d'un groupe et permettre ainsi d'identifier les appels ou les messages provenant des membres du groupe.

#### <span id="page-29-0"></span>Contacts à afficher

Une option très utile qui vous permet de sélectionner les contacts que vous souhaitez afficher dans la liste. Il est possible de choisir parmi ceux enregistrés sur le compte Gmail, dans la tablette ou les contacts Facebook, entre autres.

Pour pouvoir sélectionner les listes de contacts :

- 1. Dans la liste de contacts, appuyez sur l'icône.
- 2. Sélectionnez l'option Contacts à afficher.
- 3. Sélectionnez les groupes de contacts à afficher.
	- a. Tous les contacts.
	- b. Contacts Gmail
	- c. Contacts de la carte SIM\*
	- c. Contacts de la tablette.
	- d. Personnaliser : permet de sélectionner des sous-groupes dans une des options précédentes (famille, amis, etc.).

#### Importer/exporter des contacts

Cette option vous permet de choisir une origine et une destination pour copier une série de contacts entre différents comptes, applications ou la mémoire de la tablette.

Pour cela :

- 1. Appuyez sur le bouton Menu = à partir de la liste de contacts.
- 2. Appuyer sur Importer/exporter.
- 3. Sélectionnez l'origine à partir de laquelle vous souhaitez copier.
- 4. Sélectionnez la destination où vous souhaitez coller.
- 5. Choisissez les contacts que vous allez copier.
- 6. Appuyez sur le bouton Accepter pour que le processus commence.

<sup>\*</sup> Uniquement sur le modèle Edison 3 3G.

#### <span id="page-30-0"></span>Bloquer un contact

- 1. À partir de l'application de Contacts accédez à la fiche du contact que vous souhaitez bloquer en appuyant sur son image.
- 2. Appuyez sur l'icône pour accéder à plus d'options.
- 3. Cochez l'option Bloquer directement l'appel entrant.

#### Appels

À partir du bureau principal, appuyez sur l'icône du téléphone pour accéder au menu d'appels. À partir de ce menu, vous pourrez :

- · Voir les contacts que vous appelez le plus fréquemment
- · Visualiser l'historique des appels émis et reçus
- · Passer des appels

À partir de cet écran vous pouvez visualiser le Répertoire en appuyant sur Tous les contacts ou bien en appuyant sur l'icône et ensuite sur Contacts.

En appuyant sur l'icône  $\mathbb Q$ , vous accéderez à l'historique, où vous pourrez voir la liste de tous les appels sortants et entrants classés par ordre chronologique (les plus récents en premier).

Un appel peut être passé de différentes façons :

#### À partir de Contacts

- 1. Accédez à Contacts selon l'une des méthodes vues antérieurement.
- 2. Sélectionnez le contact que vous souhaitez appeler en appuyant sur son nom.
- 3. Appuyez sur le numéro de téléphone pour passer l'appel.

#### À partir de l'Historique des appels

- 1. Appuyez sur l'icône du téléphone de l'Écran d'accueil.
- 2. Appuyez sur l'icône de l'horloge  $\mathbb Q$ .
- 3. Appuyez sur le numéro/contact choisi et sélectionnez le type d'appel :
	- · Appeler : pour appel vocal.
	- · Appel vidéo : pour appels vocaux et vidéo, soumis à votre tarif de données.
	- · Appeler IP : utilisez votre tarif de données pour un appel vocal.

# Edison 3 / Edison 3 <sub>3G</sub> | Guide complet d'utilisation | FRANÇAIS

#### À partir du clavier de numérotation

- 1. Appuyez sur l'icône du téléphone de l'Écran d'accueil.
- 2. Appuyez sur l'icône **III** pour afficher le clavier de numérotation.
- 3. Composez le numéro que vous souhaitez appeler.
- 4. Appuyez sur le bouton du téléphone dans la partie inférieure du clavier numérique pour appeler le numéro composé.

Quand vous recevez un appel, vous pouvez accepter l'appel, le rejeter ou répondre par écrit.

En recevant l'appel, l'écran de votre tablette affiche le numéro de téléphone de votre correspondant et une sphère de points clignotants apparaît.

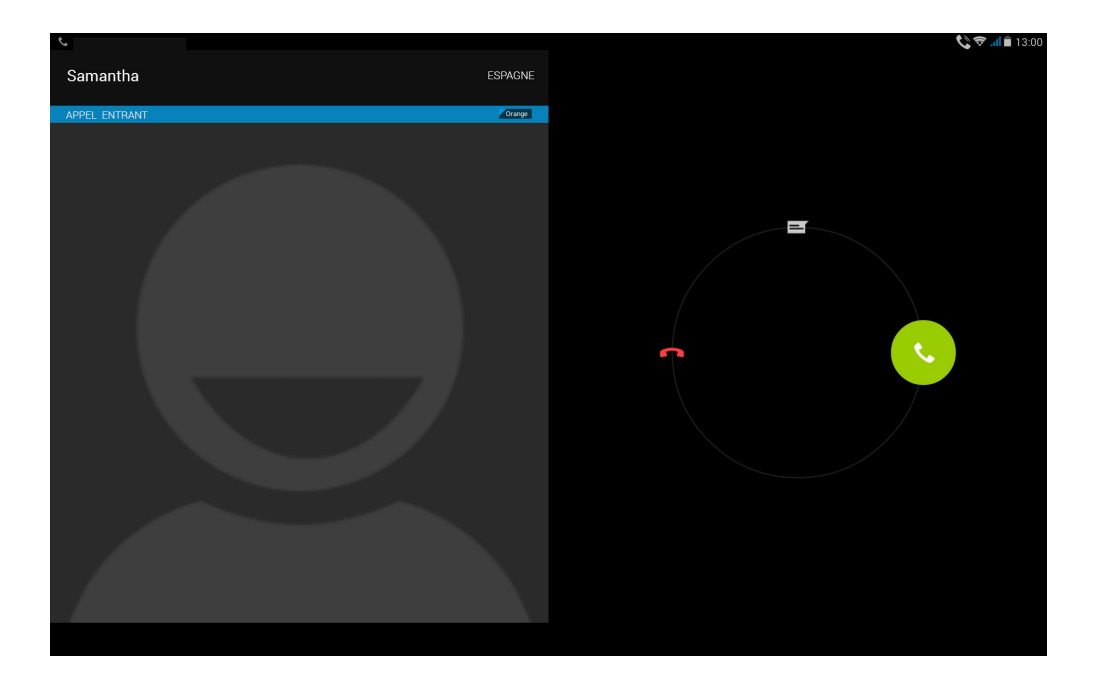

Vous pouvez :

- 1. Appuyer sur la sphère et glisser le doigt vers la gauche pour rejeter l'appel entrant.
- 2. Appuyer sur la sphère et glisser le doigt vers la droite pour accepter l'appel entrant.
- 3. Appuyer sur la sphère et glisser le doigt vers le haut pour répondre à l'appel par écrit.

#### <span id="page-32-0"></span>Options disponibles pendant une conversation téléphonique

Une fois que la connexion est établie, le nom du contact s'affiche dans la partie supérieure de l'écran (s'il a été préalablement enregistré dans le Répertoire), ainsi que le numéro à partir duquel l'appel est réalisé, s'il s'agit d'un téléphone portable/ fixe, le pays à partir duquel l'appel est effectué et l'opérateur de la SIM active pendant cet appel.

Dans la partie inférieure vous disposez de différentes options utilisables lors de l'appel :

- $\mathbf{H}$  Ouvre le clavier de numérotation
- $\blacklozenge$ Active le haut-parleur externe pour la fonction mains libres
- $\mathbf{F}$ Désactive le micro interne
- H. Suspend l'appel en cours et le met en attente
	- En appuyant sur la bande rouge avec l'icône du téléphone, vous terminerez l'appel.
- · Ajouter un contact à l'appel en cours.
	- Tout d'abord, cette option laisse l'appel en cours en attente et permet d'appeler un contact différent.
	- Une fois la connexion établie avec la troisième personne, vous pouvez choisir d'alterner entre les conversations ou de les réunir en un multi-appel.

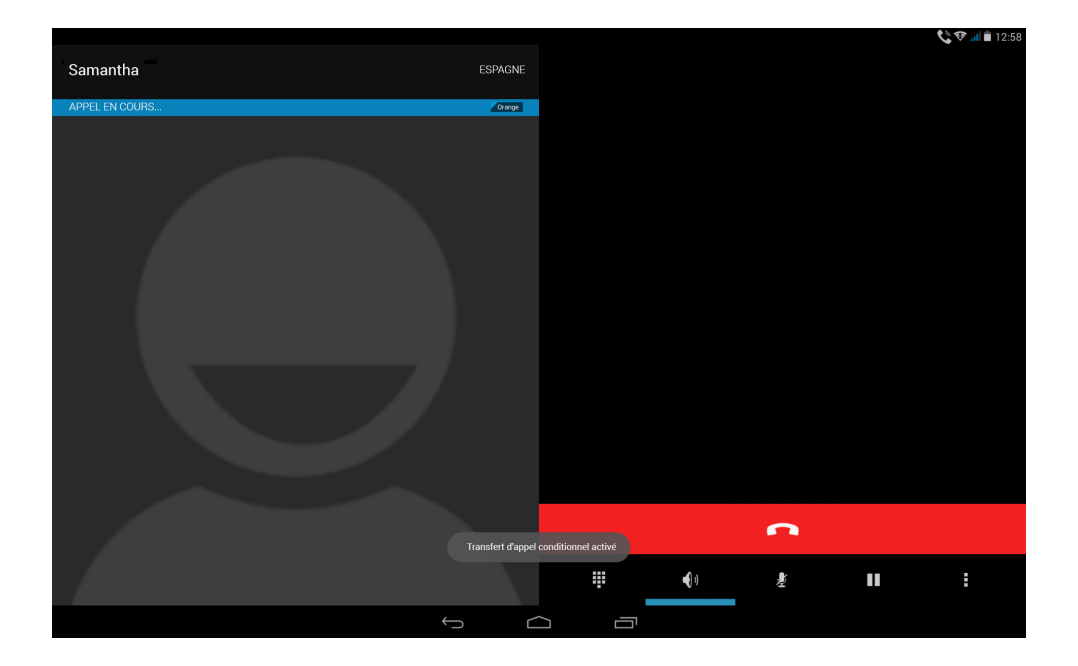

Vous pouvez également masquer votre numéro quand vous téléphonez, de façon à ce que votre correspondant ne puisse pas savoir quel numéro l'appelle.

#### <span id="page-33-0"></span>Configurer l'ID du téléphone comme « masquée »

- 1. Accédez au menu des appels en appuyant sur l'icône du téléphone à partir de l'Écran d'accueil.
- 2. Appuyez sur l'icône et sélectionnez Paramètres.
- 3. Choisissez l'option *Appel vocal > Autres paramètres.*
- 4. Appuyez sur Numéro de l'appelant.
- 6. Cocher l'option Masquer le numéro.

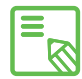

II est recommandé de vérifier que la configuration s'est réalisée avec succès et Europe de la communique de la communique de la communique de la communique de téléphonie mobile ne<br>qu'elle fonctionne correctement. Certains opérateurs de téléphonie mobile ne permettent pas ce type de configuration, et l'opération de masquer le numéro pendant les appels pourrait échouer.

#### Restriction des appels

Il est parfois intéressant de configurer le téléphone pour qu'il restreigne un certain type d'appels, qu'ils soient entrants ou sortants. Pour pouvoir accéder au menu de restriction des appels :

- 1. Accédez à l'application des appels en appuyant sur l'icône du téléphone à partir de l'Écran d'accueil.
- 2. Appuyez sur l'icône et sélectionnez Paramètres.
- 3. Choisissez l'option *Appel vocal .*
- 4. Appuyez sur Interdiction d'appel.
- 5. Sélectionnez le type de restriction que vous souhaitez activer (cette restriction ne s'applique pas à des numéros précis, elle ne peut être configurée que pour tous ou aucun).
	- a. Tous les appels sortants
	- b. Tous les appels internationaux sortants
	- c. Tous les appels nationaux sortants
	- d. Tous les appels entrants
	- e. Les appels entrants en itinérance

Pour restreindre uniquement les appels entrants de certains contacts reportez-vous à la section **Bloquer un contact** ci-dessus.

#### <span id="page-34-0"></span>SMS et MMS

Pour envoyer un SMS, vous devez accéder à la fonction SMS/MMS à partir de la boîte d'applications ou de son raccourci sur l'Écran d'accueil.

De là, sélectionnez le/les destinataire/s en écrivant leur nom dans la barre supérieure de l'écran ou en appuyant sur l'icône  $\spadesuit_{\downarrow}$  qui apparaît à droite de la barre, qui vous envoie directement à la liste de contacts pour y sélectionner celui que vous souhaitez. Si le numéro auquel vous désirez envoyer le message n'est pas enregistré dans la liste des contacts, vous pouvez, au lieu d'écrire le nom dans la barre, composer le numéro auquel vous souhaitez envoyer le SMS.

Il est également possible, via cette même application, d'envoyer des MMS (messages multimédia). Il suffit pour cela d'appuyer sur l'icône  $+$  situé à gauche de la barre inférieure, destinée à introduire le texte du message. En appuyant sur ce bouton, différents types de fichiers multimédia que vous pourrez joindre apparaîtront pour transformer le SMS en un MMS :

- · Prendre une photo
- · Capture de vidéo
- · Enregistrer message
- · Contact
- · Image
- · Vidéos
- · Fichier audio
- · Agenda
- · Diaporama

Les SMS sont limités à 140 caractères par message. Cependant, vous pouvez envoyer un texte avec plus de 140 caractères qui sera envoyé en un seul m essa g e, ma is vot re opéra teur de t éléphoni e le considérera comm e des messages différents (un message tous les 140 caractères). Pour les MMS, après avoir introduit un fichier multimédia, il n'existe aucune limite pour le texte.

Après avoir introduit le destinataire, le texte et les fichiers multimédia (dans le cas des MMS), il suffit d'appuyer sur l'icône Envoyer située à droite de la barre d'introduction de texte pour que le message soit envoyé.

#### Configuration des messages

À partir de l'application des **SMS/MMS**, vous pouvez configurer différentes options pour envoyer et recevoir des SMS et des MMS. En appuyant sur le bouton - et en sélectionnant Paramètres, vous pouvez configurer :

- · SMS activés : cette option permet de choisir l'application de messagerie entre SMS/MMS (par défaut) et Hangouts.
- · Message texte (SMS).
	- Demander un accusé de reception : vous recevrez un message confirmant la réception du SMS par le destinataire.
	- Gestion messages carte SIM.
	- Éditer texte rapide : permet d'éditer la liste de textes prédéfinis pour les adapter à vos besoins.
	- Centre d'assistence SMS.
	- Emplacement de sauvegarde SMS.
- · Messages multimédia (MMS).
	- Messagerie de groupe.
	- Demander un accusé de réception.
	- Demander une confirmation de lecture : dans le cas des MMS, en plus de l'accusé de réception vous pouvez demander la confirmation que le destinataire l'a lu.
	- Envoyer une confirmation de lecture : il est possible d'envoyer une confirmation si l'expéditeur le demande.
	- Récupération auto
		- \* National.
		- \* Itinérance.
	- Mode de création.
	- Limite de taille : taille maximale du message MMS.
	- Priorité
- · Notifications.
	- Silencieux.
	- Sonnerie (permet de configurer la tonalité de notification).
	- Vibreur.
	- Fenêtre de notification.
- · Paramètres généraux : permet de paramétrer l'affichage des messages et des conversations dans l'application.
## PARAMÈTRES

#### SANS FIL ET RÉSEAUX

## Gestion de la carte SIM<sup>\*</sup>

Vous pouvez activer/désactiver la carte SIM, les appels vocaux, les appels vidéo, envoyer des messages et la connexion des données, modifier le nom de la carte SIM, insérer le numéro de téléphone, établir la couleur de fond et afficher ou non les chiffres du numéro.

La section *Réglages* de base vous permet de configurer le service d'*Itinérance* des données, si vous utilisez votre tablette à l'étranger, et d'activer la détection de la carte SIM.

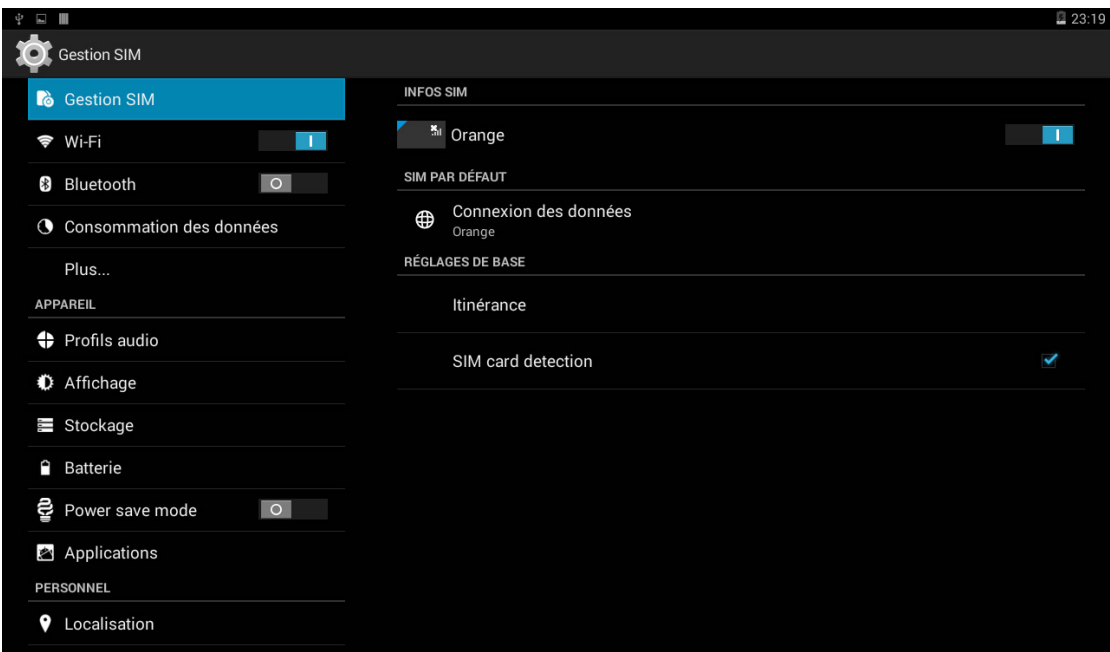

\* Uniquement sur le modèle Edison 3 3G.

# Wi-Fi

Avant de commencer à naviguer sur internet via Wi-Fi, vous devez vous connecter à un réseau Wi-Fi et, parfois, le configurer. Pour cela, appuyez sur *Paramètres > Sans fil et réseaux.*

Si le module Wi-Fi est éteint, faites glisser le sélecteur vers la droite. Ensuite, appuyez sur Wi-Fi. Votre appareil bq cherchera automatiquement les réseaux Wi-Fi disponibles et les montrera sous forme de liste, mise à jour automatiquement.

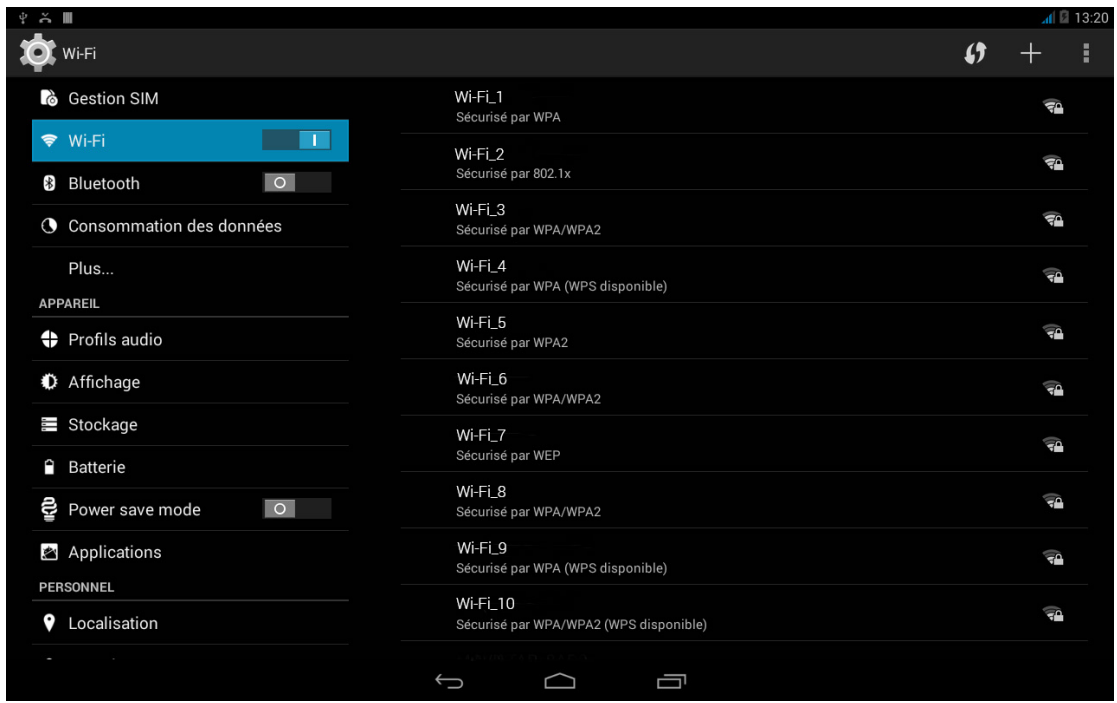

Appuyez sur le réseau auquel vous souhaitez vous connecter, introduisez le mot de passe si nécessaire et appuyez sur Se connecter. Si la connexion se réalise avec succès, le nom du réseau apparaîtra avec la mention Connecté en dessous.

Il existe un temps maximum pour saisir le mot de passe après lequel le module Wi-Fi se déconnecte. Il est recommandé d'activer la case Afficher le mot de passe pour le saisir sans erreur et le plus rapidement possible.

Lorsque le module Wi-Fi sera activé, l'appareil se connectera automatiquement au réseau sélectionné. Si votre tablette bq détecte un réseau qui n'a jamais été configuré, elle vous en informera.

Pour accéder aux options Rechercher, Saisie code PIN WPS, Wi-Fi Direct, Options avancées du réseau Wi-Fi, appuyez sur *Paramètres > Sans fil et réseaux > Wi-Fi*. Ensuite, appuyez sur le bouton Menu.

PIN-WPS. Cette fonction vous donne, selon le router que vous utilisez, la possibilité de vous connecter à votre réseau Wi-Fi et d'introduire votre clé d'accès d'une façon plus pratique et tout aussi sûre. Vous pourrez vous connecter et synchroniser votre tablette avec le router en appuyant simultanément sur l'appareil sur  $\left( \right)$ , ou dans le *Menu*  $\frac{1}{2}$  > Saisie code PIN WPS et sur le router sur le bouton physique de PIN WPS.

Options avancées. Vous pouvez, dans cette section, demander des notifications de réseaux disponibles, configurer le Wi-Fi en veille, optimiser son utilisation pour une moindre consommation de batterie et accéder à ses adresses IPv4/ IPv6 et MAC, identifiant unique assigné à chaque appareil.

## Bluetooth

Pour pouvoir connecter et partager des fichiers entre appareils via Bluetooth, vous devez l'activer. Pour cela, appuyez sur *Paramètres > Bluetooth* et faites glisser l'onglet vers la droite.

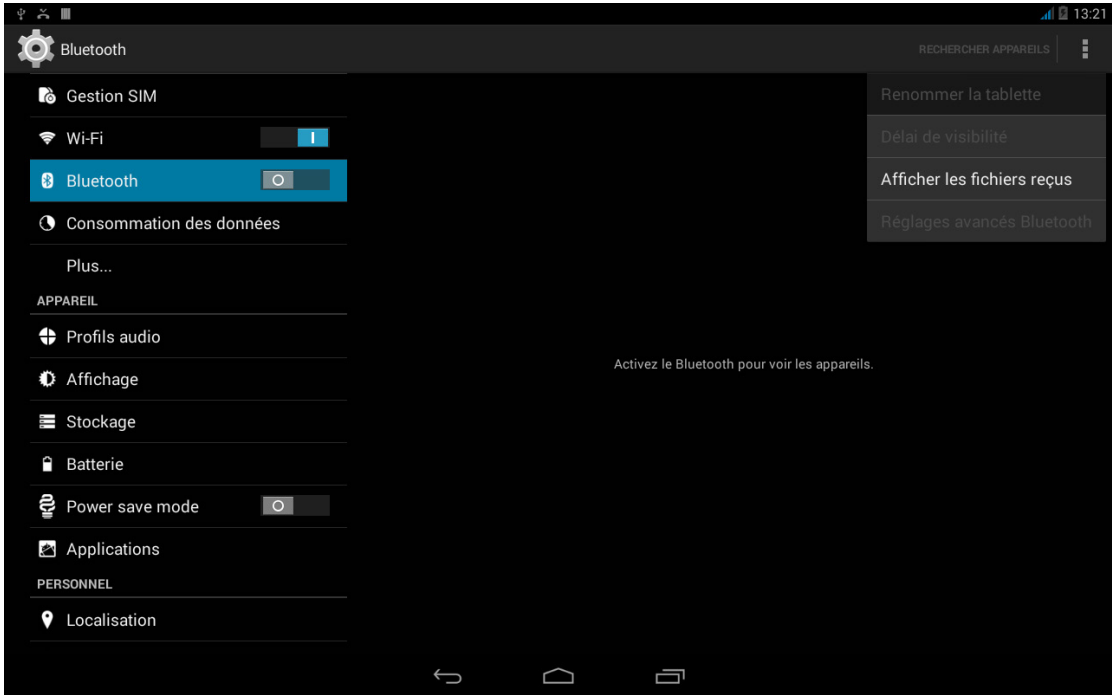

Pour configurer le délai de visibilité, le nom affecté à votre tablette, afficher les fichiers reçus ou accéder aux réglages avancés, appuyez sur le bouton Menu.

Pour connecter votre tablette à d'autres appareils, appuyez sur *Paramètres > Sans fil et réseaux > Bluetooth* et, enfin, sur le nom de votre BQ. À partir de ce moment, il sera visible pour d'autres appareils pendant 2 minutes.

Pour vous connecter à un appareil, lui aussi en état visible, vous devez seulement appuyer sur le nom de l'appareil. Ensuite, une fenêtre apparaîtra à l'écran avec la Demande de synchronisation de Bluetooth. Synchronisez votre BQ et acceptez sur l'autre appareil.

## Consommation des données

Depuis cette section,, vous pouvez voir les statistiques de transfert de données à travers la connexion Wi-Fi ou des données mobiles\*. À partir de l'onglet « vue d'ensemble », vous pouvez voir le trafic de données du jour en cours et le total, alors qu'à partir de l'onglet Wi-Fi, vous pourrez accéder aux statistiques de trafic de données de chaque application.

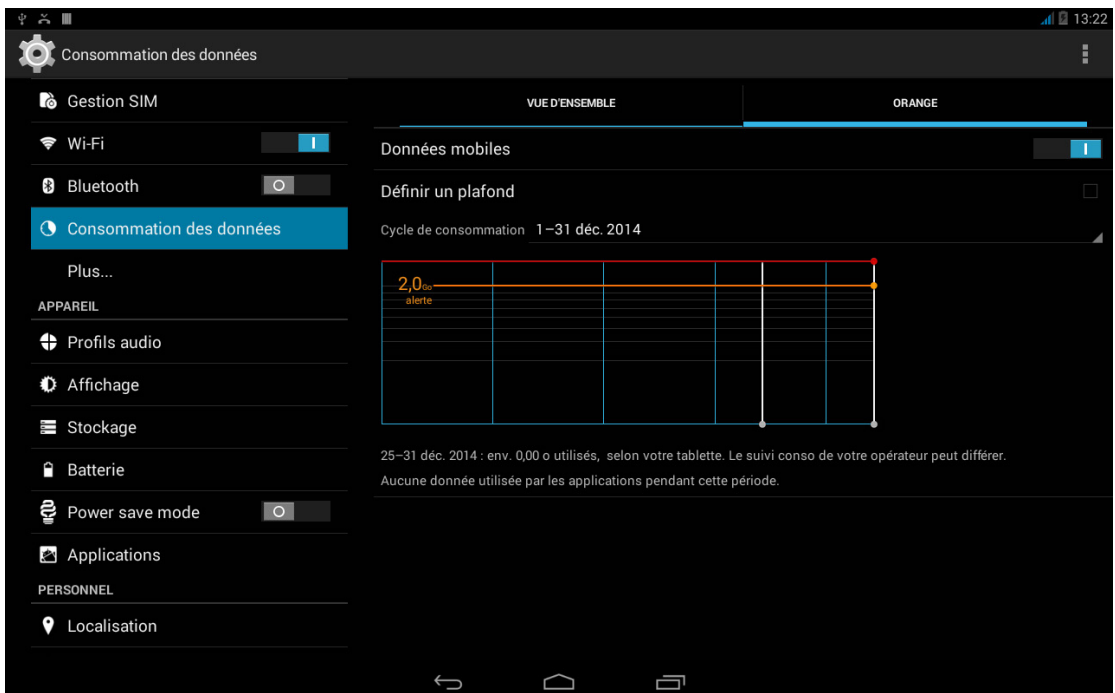

#### Plus...

Vous pourrez activer le Mode avion, accéder à la configuration d'un réseau privé virtuel (VPN) sur votre appareil.

Mode avion : en sélectionnant la case, vous désactivez toutes les connexions sans fil.

Application de SMS par défaut : sélectionnez l'application prédéterminée pour l'envoi de SMS.

Partage connexion : tout d'abord, activez dans la section Sans fil et réseaux, la connexion de données que vous avez souscrite. Puis, entrez dans **Partage de connexion** et activez Point d'accès avec réseau sans fil.

\* Uniquement sur le modèle Edison 3 3G.

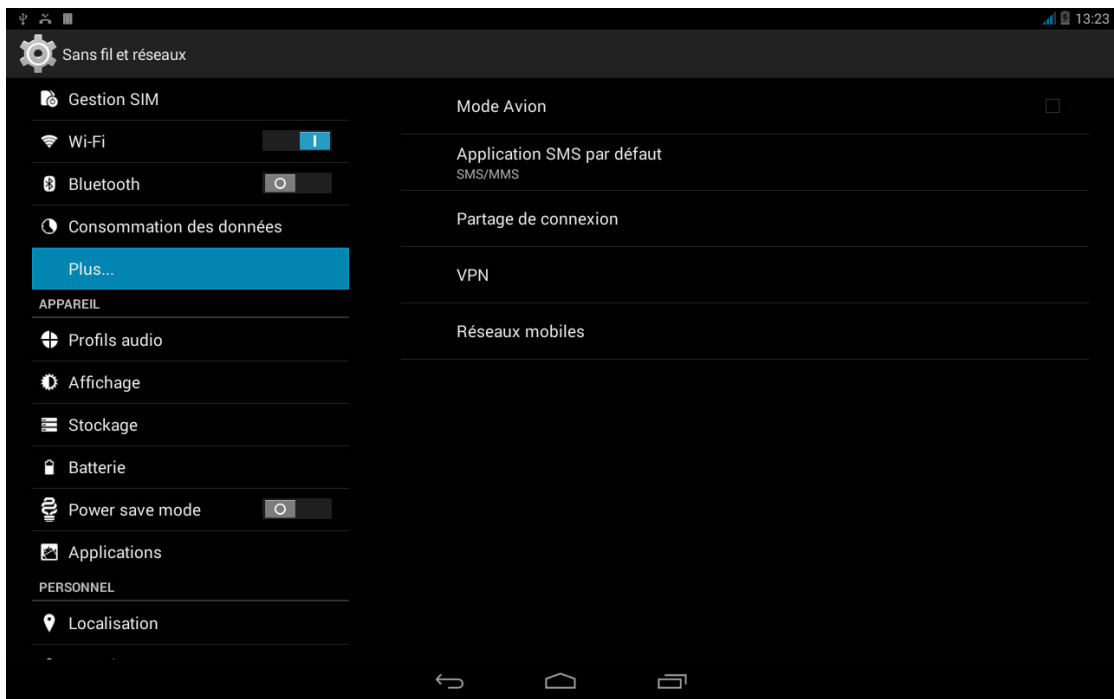

Dans *Point d'accès avec réseau sans fil > Configurer point d'accès Wi-Fi*, vous pouvez vérifier le nom SSID du réseau de votre appareil et consulter votre mot de passe (en activant l'onglet Afficher mot de passe). Ces paramètres doivent être introduits à l'identique dans l'appareil que vous souhaitez connecter à votre réseau Wi-Fi partagé. Vous pourrez limiter son utilisation au nombre d'utilisateurs que vous voudrez.

Pour cela, à l'aide d'un câble USB, connectez votre tablette à l'ordinateur avec le câble micro-USB et activez la case Partage connexion via USB.

Si vous souhaitez le faire via Bluetooth, activez la case Partage connexion via Bluetooth. Pour partager le réseau de votre appareil avec un ordinateur, vous devez activer le Bluetooth sur les deux appareils.

VPN : cette option sert à configurer un réseau privé virtuel.

Réseaux mobiles : via cette option les utilisateurs d'Edison 3 3G peuvent gérer la configuration du réseau mobile. Il est possible d'activer/désactiver le modem, activer des données à travers le réseau mobile, consulter l'APN de son opérateur, établir une connexion avec des services de données en itinérance, limiter l'utilisation de réseaux à la 2G et sélectionner un opérateur réseau.

#### APPAREIL

## Profils audio

Vous pouvez choisir entre le profil Général ou le profil Extérieur (volume sonore maximal + vibreur).

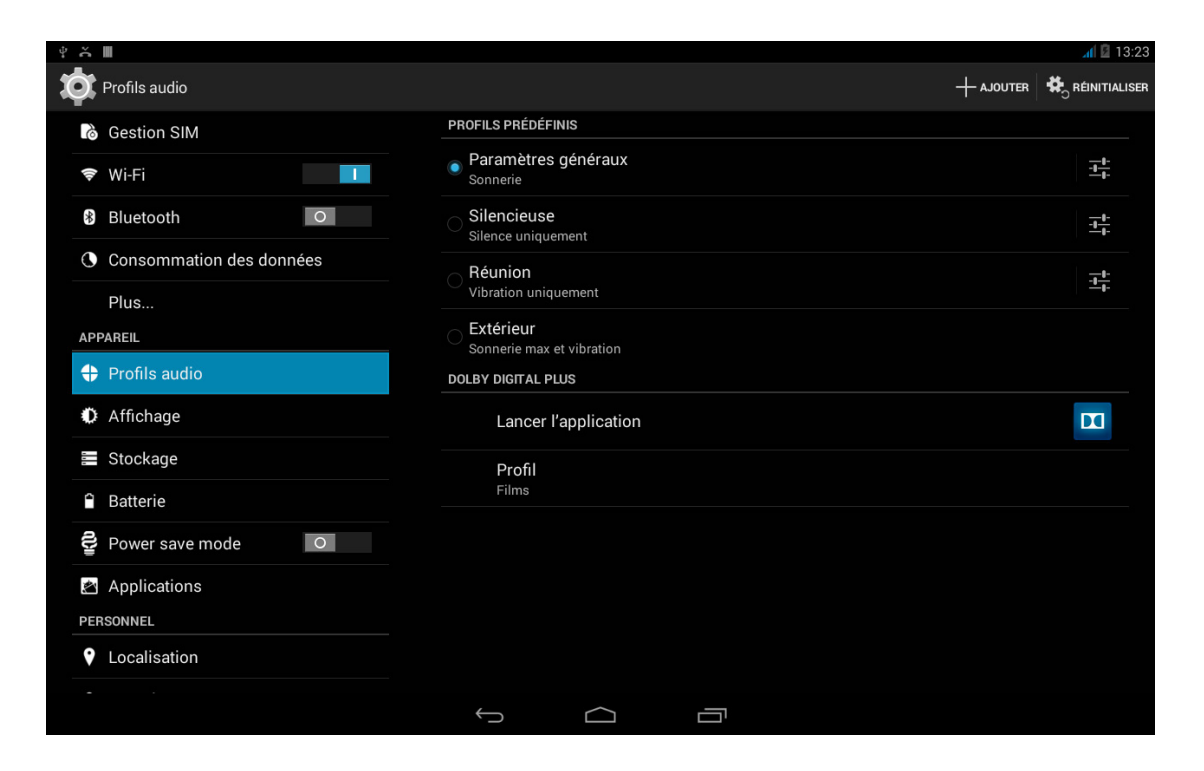

Vous pouvez aussi créer un nouveau profil en appuyant sur l'icône  $+$  Ajouter qui apparaît dans supérieur droit de l'écran ou rétablir la configuration prédéterminée en appuyant sur l'icône Reinitialiser située au même endroit.

Dans les réglages du profil Paramètres généraux ou dans les nouveaux profils que vous créerez, vous pourrez activer le vibreur et choisir la tonalité de vos notifications et alarmes. Vous pourrez aussi activer/désactiver les sons et vibrations de certains composants du système tels que : Son des touches, Son au verrouillage de l'écran et Vibrer au toucher.

Vous pouvez adapter le volume des notifications ou le volume de votre contenu multimédia en appuyant sur les touches de volume.

Dans la section Dolby Digital Plus, vous pourrez lancer l'application afin de la configurer (nous y reviendrons plus tard) ou bien sélectionner un Profil.

# Affichage

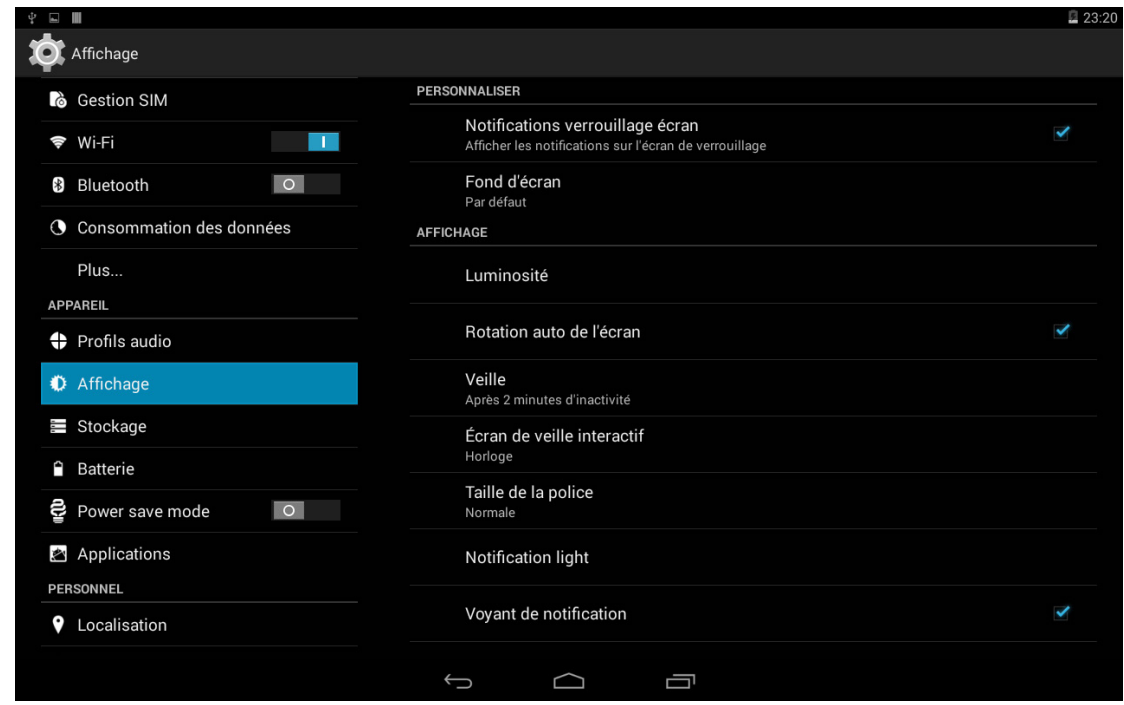

Notifications de verrouillage d'écran : activez/désactivez cette option pour afficher les notifications reçues sur votre appareil même si son écran est verrouillé.

Fond d'écran : vous permet de sélectionner une image ou une vidéo comme fond d'écran. Vous pouvez choisir parmi des fonds animés, des fonds d'écran du système, une image de votre galerie ou une vidéo comme fond d'écran.

Luminosité : vous permet de régler la luminosité de l'écran.

Rotation auto de l'écran : activez/désactivez la rotation automatique de l'écran en quand vous faites pivoter votre tablette.

Veille : définit le temps qui s'écoule avant que l'écran s'éteigne automatiquement.

Écran de veille interactif : active ou désactive cette option.

Taille de la police : permet de choisir la taille de la police entre 4 tailles différentes.

Réglages HDMI : permet d'activer la connexion HDMI pour relier votre tablette à un autre appareil par le biais d'un câble mini-HDMI. Vous pouvez paramétrer la résolution vidéo. Cette option est disponible uniquement pour la tablette Edison 3.

# Edison 3 / Edison 3 <sup>3G</sup> Paramètres **Edison 3** / FRANCA

Écran sans fil : il est possible d'utiliser votre tabeltte pour envoyer un signal audio/ vidéo à un écran à distance (une autre tablette, un smartphone, un téléviseur, etc.) en utilisant le réseau Wi-Fi afin de visualiser votre écran sur les deux appareils. Pour cela, l'écran à distance doit être compatible avec le protocole Miracast/DLNA. Suivez les étapes suivantes pour configurer votre bq et dupliquer l'écran de votre appareil :

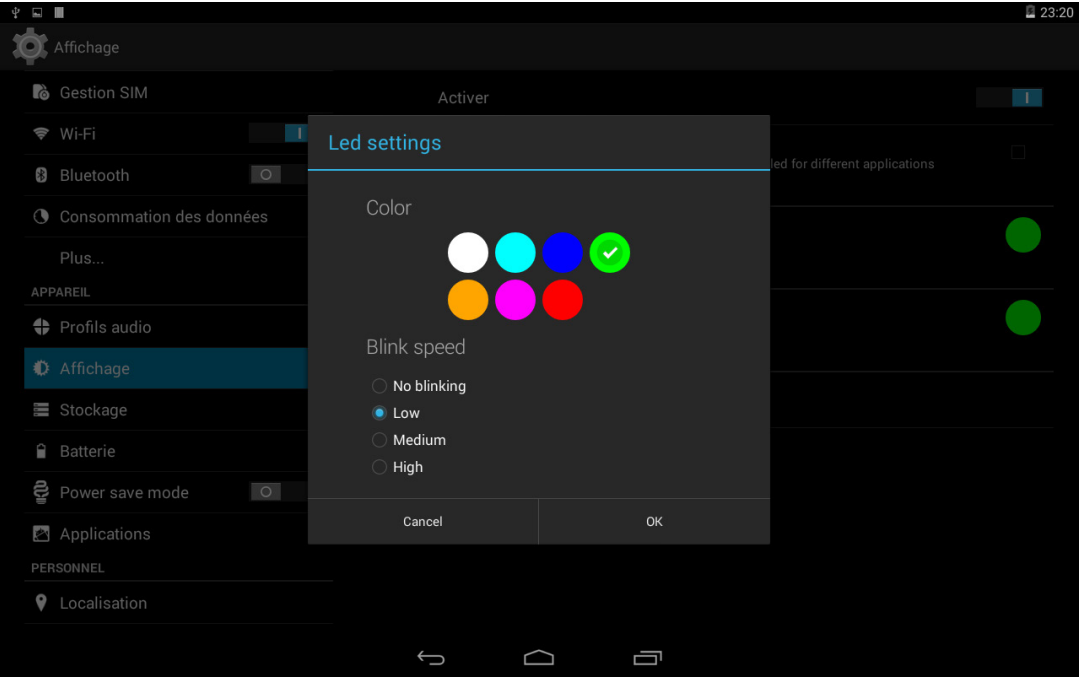

- 1. Allumez votre appareil compatible et activez le mode écran sans fil (la façon de l'activer varie selon le fabricant).
- 2. Accédez depuis votre tablette au menu *Paramètres > Appareil > Affichage.*
- 3. Dans le bas de la liste, sélectionnez Écran sans fil.
- 4. Sélectionnez dans la liste l'écran où vous souhaitez envoyer l'audio/vidéo depuis votre tablette.
- 5. Après quelques secondes, vous verrez l'écran de votre tablette apparaître sur l'autre appareil en temps réel.

LED de notifications : permet de configurer la LED de notification pour les différentes applications, en ce qui concerne sa couleur et sa vitesse de clignotement.

À partir de cette application, vous pourrez gérer la couleur par défaut de la LED dans différentes applications qui sont compatibles avec la personnalisation.

En appuyant sur le carré de couleur, vous pourrez changer tant cette couleur que la fréquence de clignotement de la LED.

Toucher deux fois pour allumer/éteindre l'écran (double tap control) : Votre bq intègre une nouvelle fonction qui permet de verrouiller/déverrouiller votre tablette en touchant deux fois l'écran. Pour cela, l'écran étant éteint, touchez rapidement deux fois n'importe quel point de ce dernier pour qu'il s'allume et vous demande le schéma de déverrouillage. Vous pouvez également réaliser cette opération sur n'importe quel point de la barre de notifications.

## stockage

Dans cette section vous pouvez choisir le Disque d'écriture par défaut pour votre appareil. Vous pouvez aussi consulter l'utilisation des différentes unités de stockage de l'appareil, désactiver la carte SD pour la retirer de façon sûre et/ou effacer toutes les données de la carte SD ou du tablette.

Si vous retirez la carte MicroSD de l'appareil et que vous décidez de continuer à l'utiliser, il est possible que certaines applications ne fonctionnent plus jusqu'à ce que vous réinsériez la carte. Éteignez votre appareil ou effectuez un retrait de façon sûre à partir de la partie inférieure de l'écran de stockage chaque fois que vous souhaitez retirer ou introduire la carte MicroSD (dans le cas contraire la carte pourrait être endommagée et toute l'information qu'elle contient pourrait être perdue).

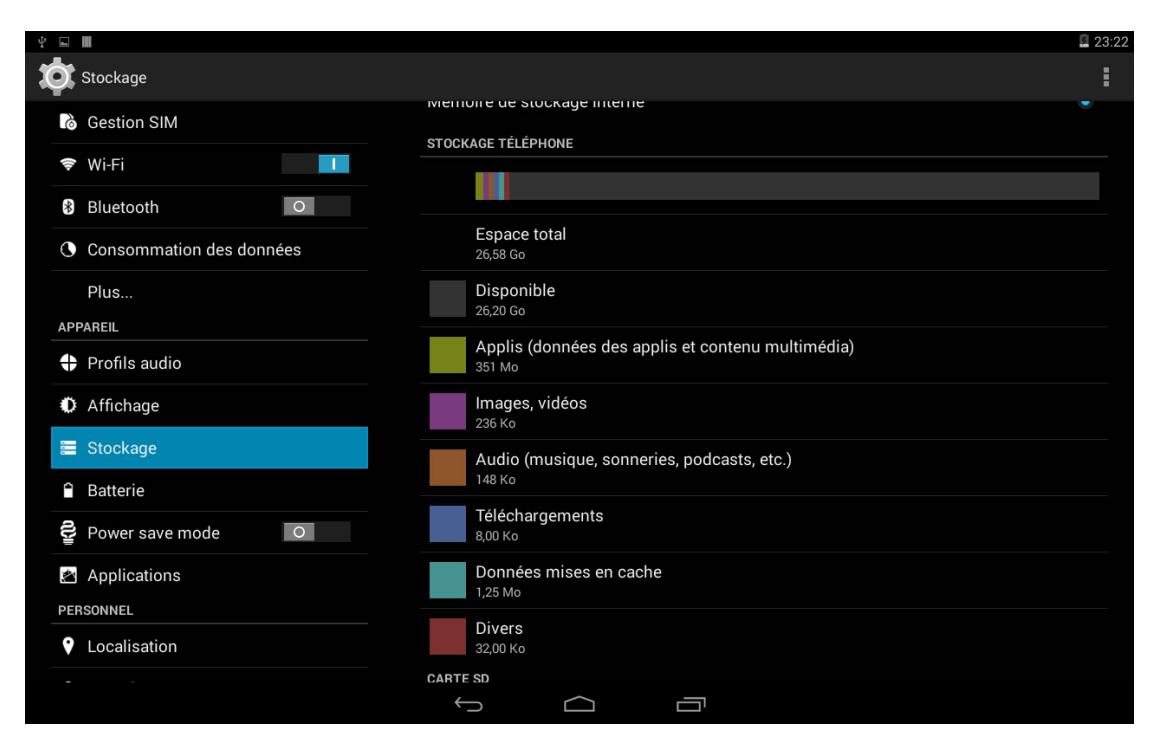

# Edison 3 / Edison 3 **3G** | Guide complet d'utilisation | FRANÇAI

## Batterie

La première option vous permet de choisir entre afficher ou non dans la barre d'état, à côté de l'icône batterie, le pourcentage de charge accumulé.

Vous verrez aussi un graphique en miniature où vous pourrez consulter la durée et l'activité de la batterie. En appuyant sur le graphique, sur chaque application ou sur chaque ressource de la liste, vous pourrez consulter les détails de consommation spécifiques.

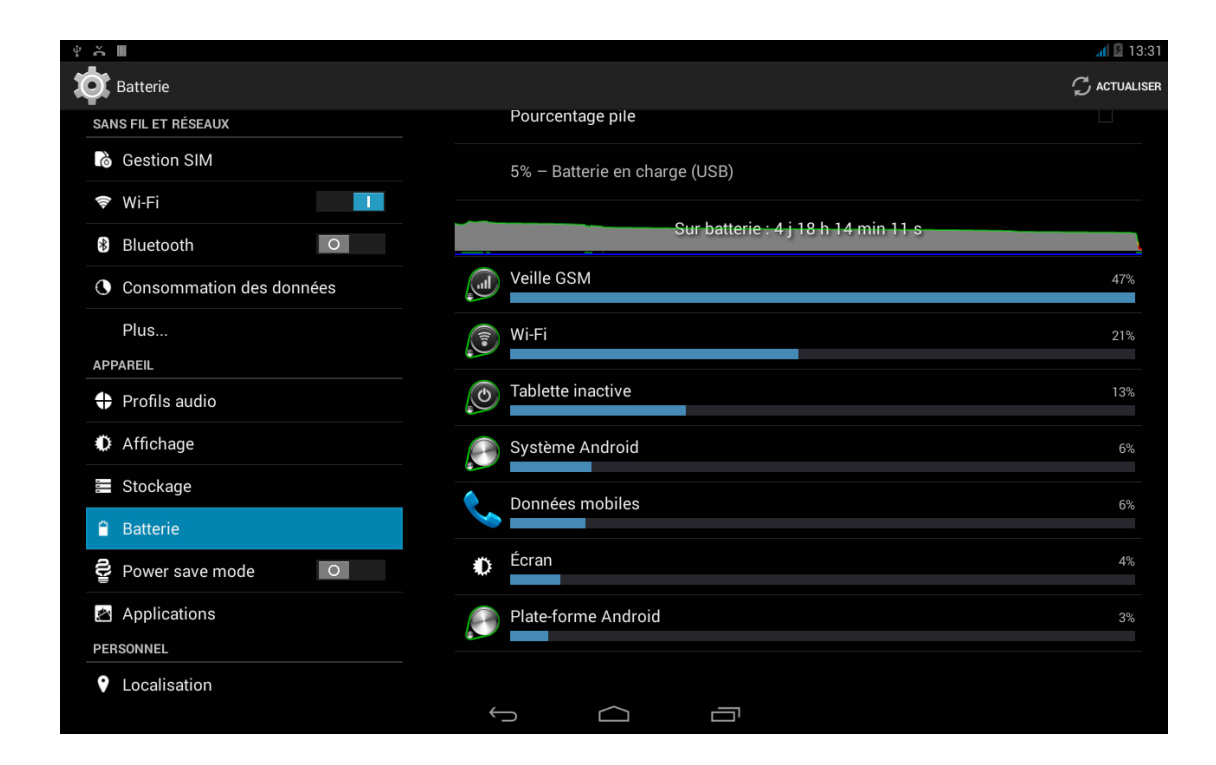

# Mode économie d'énergie

Vous pouvez activer ce mode pour obtenir une plus grande autonomie de la batterie, tout en conservant une puissance suffisante pour la plupart des applications. Il est conseillé de le désactiver quand vous utilisez des applications qui demandent une plus grande puissance comme des jeux 3D ou des films en haute définition.

## Applications

Cette section vous permet d'accéder à toutes les applications : celles téléchargées, celles stockées dans la tablette, les applications en cours d'exécution et toutes les applications (pour pouvoir voir ces sections, faites glisser l'écran vers la droite ou vers la gauche). Pour en savoir plus sur une application ou une ressource, appuyez dessus.

#### PERSONNEL

## Localisation

Une fois activée, cette option autorise l'accès à votre localisation aux applications qui le demandent (cartes de navigation pré-installées). À partir du widget Contrôle d'énergie, vous pouvez aussi activer la connexion aux Satellites GPS, de même qu'en déroulant la barre de notifications avec deux doigts et en appuyant sur **Localisation.** 

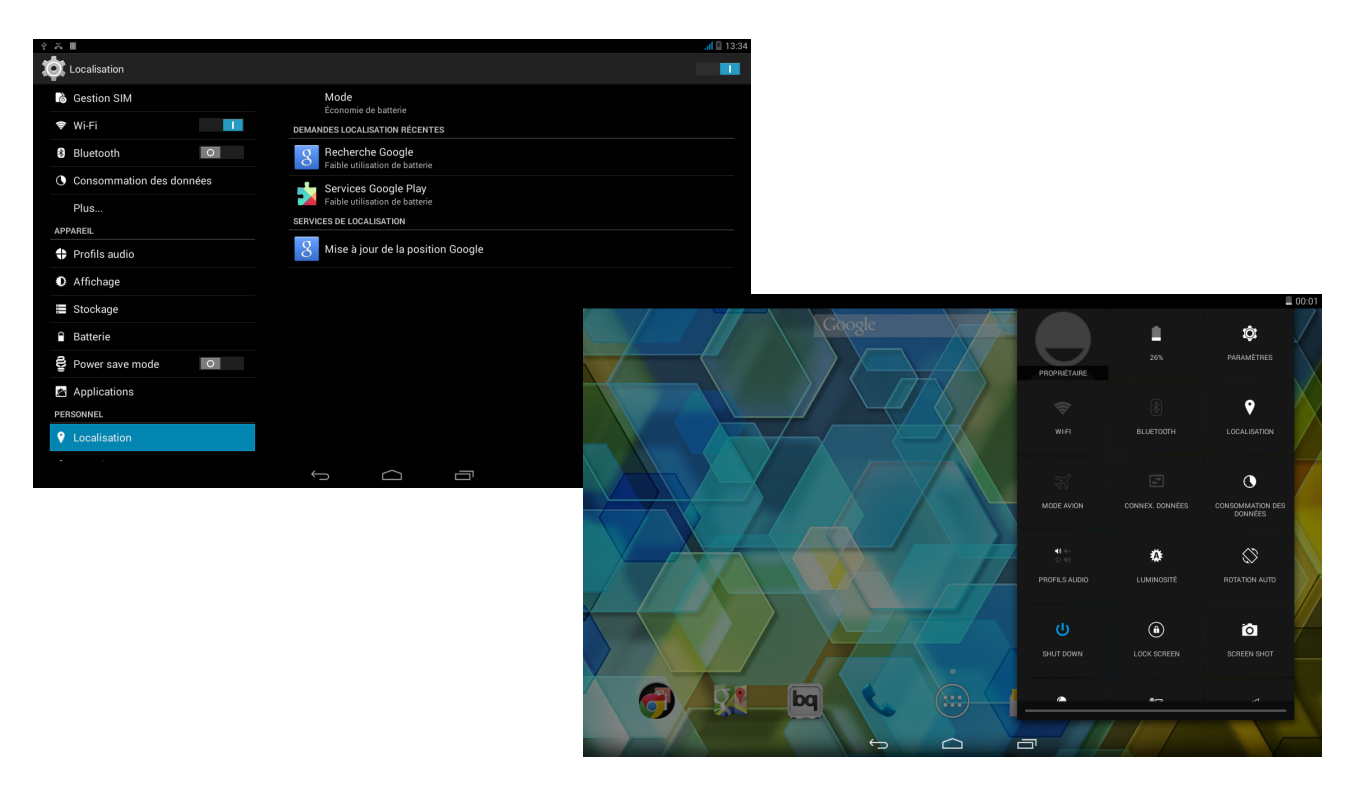

Il existe deux sources de localisation : les satellites GPS et la localisation via Wi-Fi et réseau mobile.

Dans la section Mode, vous pouvez choisir entre :

- · Haute précision : GPS + Wi-Fi ou réseau mobile = A-GPS
- · Économie de batterie : uniquement Wi-Fi et réseau mobile
- · Appareil uniquement : uniquement GPS

La plus grande précision est toujours fournie par le module GPS, mais le soutien du réseau mobile permet un positionnement plus rapide, ce qui facilite le lancement et la redirection pendant la navigation.

De plus, dans le menu de **Localisation**, vous pourrez voir les dernières applications qui ont demandé un accès à la localisation de l'appareil et la consommation de batterie que cela représente pour l'appareil.

Edison 3 / Edison 3 <sub>3G</sub> | Guide complet d'utilisation | FRANÇA

## Sécurité

Vous pouvez configurer : la Sécurité de l'écran (le type de verrouillage et l'information du propriétaire que vous souhaitez voir figurer sur l'écran de verrouillage), le Chiffrement de la tablette tablette ou gérer les mots de passe, entre autres.

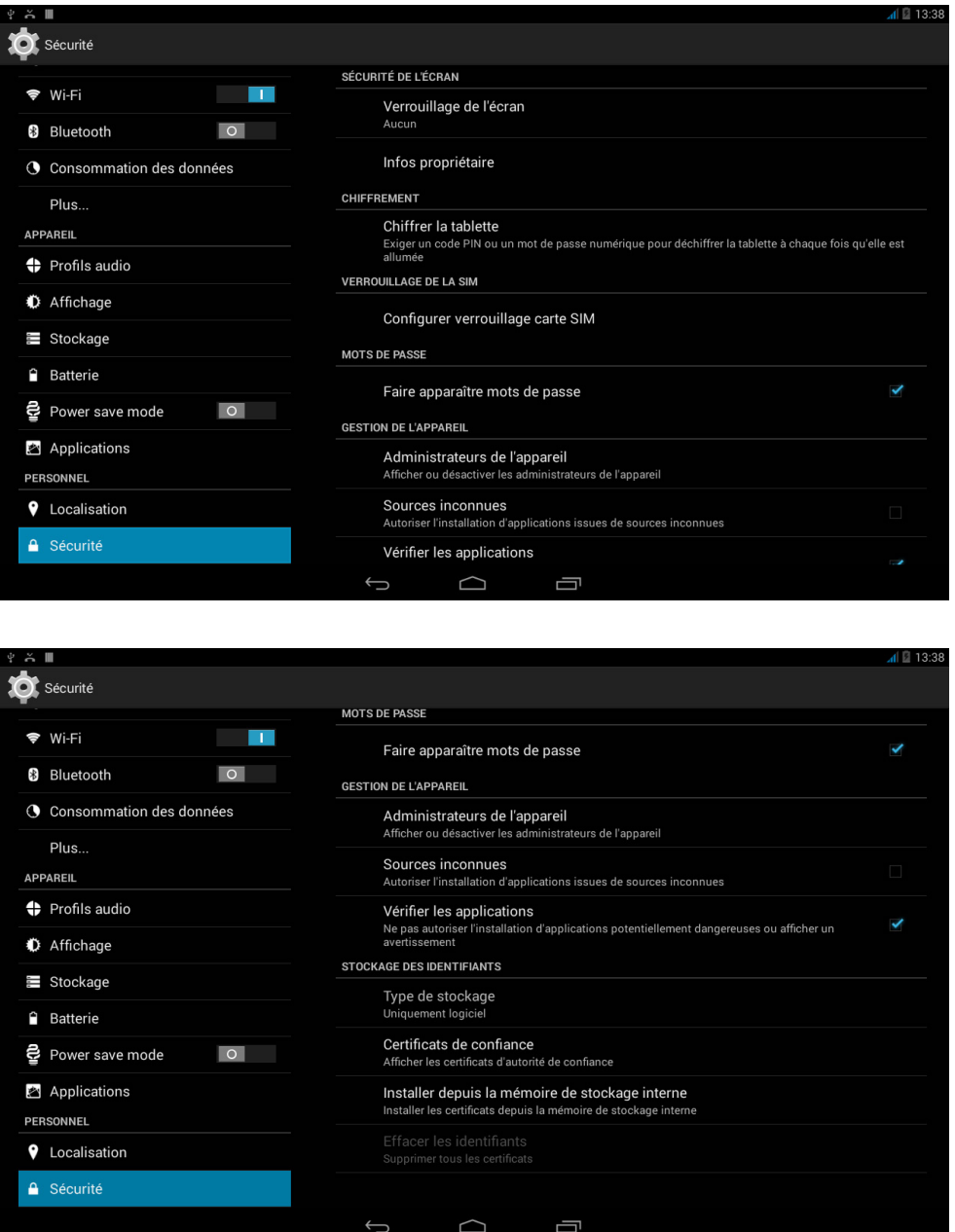

Dans Gestion de l'appareil, vous pouvez voir et activer/désactiver les administrateurs et permettre ou non l'installation d'applications qui ne proviennent pas du magasin pré- installé (pour savoir comment installer des applications hors magasin, voir la section Applications de ce manuel). Vous pourrez aussi gérer le Stockage des identifiants en consultant les certificats CA de confiance déjà installés et en installant des certificats depuis votre carte SD.

## **A.** Langue et saisie

À partir de cette section, vous pouvez configurer la langue du système, le correcteur orthographique automatique et le dictionnaire personnel. Vous pouvez également configurer le clavier, les méthodes de saisie de texte et de saisie vocale, ainsi que la vitesse du pointeur.

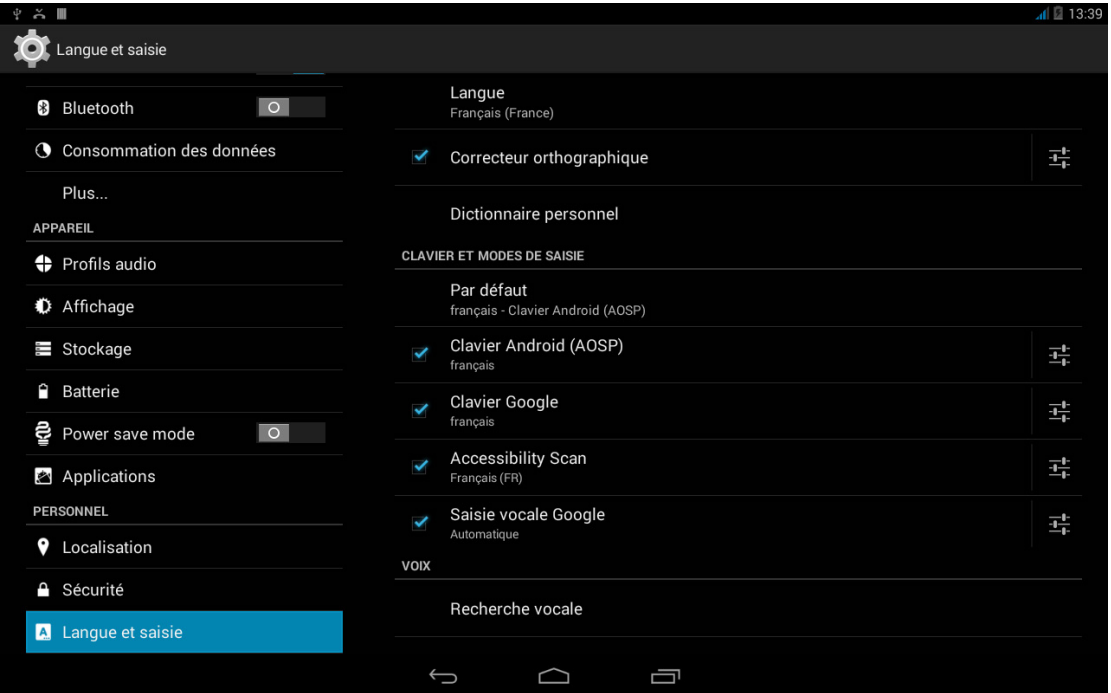

Les configurations avancées de chaque méthode de saisie vous permettent de sélectionner des options telles que la vibration ou le son des touches.

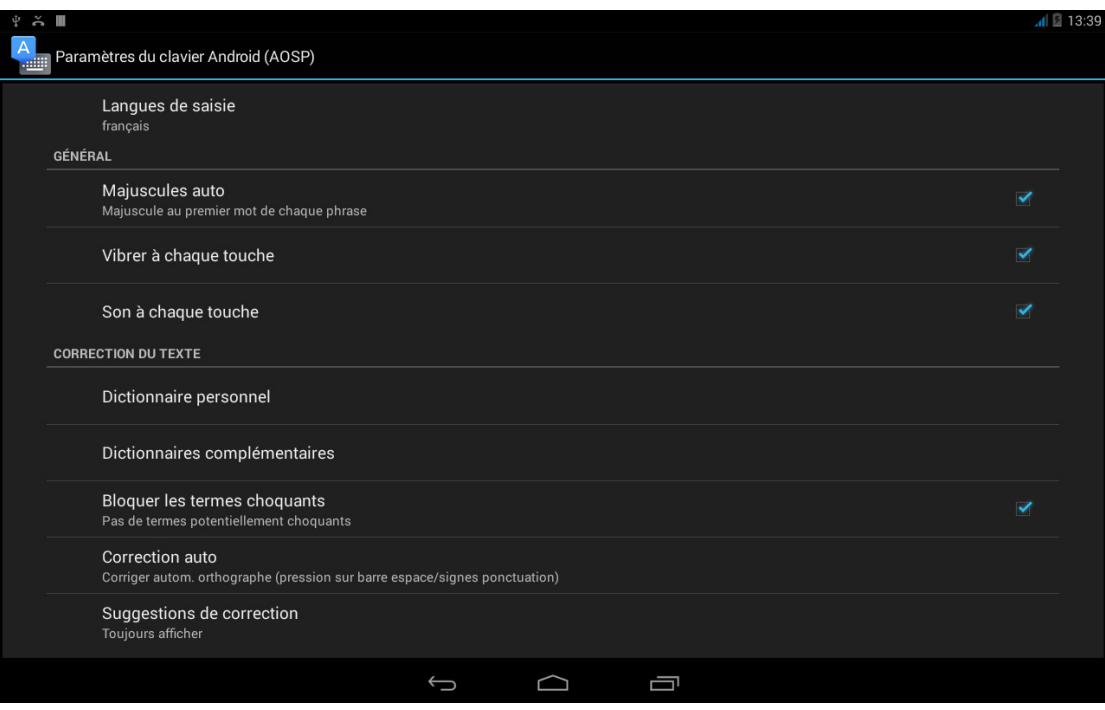

# Edison 3 / Edison 3 <sub>3G</sub> | Guide complet d'utilisation

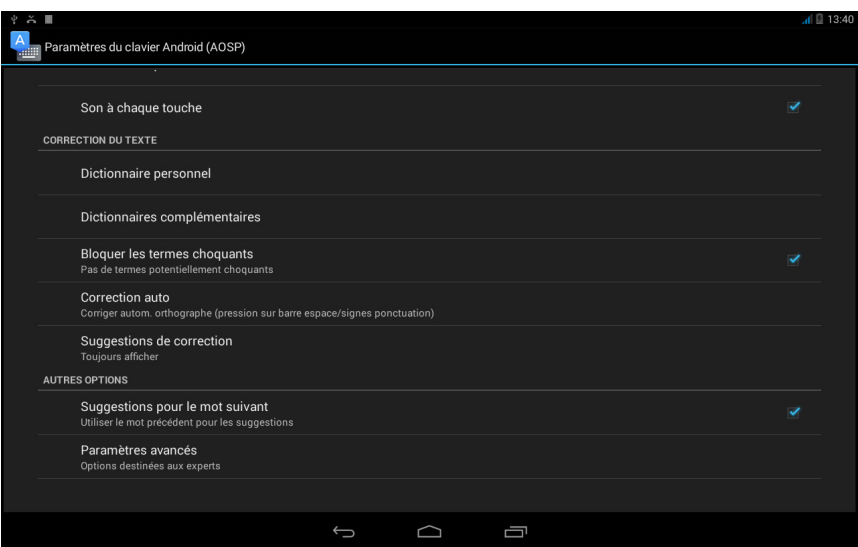

## $\bigodot$  Sauvegarder et réinitialiser

Permet de faire des sauvegardes, sur les serveurs de Google, de données et de configurations d'applications, de mots de passe Wi-Fi, etc. Pour pouvoir effectuer la sauvegarde, vous devez avoir configuré un compte Google sur le terminal.

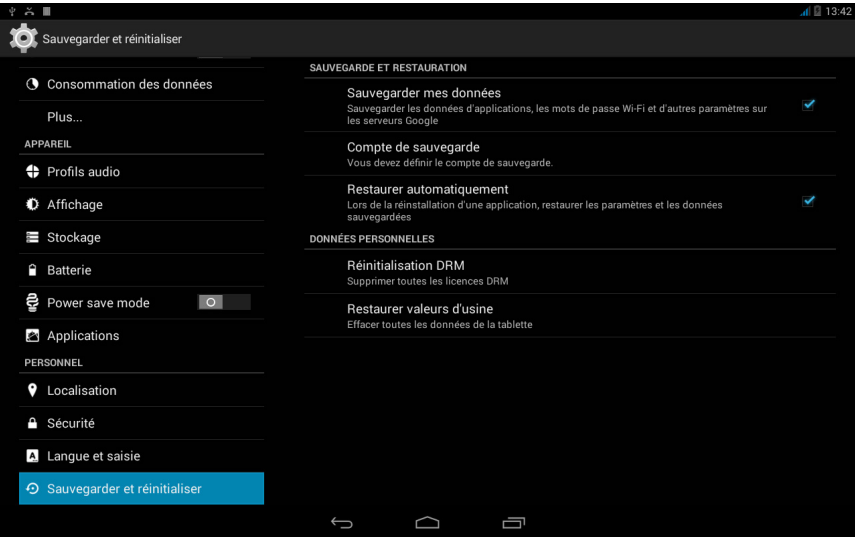

Vous pouvez aussi restaurer toutes les valeurs d'usine et éliminer toutes les licences DRM (protection du contenu numérique) qui seraient restées en attente si vous avez effacé au préalable les fichiers associés à ces licences.

La restauration des valeurs d'usine implique l'élimination de toutes les données  $\delta$  de la SD interne du tablette, ainsi que l'élimination de tous les programmes et applications préalablement installés. Nous vous recommandons donc d'enregistrer tous vos fichiers multimédia et de réaliser une sauvegarde avant de restaurer les valeurs d'usine de votre tablette.

#### **COMPTES**

Dans la fonction Comptes, vous pouvez choisir les adresses des comptes de courrier électronique (de courrier POP, IMAP ou EXCHANGE) que vous désirez synchroniser avec votre bq. Pour ajouter un nouveau compte, appuyez sur le bouton Ajouter un compte. Choisissez entre un compte Courrier, un compte Entreprise (associé à un serveur Microsoft Exchange) ou Google. Configurez le compte en suivant les étapes que vous indique l'assistant qui apparaît à l'écran. En appuyant sur l'adresse de courrier électronique déjà configurée, vous pouvez synchroniser le courrier, ainsi que les contacts et le calendrier entre autres, tant que le fournisseur de ces services permet la synchronisation.

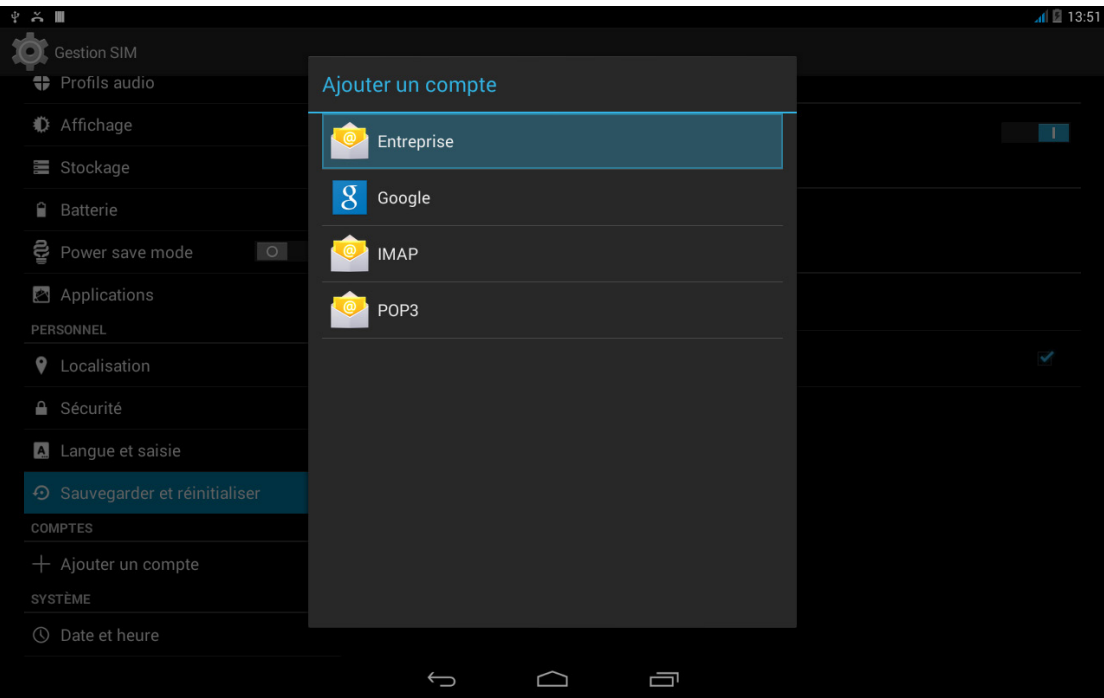

#### SYSTÈME

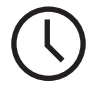

Date et heure

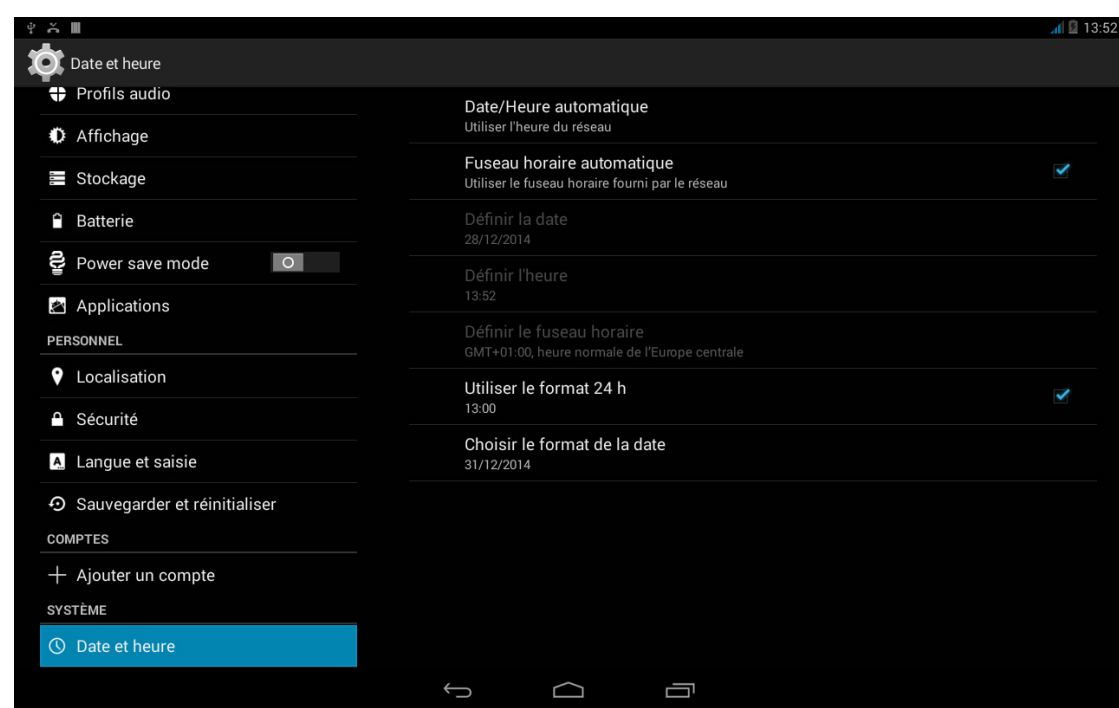

Date/Heure automatique : permet d'établir l'heure automatiquement en fonction de la localisation ou des réseaux mobiles. Si cette option est désactivée, la configuration manuelle de la date et de l'heure est activée.

Fuseau horaire automatique : permet d'activer ou de désactiver le fuseau horaire automatique fourni par le réseau. Si elle est désactivée, l'option de Définir le fuseau horaire s'activera automatiquement pour le configurer manuellement.

Utiliser le format 24 h : active ou désactive le format 24 heures pour l'affichage de l'heure.

Choisir le format de la date : permet de configurer visuellement le format de la date en choisissant entre plusieurs options.

## Programmation marche/arrêt

Vous permet de configurer automatiquement l'heure à laquelle votre appareil s'allume ou s'éteint, ainsi que les jours de la semaine où vous souhaitez que cette configuration soit applicable.

# Accessibilité

Vous pouvez activer certains services du système pour faciliter l'accessibilité de l'appareil, comme agrandir le texte, lecture parlée, utiliser les boutons physiques comme boutons numériques, énoncer les mots de passe, démarrage rapide, etc.

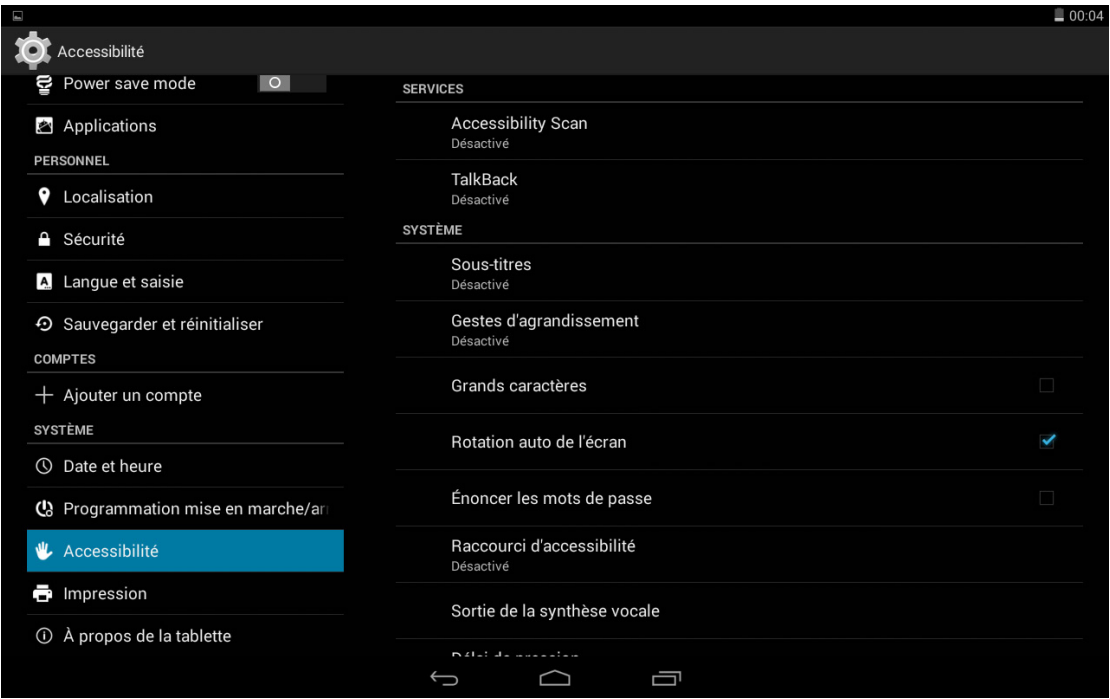

Vous disposez de l'application Talkback qui permet au système de fournir des services vocaux et des configurations d'affichage adaptées aux personnes malvoyantes.

En l'activant pour la première fois, un tutoriel vous guidera à travers les configurations de base :

Volume de la voix : permet de configurer le volume de voix par rapport au volume multimédia.

Modification du ton : active ou désactive l'utilisation d'un son plus faible pour les touches.

Écho du clavier : permet de configurer la voix pour chaque touche du clavier. L'écran éteint, cette option active ou désactive le son de la voix.

Parler quand l'écran est éteint : active ou désactive les notifications vocales quand l'écran est éteint.

Utiliser capteur proximité : active ou désactive le capteur de proximité pour désactiver la voix quand vous le souhaitez.

Secouer pour démarrer la lecture continue : permet de démarrer la lecture continue en agitant l'appareil.

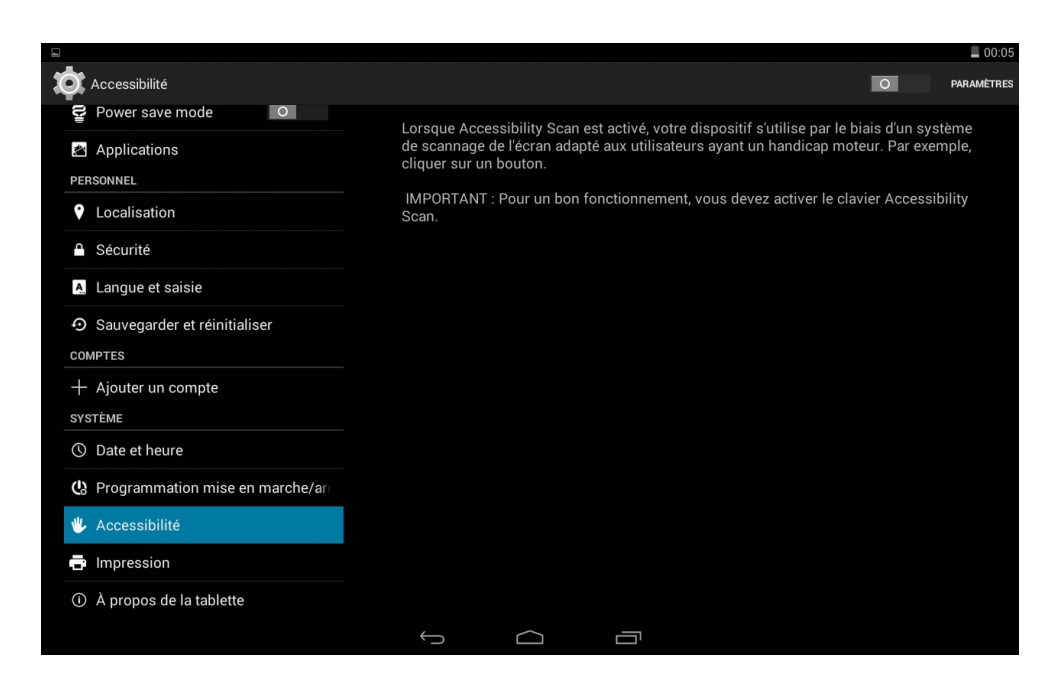

Vibration : active ou désactive la vibration pour chaque option.

Son : active ou désactive le son en pour chaque option.

Privilégier le volume de la voix : active ou désactive l'option de baisser l'audio multimédia pendant une conversation.

Volume sonore : permet de régler le volume du son par rapport au volume multimédia.

Explorer au toucher : active ou désactive l'exploration tactile qui permet de se déplacer au moyen de gestes, d'accepter en appuyant deux fois et de sélectionner en appuyant une fois sur chaque option.

Faire défiler les listes automatiquement : active ou désactive le déplacement de listes d'éléments sur l'écran automatiquement.

Appuyer une fois pour sélectionner : active ou désactive la possibilité d'entrer dans une option en touchant une seule fois après qu'elle ait été sélectionnée au préalable.

Tutoriel d'exploration tactile : montre à nouveau le tutoriel sur l'utilisation de l'exploration tactile.

Gérer les gestes : permet de modifier et de configurer une série de gestes pour différentes options d'accessibilité.

Gérer les libellés personnalisés : permet de modifier le contenu de vos libellés personnalisés.

Réactiver : permet de choisir si vous souhaitez réactiver le Talkback lorsque l'écran s'allume, lorsque l'écran de verrouillage est affiché ou à partir des notifications uniquement.

Paramètres du développeur : paramètres pour développeurs et utilisateurs experts.

Sous-titres : cette fonction permet de configurer les sous-titres. Les options standard sont :

Langue : permet de configurer la langue des sous-titres.

Taille de la police : permet d'augmenter ou de diminuer la taille de la police.

Style des sous-titres : permet de configurer le style des sous-titres de manière prédéfinie ou personnalisée.

Gestes d'agrandissement : cette fonction permet d'augmenter ou de réduire l'écran avec le zoom. Les mouvements disponibles sont :

Pour activer l'agrandissement, appuyez 3 fois de suite sur la zone que vous souhaitez agrandir.

Pour désactiver l'agrandissement, appuyez 3 fois de suite sur la zone agrandie.

Pour vous déplacer de gauche à droite, faites glisser un doigt vers la gauche ou vers la droite.

Pour vous déplacer librement, faites glisser deux ou plusieurs doigts sur l'écran.

Pour augmenter ou réduire le zoom, pincez ou étendez l'écran avec deux ou plusieurs doigts.

Pour agrandir le contenu temporairement, appuyez 3 fois de suite sur la zone que vous désirez agrandir et sans lâcher le doigt de l'écran déplacez-vous sur cette zone.

L'agrandissement n'affecte pas le clavier.

Grands caractères : active ou désactive l'agrandissement de la police du système et des applications pour faciliter la visualisation.

Marche/arrêt pour raccrocher : active ou désactive la possibilité de raccrocher en appuyant sur le bouton de marche/arrêt.

Rotation auto de l'écran : active ou désactive la rotation automatique de l'écran lorsque l'appareil est à l'horizontale. Cette option ne s'active pas à partir du bureau ni de la boîte d'applications native.

Énoncer les mots de passe : active ou désactive la possibilité d'énoncer les mots de passe quand le service de TalkBack est activé.

Raccourci d'accessibilité : permet d'activer ou de désactiver, en changeant entre OUI/NON, un raccourci aux fonctions d'accessibilité en appuyant de façon prolongée sur le bouton marche/arrêt jusqu'à entendre un son ou à sentir une vibration et en maintenant deux doigts appuyés sur l'écran jusqu'à recevoir une confirmation.

Sortie de la synthèse vocale : raccourci aux options de la Synthèse vocale. Les options de configuration peuvent être affichées dans *Paramètres > Langue et saisie > Sortie de la synthèse vocale.* 

Délai de pression : permet de configurer le temps de pression nécessaire sur une option pour accéder à ses options. Permet de choisir entre Court (par défaut), Moyen et Long.

## Impression

Android 4.4 incorpore par défaut la fonction d'impression sans fil et l'application permet aussi de connecter votre imprimante à Internet (vérifiez la compatibilité avec le fabricant de l'imprimante). Vous pourrez ainsi synchroniser sans fil l'imprimante avec votre smartphone, tablette ou même un ordinateur et imprimer vos documents à partir de n'importe quel endroit.

## À propos de la tablette

Montre l'état de l'appareil (état de la batterie, numéro de série, etc.), les informations légales, la version d'Android et le modèle, la version de bande de base et du noyau et le numéro de build. Dans cette section, vous trouverez également la recherche manuelle de mises à jour (pour plus d'information sur les mises à jour de firmware, consultez l'ANNEXE A à la fin de ce manuel).

## { } Options pour les développeurs

Cette section n'est destinée qu'aux utilisateurs avancés. Elle contient des configurations utiles pour les développeurs d'applications et de fonctions que vous ne devez pas modifier si vous n'êtes pas un utilisateur avancé.

Le menu contient, entre autres, des options telles que :

- · Créer un rapport de bug
- · Rester activé
- · Statistiques relatives aux processus
- · Débogage USB
- · Localisations simulées
- · Forcer l'accélération GPU
- · Afficher utilisation CPU
- · Limiter processus en arrière-plan

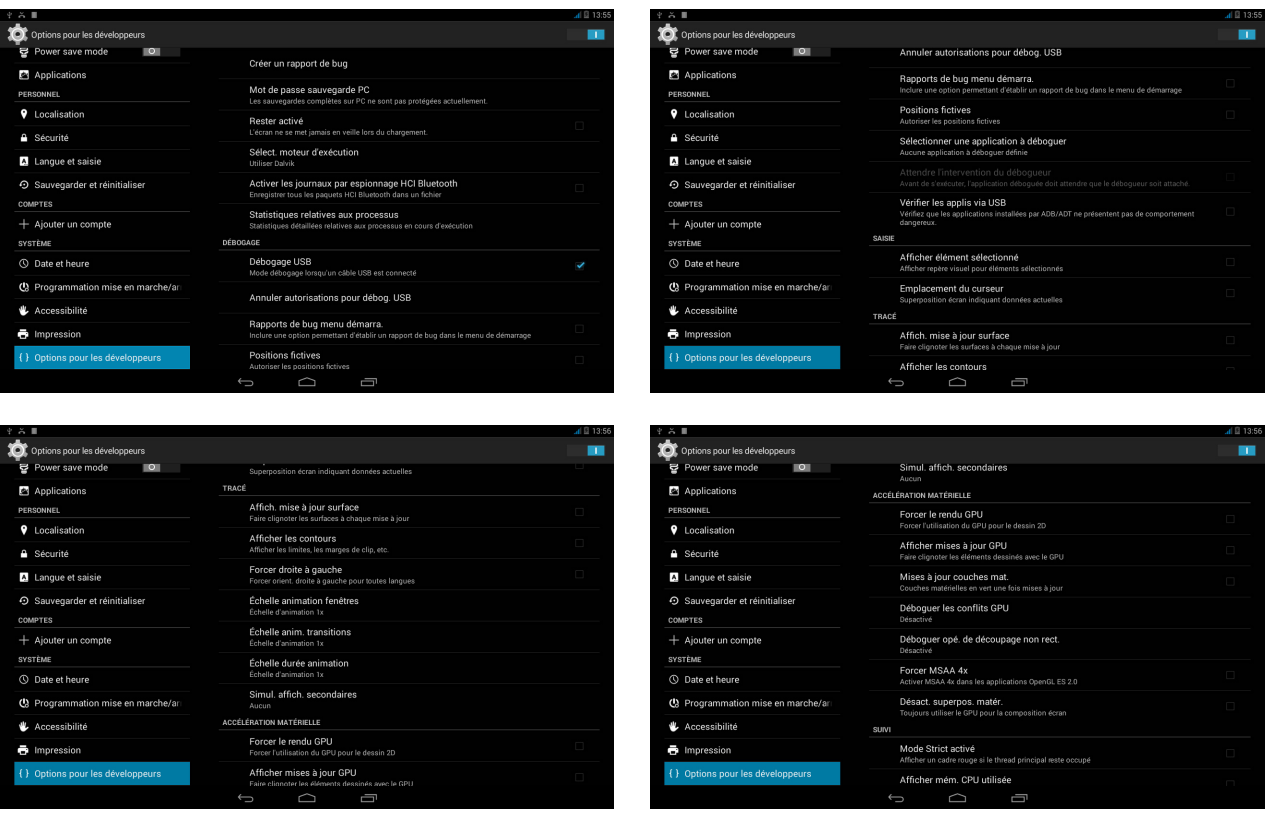

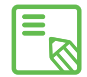

Le menu Options pour les développeurs est masqué par défaut dans Android. Pour l'activer, entrez dans *Paramètres > À propos de la tablette* et appuyez à plusieurs reprises sur la dernière option (Numéro de build) jusqu'à ce qu'un message s'affiche vous informant que les options pour les développeurs ont été activées correctement. Vous pourrez alors y accéder à partir du menu principal de Paramètres.

## RÉGLAGES DE LA PUISSANCE

## Optimiser la durée de la batterie

Vous pouvez prolonger la durée de la batterie en désactivant les fonctions dont vous n'avez pas besoin. Vous pouvez également contrôler la façon dont les ressources des applications et du système consomment l'énergie de la batterie. Pour optimiser leur configuration, appuyez sur le Menu d'applications et accédez à Paramètres.

- · Si vous n'êtes pas en train d'utiliser le Wi-Fi, le Bluetooth ou le GPS, vous pouvez le configurer dans **Paramètres**, tel que cela a été expliqué antérieurement.
- $\cdot$  Il convient de fermer des applications comme **Maps** ou **Navigateur** si vous n'êtes pas en train de les utiliser car elles utilisent le GPS et requièrent plus d'énergie.
- · Configurez la luminosité de votre écran en AUTOM. Vous trouverez le raccourci en faisant glisser avec deux doigts vers le bas la barre de notifications et d'avis.
- · Établissez un bref délai jusqu'à ce que l'écran se mette en veille dans *Paramètres > Affichage > Veille*.
- · Désactivez la synchronisation automatique de toutes les applications si vous n'en avez pas besoin, pour économiser de l'énergie dans *Paramètres > Comptes.* Vous devrez synchroniser manuellement vos courriers électroniques et vous ne recevrez pas de notifications quand les mises à jour se feront.
- · Passez au Mode avion en appuyant de façon prolongée sur le bouton marche/arrêt jusqu'à ce qu'apparaisse une fenêtre incluant l'option ou en faisant glisser la barre de notifications et d'avis vers le bas avec deux doigts.
- · Vous pouvez également activer l'option Mode économie d'énergie à partir du menu Paramètres, afin de réduire la puissance de la CPU, ce qui laissera une puissance suffisante dans la majorité des cas. Désactivez cette option pour que la CPU fonctionne à sa puissance maximale si vous utilisez des jeux en 3D ou si vous visionnez des films en haute définition.

## Contrôler les détails d'utilisation de la batterie

Pour optimiser votre configuration, appuyez sur *Paramètres> Batterie.* La liste dans la partie inférieure de l'écran affiche la répartition de l'utilisation de la batterie entre les applications et les services individuels. Appuyez sur le diagramme pour obtenir plus de détails. L' écran avec des détails de certaines applications inclut des boutons vous expliquant comment ajuster les paramètres de configuration pour économiser au maximum l'énergie.

## COURRIER ÉLECTRONIQUE

#### Configuration de votre compte Gmail

La première fois que vous allumerez votre appareil ou après avoir restauré les valeurs d'usine (efface toutes les données), vous devrez configurer votre compte Gmail.

Si vous n'avez pas de compte Gmail, le système vous proposera d'en créer un afin de pouvoir accéder à certaines fonctionnalités de l'appareil. Si vous disposez déjà d'un compte, vous pourrez l'utiliser lors de la configuration initiale.

Certaines applications ne seront pas disponibles tant que le compte n'aura pas été configuré correctement.

À partir de l'application elle-même (accessible depuis la boîte d'applications), vous pourrez accéder à votre boîte de réception et régler différents paramètres, comme le mode d'affichage des messages, le mode de lecture et de réponse ou les notifications. Vous pourrez même ajouter plusieurs comptes afin de recevoir simultanément les messages adressés à plusieurs comptes.

## Configuration d'autres comptes de messagerie électronique

Pour pouvoir envoyer et recevoir des courriers électroniques, quel que soit le domaine du compte, il existe une application appelée e-mail dans la boîte d'applications ou sur l'Écran d'accueil.

La première fois que vous utiliserez cette application, elle vous demandera d'introduire une adresse de messagerie électronique et un mot de passe.

- 1. Introduisez votre adresse de messagerie électronique. Appuyez sur Suivant.
- 2. Configurez les options du compte (synchronisation, notifications, etc.).
- 3. Vous pouvez assigner un alias à ce compte pour l'identifier plus facilement.
- 4. Une fois la configuration terminée, la synchronisation pourra prendre quelques minutes puis tous les courriers s'afficheront à l'écran.

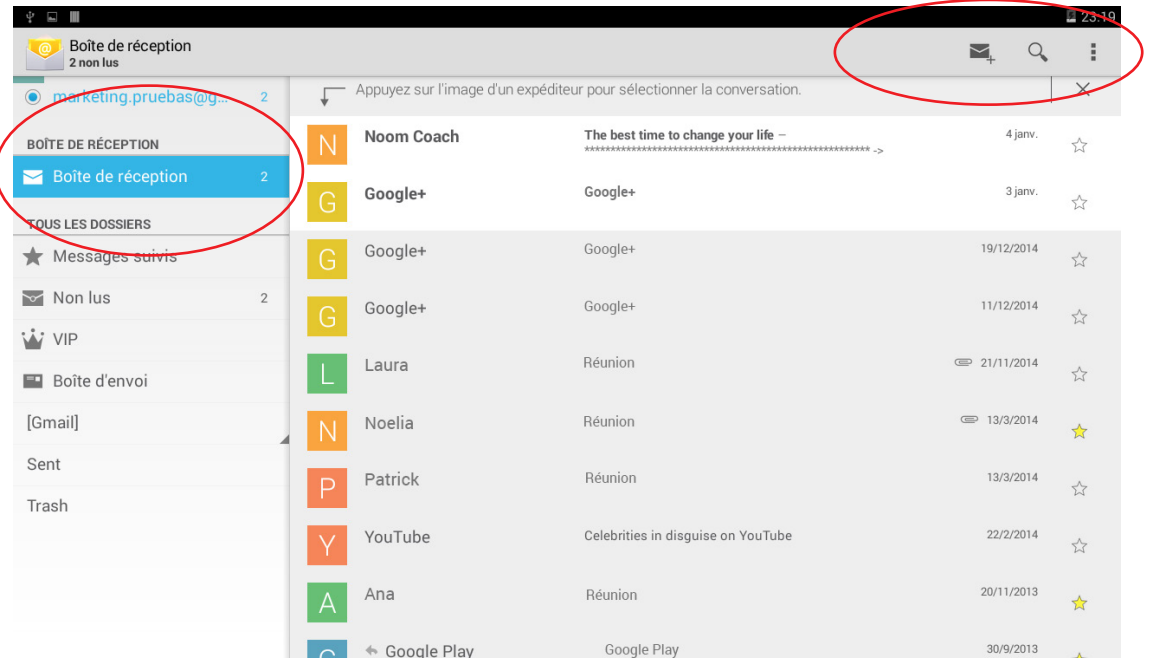

## Envoyer un e-mail

- 1. Ouvrez l'application e-mail et appuyez sur le bouton Rédiger  $\sum$ .
- 2. Saisissez l'adresse de messagerie électronique du destinataire, l'objet et le message.
- 3. Appuyez sur le bouton  $\mathsf{Envoyer} > 0$ .

Pour joindre des fichiers ou ajouter des destinataires en CC ou CCI, appuyez sur le bouton et sélectionnez l'option adéquate dans le menu déroulant.

## Répondre à un e-mail

Vous pouvez répondre aux courriers que vous avez ouverts en utilisant l'une des trois options disponibles :

- · Répondre : seule la personne qui a envoyé le dernier message de la chaîne recevra la réponse.
- · Répondre à tous : tous les utilisateurs qui étaient des destinataires visibles du dernier message recevront une copie de la réponse.
- · Transférer : vous pouvez envoyer le contenu d'une chaîne d'e-mails à un utilisateur différent du/des expéditeur/s.

Chez certains clients de messagerie électronique seule l'option transférer permet de maintenir actifs les fichiers joints du message antérieur.

## MULTIMÉDIA

## Appareil photo

Votre tablette possède un appareil photo avant et un appareil photo arrière. Pour les activer, appuyez sur le *Menu d'applications > Appareil photo* ou appuyez sur le raccourci vers l'appareil photo sur l'écran d'accueil. Pour choisir entre les deux appareils appuyez sur l'icône correspondante  $\Box$ dans la partie supérieure droite de l'écran, chaque pulsation permettant d'alterner entre l'appareil photo avant et arrière. Ces deux appareils vous permettent de capturer des images et vidéos. Les résolutions sont cependant différentes et sont plus élevées dans le cas de l'appareil photo arrière, qui dispose également d'un autofocus.

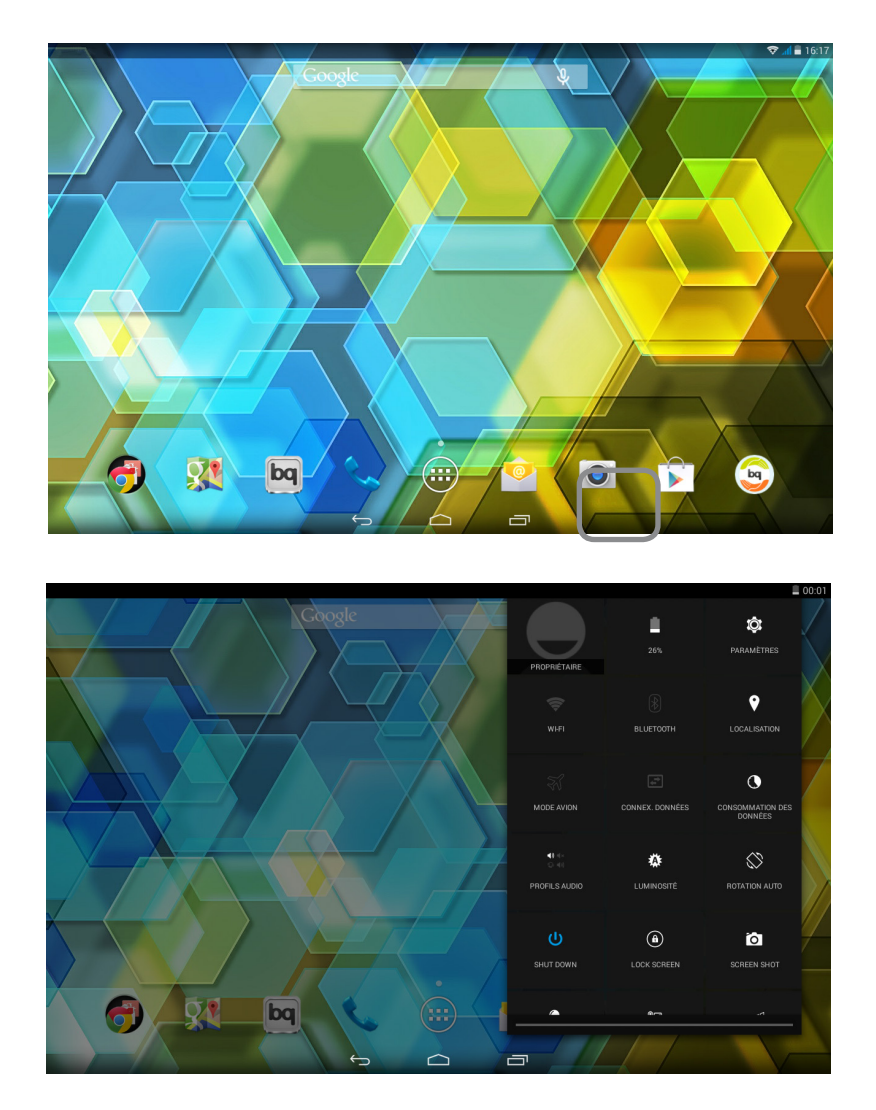

Pour choisir entre la capture d'une image ou d'une vidéo, appuyez sur une des deux icônes sur le côté droit de l'écran, l'image de l'obturateur  $\langle \cdot \rangle$  (en haut) correspondant au déclencheur de l'appareil photo et l'image de la caméra ( en bas) correspondant au déclencheur de la caméra vidéo.

Certains des modes de déclenchement prédéfinis ne sont pas disponibles pour l'appareil photo avant.

Réglages de photographie et de vidéo

Pour zoomer les photographies et les vidéos, vous pouvez utiliser le geste du pincement dans la prévisualisation de la scène avant de réaliser le déclenchement.

En appuyant sur l'icône flèche que vous verrez dans la partie centrale inférieure de l'écran principal de l'application - appareil photo, vous trouverez 4 modes de réglages par défaut :

Exposition : réglez avec des valeurs entre 3 et -3 le niveau d'exposition de l'image. Par défaut, il est réglé sur 0.

Effets de couleur : ajoutez des effets à vos fichiers multimédia.

Mode Scène : configurez différents réglages selon les conditions et le type d'illumination dans lesquels vous vous trouvez. Par défaut, elle est réglée en mode automatique.

Balance des blancs : cela permet de choisir entre 7 types d'ambiances lumineuses. Par défaut, elle est réglée en mode automatique.

En appuyant sur l'icône de Paramètres  $\bullet$  dans le coin inférieur droit de l'application appareil photo vous accéderez à un menu où vous pourrez choisir entre réglages généraux, réglages appareil photo et réglages caméra vidéo :

· Réglages généraux $\frac{1}{1}$ 

Infos localisation GPS : activez-la pour qu'en créant votre fichier multimédia le lieu de création soit enregistré.

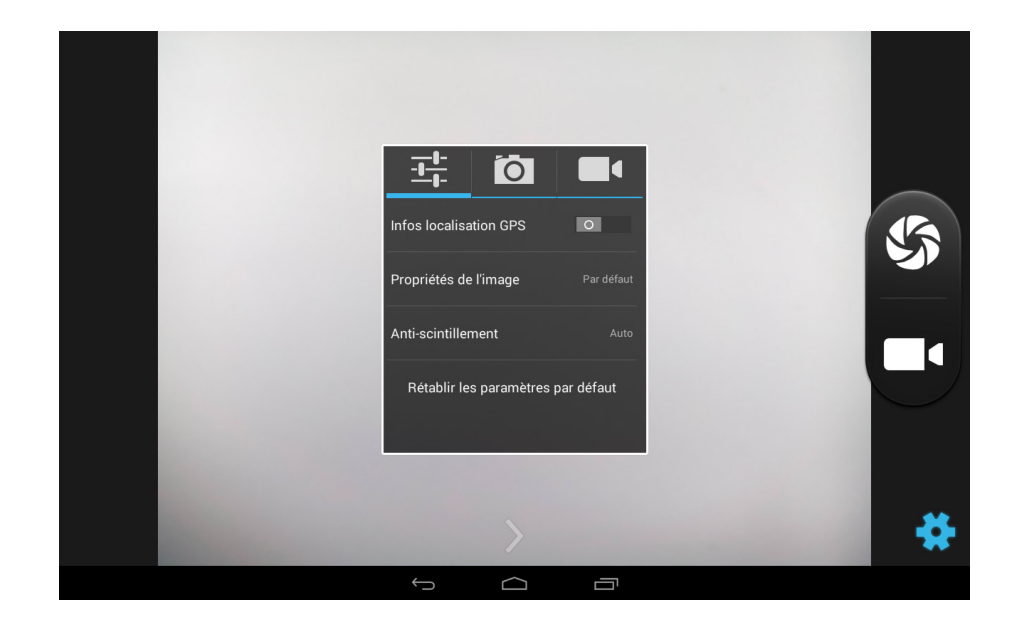

# Edison 3 / Edison 3 **3G** | Guide complet d'utilisation **FRANÇAI**

Propriétés de l'image : choisissez la valeur Faible, Moyenne ou Élevée pour la netteté, la nuance, la saturation, la luminosité et le contraste. La valeur Moyenne est sélectionnée par défaut.

Anti-scintillement : choisissez entre différents automatismes pour éliminer l'effet scintillement. Vous pouvez également les désactiver.

Rétablir les paramètres par défaut : revenir aux valeurs d'usine de l'appareil.

· Réglages de l'appareil photo

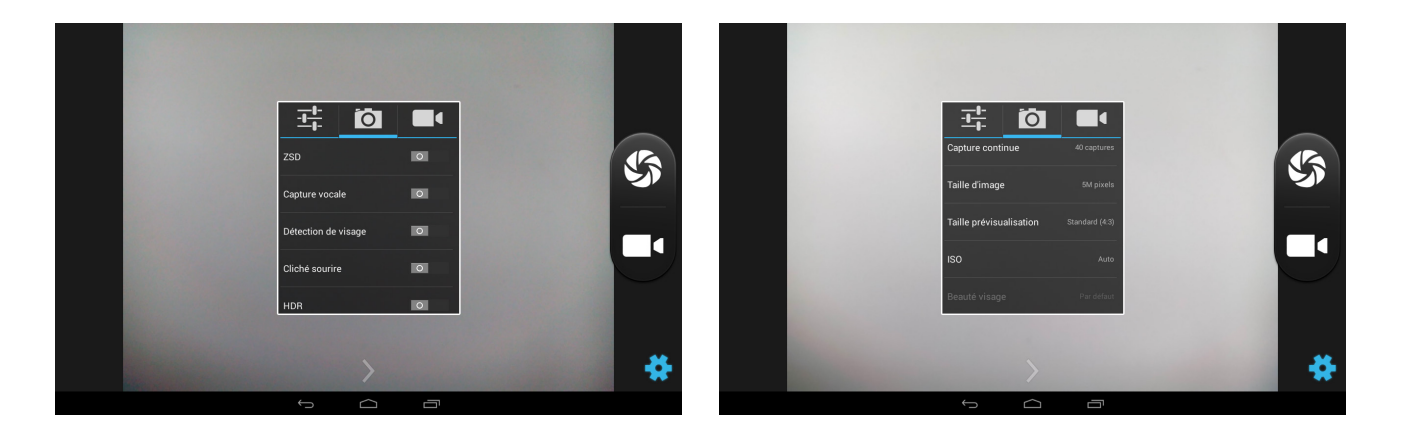

ZSD: active/désactive le stabilisateur d'image.

Détection de visage : active/désactive la détection automatique de visages.

Cliché sourire : active/désactive le déclenchement automatique avec détection de sourire.

HDR : Le High Dynamic Range est un mode de photographie qui renforce le contraste des images en prenant trois prises de vue avec différentes expositions et en les superposant dans une seule image.

Retardateur : règle le retardateur de déclenchement (2 s, 10 s ou désactivé).

Rafale : configure le nombre de déclenchements que réalisera l'appareil photo si vous appuyez de façon continue sur le déclencheur (40 ou 99 déclenchements).

Taille de l'image : configure la qualité avec des valeurs qui vont de QVGA à 5 Mpx.

Taille prévisualisation : règle la taille de visualisation des images en prévisualisation. Vous pouvez choisir entre Écran complet ou Standard (4:3).

ISO : choisissez le niveau de sensibilité du capteur en fonction de la lumière dont vous disposez. Permet de sélectionner le mode AUTO et manuel avec des valeurs de 100 à 1600.

Beauté visage : ce paramètre fonctionne en choisissant le mode par défaut Beauté visage. Vous pouvez choisir parmi différentes options.

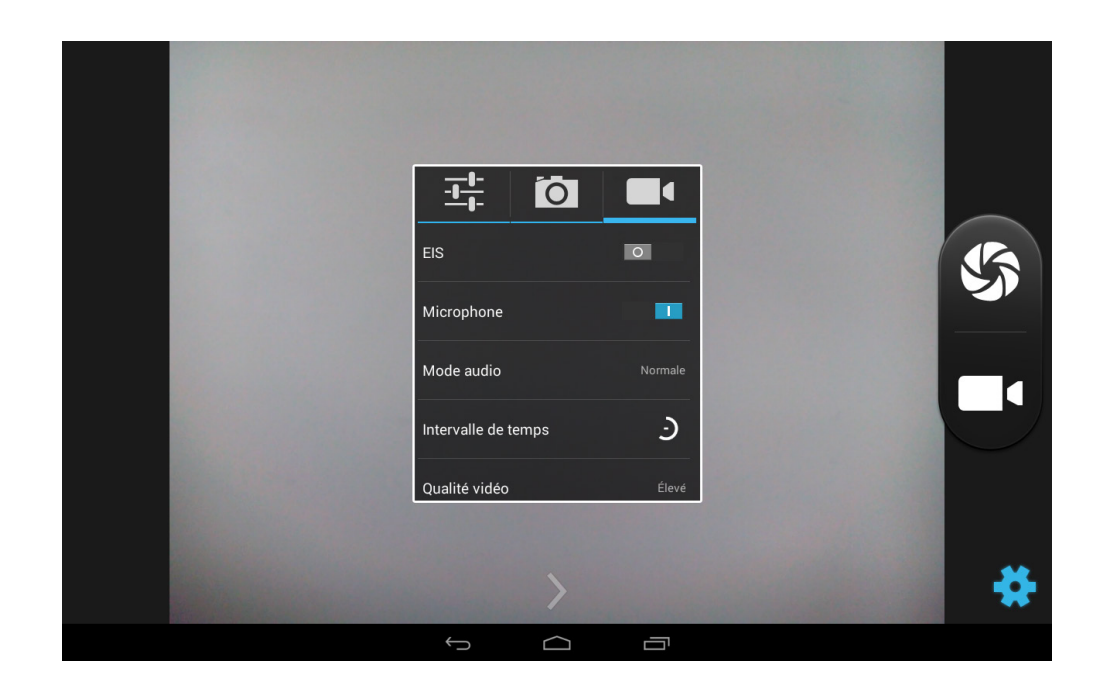

· Réglages de la caméra vidéo

EIS: active/désactive le stabilisateur de vidéo.

Microphone : active/désactive l'enregistrement audio.

Mode audio : Normal et Réunion (pour enregistrer des voix provenant de divers points distants de l'appareil). Pour éditer le mode, le micro devra être actif.

Intervalle de temps (time-lapse ou vidéo à caméra rapide) : vous pourrez fixer le laps de temps qui s'écoule entre chaque photo/photogramme enregistré parmi des intervalles allant d'1 s à 10 s. Sachez que chaque seconde d'une vidéo à caméra rapide nécessite 30 photogrammes. Plus la scène que vous voulez filmer se déroule rapidement, plus l'intervalle de temps à choisir devra être réduit.

Qualité de vidéo : définit parmi 4 options la qualité de votre vidéo.

### Modes prédéfinis d'image

Sur le côté gauche de l'écran vous trouverez les accès directs aux différents modes prédéfinis. Vous pouvez vous déplacer en faisant glisser votre doigt vers vers le haut ou vers le bas. Parmi ces modes, il faut souligner la possibilité de réaliser des photos panoramiques et avec différents angles.

Appuyez sur l'icône panoramique, une barre de progression apparaîtra indiquant le balayage que vous pouvez réaliser avec votre tablette. Vous pouvez réaliser le panoramique à l'horizontale ou à la verticale. Une flèche guidera vos mouvements pour que les différentes prises coïncident entre elles. Une fois que la barre de progression sera arrivée à sa fin (capture de 9 images) la scène sera enregistrée automatiquement. Vous pouvez également interrompre le panoramique avant la prise des 9 images en appuyant sur le symbole de la coche, situé sur le côté droit. Vous pouvez également appuyer sur la croix afin de recommencer la prise d'images pour votre panoramique.

## Galerie d'images

Pour visualiser les images et les vidéos stockées dans votre appareil, appuyez sur l'icône Galerie que vous trouverez tant sur l'Écran d'accueil que dans la boîte d'applications.

L'écran principal de la Galerie vous permet de passer en revue les images et les vidéos stockées dans les différents emplacements disponibles de l'appareil.

Appuyez sur un dossier pour accéder aux éléments qu'il contient. Pour visualiser une image, appuyez dessus. Pour visualiser une vidéo, appuyez dessus et vous accéderez au Lecteur vidéo.

Il est également possible d'accéder à la galerie d'images après avoir pris une photo ou enregistré une vidéo avec la caméra, au moyen de la miniature qui apparaîtra dans le coin supérieur droit.

À partir de la visualisation d'une image vous pouvez accéder aux fonctions suivantes :

- · En appuyant sur le bouton Menu ou sur l'icône..., une liste apparaîtra avec les options suivantes : Supprimer, Diaporama, Éditer, Faire pivoter vers la gauche/droite, Rogner, Utiliser l'image comme, Détails et Imprimer.
- $\cdot$  En appuyant sur l'icône  $\leq$ , une liste apparaîtra avec les applications et les réseaux sociaux compatibles par lesquels il est possible de partager le fichier multimédia.
- · En appuyant sur l'icône , le programme d'édition des images s'ouvrira avec des filtres, des cadres, la luminosité, etc.

Pour réaliser un zoom pendant la visualisation des images, il suffit de toucher deux fois l'écran pour agrandir l'image et de répéter ce geste pour la réduire. Cela est également possible au moyen du geste du pincement, en écartant les doigts pour agrandir l'image et en les joignant pour réduire le zoom.

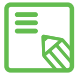

Android ne permet pas, par défaut, de créer de nouveaux dossiers et de déplacer des images d'un dossier à un autre. Cependant, il existe des applications gratuites de tiers permettant de réaliser ces fonctions, entre autres. Une de ces applications est l'explorateur de fichiers intégré dans votre tablette bq. Vous pourrez la trouver dans le menu d'applications.

## Lecteur audio

Votre tablette est équipée par défaut d'un lecteur audio, qui vous permet non seulement d'écouter vos fichiers audio préférés mais aussi, étant intégré dans le magasin d'applications, d'acheter et de télécharger de nouveaux titres pour les écouter à tout moment, là où vous le souhaitez.

Pour ajouter de la musique dans votre appareil, vous disposez de deux options :

- · Connecter la tablette à l'ordinateur et transférer toute la musique dans la mémoire interne de la tablette. Pour cela, il suffit de connecter le câble fourni à l'ordinateur et à la tablette pour copier les dossiers à partir de leur emplacement dans l'ordinateur et les coller dans le dossier Musique, que vous trouverez dans la mémoire interne de votre tablette, ou sur la carte MicroSD si elle y est insérée.
- · À partir de l'application elle-même, dans le menu principal (bouton du coin supérieur gauche), vous trouverez un lien vers le Magasin à partir duquel vous pouvez rechercher et passer en revue une grande quantité de disques et de chansons pour ensuite pouvoir les acheter et les ajouter à votre collection multimédia.

Une fois la musique ajoutée, vous pourrez la retrouver à partir du menu principal en appuyant sur Ma musique, où vous pourrez la classer par genres musicaux, artistes, albums ou listes de chansons.

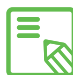

L'information sur l'artiste, l'album, etc. utilisée par l'application pour établir les  $\bar{\mathbb{S}}$  listes peut être modifiée à partir d'un ordinateur, en faisant un clic droit sur le fichier à modifier et en sélectionnant *Propriétés > Détails* dans le menu déroulant et l'écran émergent.

Vous pouvez effectuer une recherche dans votre propre bibliothèque de chansons pour localiser tous les albums, chansons, etc. qui ont en commun un texte dans leur description.

Lorsque vous aurez décidé quelle chanson écouter, appuyez dessus. Pour ouvrir le panneau de lecture, appuyez sur la barre située dans la partie inférieure de l'écran. Ce panneau vous permettra de sélectionner des options telles que lecture continue (icône sur la gauche : reprise de la liste complète une fois arrivé à la fin), piste précédente, pause, piste suivante ou lecture aléatoire.

Vous pourrez, de plus, dire si la chanson vous plaît ou non au moyen des icônes et  $\blacktriangleright$ . Vous pourrez aussi accéder à d'autres options en appuyant sur $\blacktriangleright$  dans le coin supérieur droit, notamment l'option d'ajouter cette piste à une playlist existante ou en créer une nouvelle.

Dans le menu principal de l'application figure l'option listes de lecture, où vous trouverez les listes que vous aurez créées au préalable, ainsi qu'un renvoi J'aime dans lequel vous trouverez les pistes que vous avez marquées avec l'icône .

#### Lecteur vidéo

Votre tablette est équipée par défaut d'un lecteur vidéo. Cette application vous permet de lister toutes les vidéos stockées dans votre appareil et de les jouer, les couper, etc.

En ouvrant cette application, la liste des vidéos disponibles apparaîtra. En appuyant sur la vidéo choisie, la lecture commencera automatiquement. Dans le coin inférieur droit, vous trouverez une icône permettant de sélectionner le type de zoom, le format original (en respectant le rapport de format), l'écran complet en déformant l'image et l'écran complet en rognant l'image.

De plus, à partir du panneau supérieur, vous pouvez partager le fichier avec différentes applications, sélectionner la lecture en boucle ou couper le fichier. Cette dernière option vous permet de choisir là où vous souhaitez que la vidéo commence et se termine. En appuyant sur le bouton Sauvegarder un fichier comprenant uniquement la partie sélectionnée est créé.

Edison 3 / Edison 3 <sub>3G</sub> | Guide complet d'utilisation | FRANÇA

#### APPLICATIONS

#### Magasin d'applications

Votre tablette possède un magasin d'applications par défaut. Vous aurez accès au téléchargement de tout type de programmes, jeux, musique, films, livres, etc. Dans chaque type de téléchargement, vous pourrez trouver des sous-catégories permettant de localiser de façon intuitive exactement ce dont vous avez besoin à tout moment.

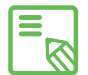

Important : n'oubliez pas que les téléchargements ne sont pas tous gratuits  $\delta$  et pourraient, de ce fait, impliquer des frais supplémentaires. Pour tous les téléchargements qui ne sont pas gratuits, le prix du téléchargement apparaîtra avec l'information de l'application et il vous sera demandé de confirmer le téléchargement pour éviter des frais involontaires.

#### Applications de source inconnue

Il est possible que vous souhaitiez télécharger des applications et/ou des jeux d'un autre magasin d'applications, ou directement d'un site web. Pour pouvoir installer ces applications qui, en général, ne sont pas signées électroniquement, vous devrez configurer au préalable le système pour qu'il accepte l'installation d'applications d'origine inconnue. Dans le menu *Paramètres > Sécurité* vous devez cocher la case Sources inconnues. Vous devrez accepter l'avertissement de sécurité. Souvenez-vous de n'installer ce type d'applications qu'à partir de sources fiables.

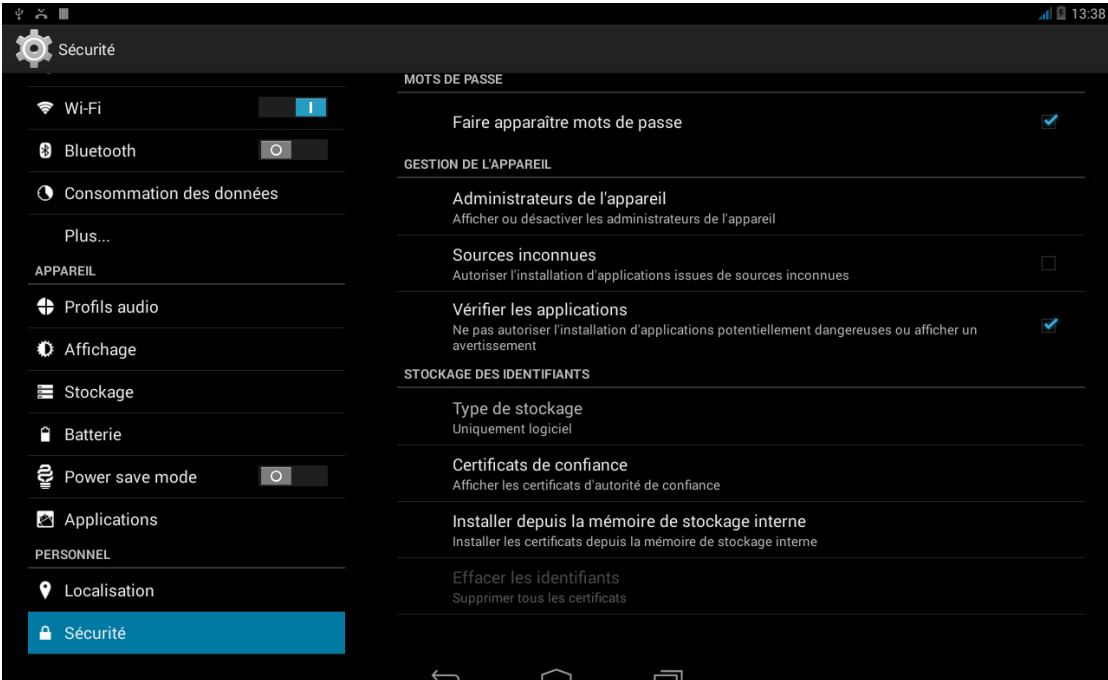

Pour pouvoir installer ce type d'applications téléchargées à partir d'internet, il est nécessaire de disposer du fichier \*.apk sur votre appareil. Il est fréquent que ce type de fichiers soit compressé avec un programme de type WinRAR. Si le fichier téléchargé est du type \*.rar, vous devrez le décompresser en utilisant un PC ou bien au moyen de gestionnaires de fichiers Android tels que ES Explorateur de fichiers (intégré dans votre appareil).

En ouvrant le fichier \*.apk, le système demandera une confirmation pour installer l'application. En acceptant ce message l'application sera installée.

## Applications pré-installées

Pour accéder à la liste d'applications pré-installées, vous devrez appuyer sur l'icône  $\cdots$  de l'**Écran d'accueil**. Vous y trouverez toutes les applications installées dans votre appareil.

#### Navigateur web

À partir de votre navigateur web, vous pouvez naviguer en utilisant différents onglets pour ouvrir plusieurs URL en même temps. Pour cela, appuyez sur l'icône carrée située juste à la droite du dernier onglet ouvert. En ouvrant un nouvel onglet, vous pouvez introduire manuellement une URL dans l'espace supérieur vierge, ou utiliser les suggestions affichées dans la partie centrale de l'écran basées sur les sites visités le plus fréquemment.

Retour ou Suivant  $\leftarrow \rightarrow$ : permet de retourner sur des pages visitées récemment revenir à la dernière page visitée.

Recharger site  $\mathbb C$ : permet de mettre à jourla page active en rafraîchissant le contenu de celle-ci.

Ajouter marqueur  $\sqrt{x}$ : permet de marquer un site comme favori pour pouvoir le retrouver facilement ensuite. Les marqueurs peuvent être organisés par dossiers.

Activer dictée : permet d'activer la reconnaissance vocale pour réaliser une recherche sur Google de manière automatique.

Pour fermer un onglet, appuyez sur l'icône des onglets, puis appuyez sur  $\times$  oou sur l'onglet que vous souhaitez fermer.

En appuyant sur l'icône , une liste apparaîtra avec les options suivantes :

- · Nouvel onglet : permet d'ajouter des onglets pour naviguer sur différents sites à la fois.
- · Nouvel onglet nav. privée : permet de naviguer sur un onglet sans que cela soit enregistré dans l'historique.
- · Favoris : permet d'accéder à l'ensemble des marqueurs stockés.
- · Onglets récents : permet de voir les onglets fermées récemment et de les restaurer si vous le souhaitez.
- · Historique : permet de retrouver les sites web visités, classés par ordre chronologique (en commençant par les plus récents).
- · Partager : permet de partager la page web avec d'autres utilisateurs.
- · Imprimer : permet d'imprimer le site actuel au moyen d'une imprimante sans fil compatible.
- · Chercher sur la page : permet de chercher un texte précis sur le site actuellement actif.
- · Ajouter à l'écran d'accueil : permet de faire du site que vous souhaitez le site de démarrage de votre navigateur.
- · Voir version ordinateur : cocher cette case permet de visualiser un site web tel que vous le verriez sur l'ordinateur, en omettant les versions spéciales pour appareils mobiles.
- · Paramètres : permet d'accéder au menu de paramètres de base et avancés du navigateur.
- · Aide et commentaires : il est possible d'accéder aux commentaires d'autres utilisateurs, ainsi que de laisser le vôtre et d'accéder au document d'aide.

#### Messagerie instantanée

Avec l'application pour messagerie instantanée, vous pouvez configurer votre compte de messagerie électronique et votre numéro de téléphone pour entretenir des conversations via chat avec vos contacts, ainsi que la configurer comme moteur par défaut pour SMS.
## Traitement de texte, feuilles de calcul et présentations

Avec cet outil de gestion qui vous permet decréer et éditer des documents, feuilles de calcul et présentations. Vous pourrez également synchroniser l'application avec votre compte Drive, sauvegarder vos fichiers dans le nuage et y accéder à distance à partir de n'importe quel appareil compatible. L'application est compatible avec les formats Word, Excel et Powerpoint, et permet, de plus, la lecture de fichiers PDF. À partir de cette application, vous pourrez également joindre directement les fichiers à un courrier électronique.

## Agenda

Avec l'outil Agenda vous pourrez gérer vos tâches quotidiennes et les synchroniser avec votre compte de messagerie électronique, de façon à pouvoir partager avec vos contacts les rendez-vous, réunions et événements. L'outil permet, de plus, de configurer les alarmes et notifications en tant que rappels pour ne jamais oublier un rendez-vous. Cette application permet également de synchroniser l'agenda pour pouvoir le voir à partir de n'importe quel autre appareil mobile.

Pour créer un nouvel événement, vous pouvez aller dans le menu *Options > Nouvel événement*, ou bien appuyer directement sur l'icône + qui apparaîtra en appuyant sur un endroit libre de l'agenda. Vous pourrez sélectionner aussi bien la date et l'heure de l'événement ou l'endroit de la réunion, que les personnes invitées, sélectionner l'activation/désactivation des alarmes, la description de l'événement, ou même le statut sous lequel vous verront vos contacts pendant la réunion.

## Cartes et navigation GPS

Au moyen de l'application Maps inclue dans votre tablette, vous pourrez voir votre localisation actuelle sur une carte (pour plus de précision, activez le positionnement GPS du système), ainsi que des images prises par satellite ou même une vue réelle des alentours d'une position donnée. De plus, vous pourrez sélectionner l'option navigation pour que l'appareil vous indique comment vous rendre à une destination donnée à partir de votre position actuelle, et préciser s'il s'agit d'un déplacement à pied ou avec un véhicule. L'application propose également des services de localisation d'une grande quantité d'entreprises et d'établissements référencés.

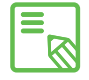

Vous devez tenir compte du fait que toute cette information (y compris les cartes) n'est pas pré-installée sur votre appareil. De ce fait, chaque fois que vous utiliserez le navigateur, il sera nécessaire d'utiliser des données, et cette utilisation pourrait avoir un coût selon le tarif contracté avec votre opérateur de services de téléphonie mobile.

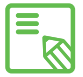

Note importante : L' Edison 3 sans 3G ne dispose pas de ce type de connexion, pour l'obtenir vous devrez doter de connectivité sans fil l'appareil grâce à des moyens externes (par exemple, un smartphone ou un router USB, non fournis avec votre tablette).

## Explorateur de fichiers

Cette application vous permet de passer en revue les dossiers de fichiers stockés tant dans la mémoire interne de votre appareil que sur la carte MicroSD si elle est insérée. De plus, elle permet de copier et de déplacer des fichiers d'un dossier à un autre. Elle intègre un système pour décompresser les fichiers et pouvoir extraire leur contenu sans avoir à connecter votre tablette à un ordinateur. Il est également possible de renommer des fichiers et de créer de nouveaux dossiers et fichiers.

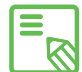

Il est possible de masquer des dossiers avec des contenus multimédia pour qu'ils ne soient pas affichés dans la Galerie. Pour cela, vous devez accéder, à partir de l'Explorateur de fichiers, au dossier que vous souhaitez masquer et, une fois que vous y serez, appuyez sur le bouton avec l'icône + (nouveau), sélectionnez l'option de Fichier et nommez-le « .nomedia », et pour terminer appuyez sur OK. Pour montrer à nouveau ce dossier dans la Galerie, il suffira d'éliminer le fichier créé. Vous pourrez également accéder à ce dossier masqué et à son contenu à partir de l'application Explorateur de fichiers chaque fois que vous le souhaiterez

# Dolby

Pour accéder à l'application **Dolby** et améliorer le son de votre appareil, appuyez sur *Menu d'applications > Dolby.* Vous pouvez également le configurer dans le Reproducteur de vidéo, en appuyant sur Lancer application.

Vous pourrez sélectionner dans l'application l'un des quatre modes prédéterminés ou le faire directement dans *Paramètres > Profils audio > Profil: Films, Musique, Jeux et Voix.* 

En accédant à l'un de ces modes, vous trouverez un égaliseur graphique qui vous permettra de régler les ondes d'égalisation en touchant directement l'écran avec votre doigt. Vous pouvez également choisir entre les différents égaliseurs intelligents permettant d'améliorer le son : *Ouvert, Riche, Focalisé* et *Personnalisé.* En réglant manuellement l'un de ces modes, l'icône  $\mathbf G$  s'affichera à côté du nom du mode Égaliseur intelligent que vous aurez choisi ou de *Égaliseur graphique : Personnalisé.* En appuyant sur cette icône, vous pourrez restaurer les valeurs initiales en effaçant celles que vous aurez configurées manuellement.

Si vous activez le *Niveleur de volume*, vous fournirez un niveau de volume constant pour tous les contenus et toutes les applications, en fonction du niveau défini dans le contrôle de volume de l'appareil.

Si vous activez l'*Amélioration des dialogues*, vous renforcerez la clarté de la voix sur tout type de support multimédia.

Si vous activez la *Virtualisation surround,* vous créerez un son enveloppant réaliste pour tout type d'écouteurs ou de haut-parleurs stéréo (cette fonction ne sera disponible qu'en connectant des écouteurs ou des haut-parleurs à l'appareil).

L'icône **Dolby** apparaîtra activée sur les lecteurs vidéo ou audio que vous aurez installés, améliorant le son des fichiers audio ou vidéo. Vous pouvez désactiver cette option en appuyant sur $\theta$ .

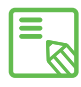

L'utilisation d'autres applications possédant leur propre égaliseur désactivera automatiquement Dolby pour éviter que les deux égaliseurs entrent en conflit.

# Actualités et météo (Genie Widget)

Cette application offre des services d'information météorologique en temps réel, ainsi que des actualités internationales. De plus, elle vous permet de configurer 3 widgets différents sur le bureau de votre tablette pour pouvoir accéder plus rapidement et plus facilement à l'information. Ces 3 widgets incluent l'information météorologique, les actualités internationales ou les deux en même temps.

N'oubliez pas de consulter la section de personnalisation de l'**Écran d'accueil** figurant dans ce manuel pour savoir comment ajouter de nouveaux widgets sur votre bureau.

## FONCTIONS

## **Calculatrice**

Parmi les fonctions de votre tablette, vous trouverez une calculatrice, pratique, qui vous permettra de réaliser des opérations basiques, scientifiques ou avancées.

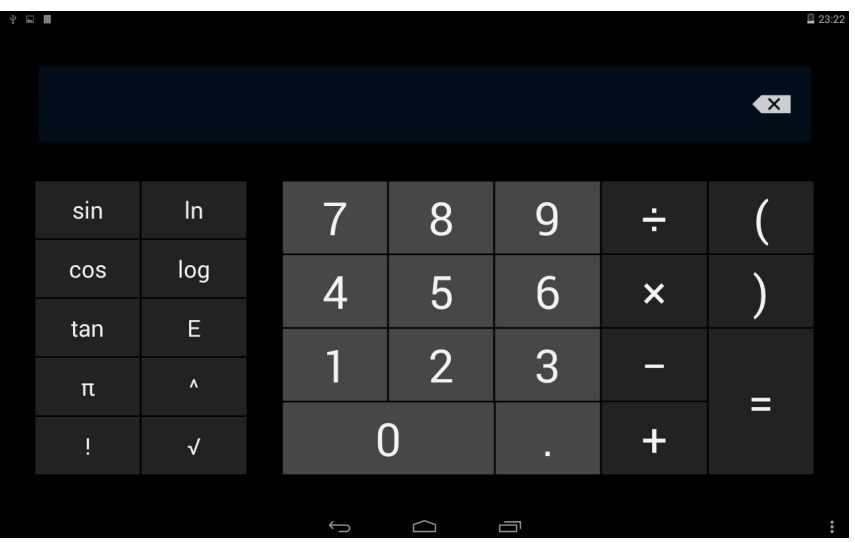

## Horloge

Dans le *Menu d'applications > Horloge,* vous trouverez sur le premier onglet l'option Alarmes, à partir de laquelle vous pourrez gérer de façon simple toutes vos alarmes.

Vous pourrez configurer différentes alarmes en même temps, ainsi que configurer les paramètres de ces dernières, tels que le libellé de l'alarme, si vous souhaitez qu'elle soit répétée ou qu'elle sonne une seule fois, les jours de la semaine où elle serait répétée si vous activez l'option répéter, la sonnerie de l'alarme et l'activation/ désactivation du vibreur.

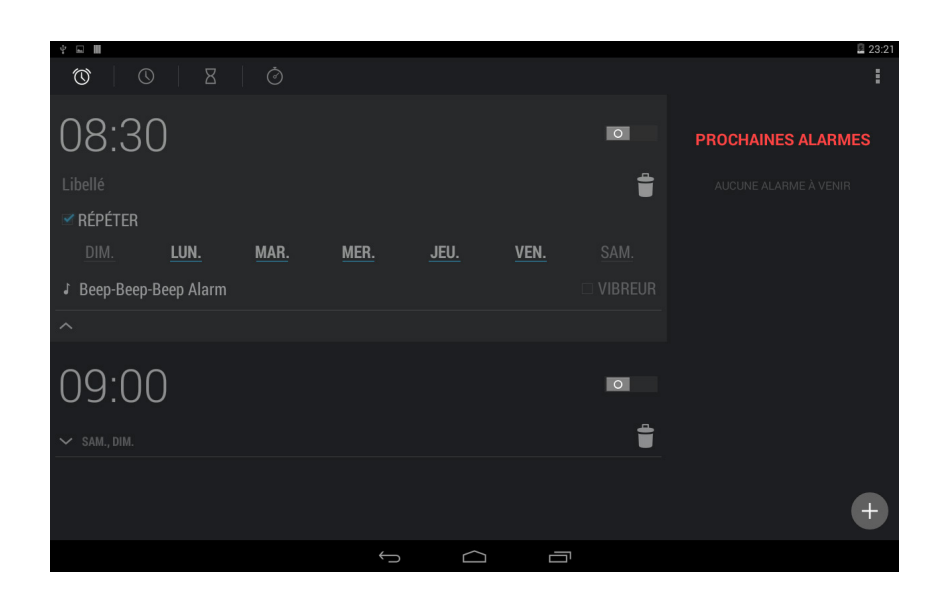

Vous pourrez éliminer et créer de nouvelles alarmes autant de fois que vous le souhaitez. Pour activer ou désactiver temporairement une alarme sans l'éliminer, il vous suffira de faire glisser sur la gauche le bouton situé à droite de l'heure d'activation de l'alarme.

Dans l'application Horloge, vous trouverez également des fonctions telles que la visualisation de l'heure partout dans le monde, le retardateur avec un compte à rebours que vous pouvez configurer ou un chronomètre pratique avec fonction d'intervalles.

## Magnétophone

Une autre fonction de votre tablette bq est le Magnétophone, qu i vo u s permettra d'enregistrer facilement des pistes audio en sélectionnant la qualité de l'enregistrement entre haute et standard et le mode d'enregistrement entre *Normale, Réunion* ou *Conférence.*

Pour lancer l'enregistrement appuyez sur le point rouge situé dans la partie inférieure gauche de l'écran. Le compteur supérieur et le mesureur de la partie centrale commenceront à bouger. Vous pouvez mettre l'enregistrement en pause ou le terminer avec les boutons inférieurs de l'écran. En appuyant sur le bouton d'arrêt, le système demandera si vous souhaitez conserver ou annuler l'enregistrement. Si vous le conservez, il sera disponible conjointement avec les autres enregistrements déjà stockés en appuyant sur le bouton $\mathbf{:=}$ .

## Radio FM

Dans la boîte d'applications, vous trouverez un renvoi Radio FM.

Cette application vous permet d'écouter vos stations de radio préférées, ainsi que d'enregistrer une émission dans la mémoire de votre tablette. Pour régler la station et vous déplacer sur le cadran, appuyez sur les boutons  $\langle \rangle$  du panneau inférieur de l'application pour faire une recherche manuelle, ou appuyez sur les boutons pour faire une recherche automatique. Vous pouvez également faire un balayage sur toutes les fréquences disponibles avec le bouton Plus d'options **F**et Rechercher.

Sur la liste des stations qui apparaîtra en appuyant sur l'icône  $\equiv$ , vous pourrez marquer vos stations favorites en appuyant sur l'icône de l'étoile. De plus, une fois qu'elles auront été marquées comme favorites vous pourrez appuyer sur ces stations de façon prolongée et modifier leur nom pour les identifier plus facilement dans la liste.

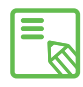

Il est nécessaire de connecter des écouteurs à votre appareil pour pouvoir  $\blacksquare$  utiliser l'application de radio, car ce sont les écouteurs qui servent d'antenne. À partir du menu de Plus d'options<sup>1</sup>, vous pourrez également sélectionner l'option Haut-parleur pour que le son soit reproduit à travers les haut-parleurs de votre tablette au lieu des écouteurs. L'option Enregistrer FM est également disponible pour vous permettre de stocker dans votre appareil l'émission en cours.

#### Recherche vocale

Sur l'Écran d'accueil, vous trouverez un widget sur lequel apparaît l'icône d'un micro, qui vous permettra de lancer l'application Recherche vocale. Au moyen de cette application vous pourrez effectuer rapidement des recherches d'information sur n'importe quel sujet dont vous auriez besoin et vous connecter rapidement à d'autres applications telles que, par exemple, celle des cartes.

# ANNEXES

# ANNEXE A : Mises à jour OTA

Le sigle OTA correspond en anglais à « Over the air » ce qui signifie « à travers l'air » , en référence à la manière dont les mises à jour de firmware parviennent à votre appareil, à savoir à travers une connexion de données, quasiment sans intervention de l'utilisateur et sans que d'autres procédures de mises à jour plus complexes soient nécessaires.

Votre appareil vérifiera périodiquement s'il y a de nouvelles mises à jour du système d'exploitation, lesquelles présentent habituellement des améliorations des performances du système ou des fonctions additionnelles pour votre tablette. Lorsque le système détecte une mise à jour disponible, une fenêtre vous en informe et vous demande de confirmer si vous souhaitez l'installer. Il est recommandé d'utiliser le Wi-Fi pour télécharger le paquet de données incorporant la mise à jour.

Le processus vous guidera pendant l'installation pour qu'elle soit rapide et facile.

Vous pourrez également vérifier manuellement s'il y a un pack de mise à jour en suivant le chemin *Paramètres > À propos de la tablette > Mises à jour du système.* Un message vous informera que « le système recherchera s'il y a des mises à jour disponibles ». S'il y en a, le processus d'installation sera le même que dans les cas où c'est le système lui-même qui propose une mise à jour.

## ANNEXE B : Spécifications techniques

Vous pourrez accéder à toutes les informations techniques de votre appareil en sélectionnant votre modèle surla page suivante : www.bq.com/fr/tablets-prix-lavente. html

Sur cette page, après avoir sélectionné le modèle de votre tablette vous pourrez accéder à une description complète en appuyant sur la section Spécifications dans la partie supérieure.

Dans la fiche, vous trouverez notamment les informations suivantes :

- · Dimensions et poids
- · Écran
- · Mémoire interne
- · Processeur
- · Batterie
- · Système d'exploitation
- · Connectivité
- · Fonctions du système

# ANNEXE C : Nettoyage et sécurité

#### *Nettoyage*

Avant de nettoyer l'appareil, éteignez-le et débranchez tous les câbles. Assurezvous que l'écran soit totalement sec avant de rebrancher les câbles et de le rallumer. Veuillez n'utiliser aucun liquide ou spray nettoyant directement sur la surface de l'écran ou de la coque.

Écran : Utilisez un chiffon doux, propre et sans peluches pour éliminer la poussière et la saleté de l'écran. Pour les traces de doigts et les taches, utilisez un chiffon et des produits de nettoyage doux.

Coque : Utilisez un chiffon doux légèrement humide avec une solution nettoyante douce. Rincez le chiffon à l'eau claire, essorez-le bien et nettoyez la coque pour éliminer tout reste de détergent.

#### *Sécurité*

Pour réduire les risques d'accident, suivez les instructions de sécurité :

- · Ne pas utiliser de câble d'alimentation ou de connecteurs endommagés ni de prise mal fixée. Ne pas plier ni endommager le câble d'alimentation. Ne pas toucher le câble d'alimentation en ayant les mains mouillées, ni tirer sur le câble pour débrancher le chargeur.
- · Ne pas utiliser l'appareil en cours de chargement ni le toucher en ayant les mains mouillées.
- · Éviter les chocs et les chutes du chargeur. Ne pas charger la batterie avec des chargeurs non agréés par le fabricant.
- · Ne pas utiliser l'appareil en cas d'orage. Manipuler et jeter les batteries et les chargeurs avec précaution.
- · Ne pas manipuler les batteries lithium-ion endommagées ou présentant des fuites.
- · Ne pas utiliser l'appareil à proximité d'un pacemaker. Si possible, éviter son utilisation à une distance inférieure à 15 cm, dans la mesure où l'appareil peut provoquer des interférences avec le pacemaker.
- · Ne pas utiliser l'appareil en milieu hospitalier ni à proximité d'équipements médicaux pouvant souffrir des interférences causées par les radiofréquences.
- · Si vous avez l'habitude d'utiliser des équipements médicaux, assurez-vous qu'ils soient protégés contre les radiofréquences. Si vous utilisez un sonotone, contactez le fabricant pour obtenir des informations sur l'interférence radio.
- · En milieu potentiellement explosif, éteignez l'appareil. Respectez à tout moment les normes, instructions et signaux d'avertissement  $\bigwedge$ .
- · Ne pas utiliser l'appareil dans des points de ravitaillement en carburant (stationsservice) ou à proximité d'autres produits chimiques inflammables et/ou explosif $\bigwedge$ .
- · Ne pas stocker ni transporter de liquides inflammables, de gaz ou de matériaux explosifs dans le même compartiment que l'appareil, ses pièces ou accessoires  $\bigwedge$ .
- · Éteignez l'appareil à bord d'un avion. Les appareils électroniques d'un véhicule motorisé peuvent ne pas fonctionner correctement en raison de la radiofréquence de l'appareil.
- · L'exposition prolongée à des niveaux de pression sonore élevés peut causer des lésions auditives permanentes. Nous vous recommandons de ne pas utiliser d'écouteurs à vélo, en courant ou en marchant dans des endroits bruyants ou à circulation dense.
- · Utilisation de la tablette au volant. Certains fabricants de voitures interdisent l'utilisation d'appareils portables dans leurs véhicules à moins que l'installation ne dispose d'un équipement mains libres et d'une antenne extérieure. Consultez le concessionnaire qui vous a vendu le véhicule si votre appareil portable ou votre kit mains libres Bluetooth crée des interférences avec les systèmes électroniques de votre voiture. Centrez toujours votre attention sur la conduite et respectez la règlementation et les lois locales limitant l'utilisation d'appareils sans fil au volant.
- · Fonctions basées sur les localisations/GPS. La localisation déterminée par la fonctionnalité est donnée « telle quelle » et « avec tous les effets ». Mundo Reader, S.L ., n'en sera pas tenue responsable et ne garantit aucunement l'exactitude de la localisation.
- · Lorsque l'appareil utilise des informations liées à la localisation, des interruptions ou des défaillances peuvent se produire, la dépendance à la disponibilité du réseau augmente également. N'oubliez pas que la fonctionnalité peut être réduite ou bloquée dans certains environnements, comme par exemple à l'intérieur de bâtiments ou dans des zones proches de bâtiments.
- · Soyez vigilant lors de l'utilisation de la fonctionnalité GPS pour éviter les distractions au volant.
- · Antenne. L'utilisation de l'appareil avec une antenne non fournie par Mundo Reader, S.L., peut endommager la tablette, réduire sa puissance ou créer des niveaux de DAS (cf. Annexe D à la page suivante) dépassant les limites légales établies. Ne couvrez pas l'antenne avec la main.

· Mode avion. Les fonctions Bluetooth et WLAN peuvent être interdites à bord des avions ou dans d'autres endroits où les transmissions radio ne sont pas autorisées. Dans de tels environnements, veuillez demander la permission d'utiliser les fonctions Bluetooth ou WLAN, et même le Mode avion.

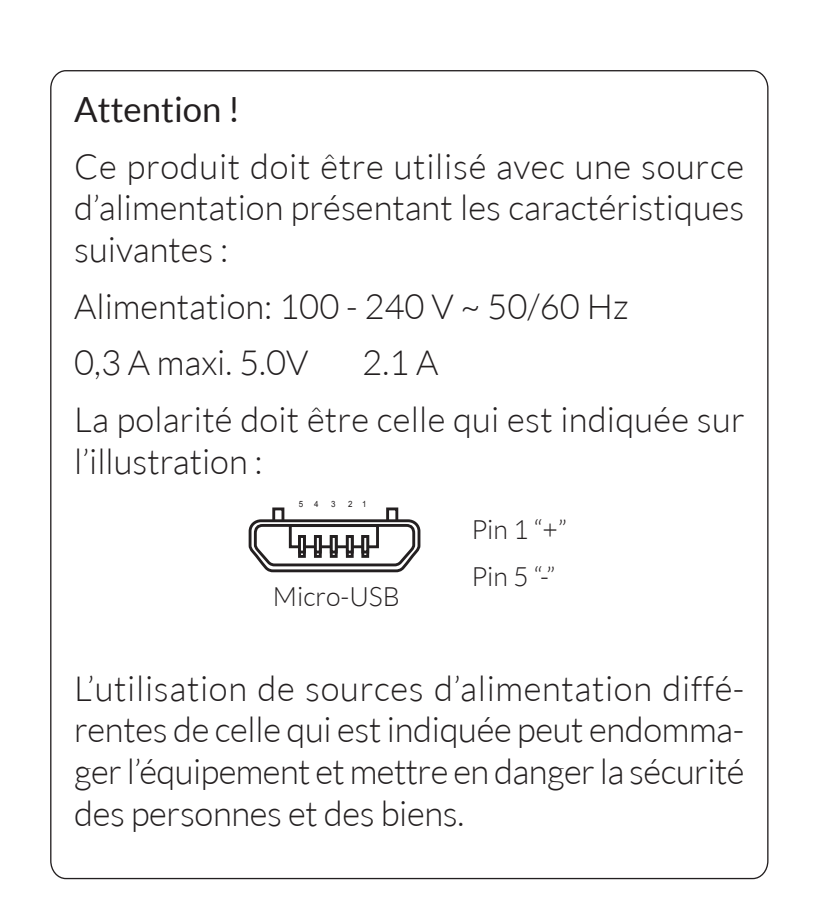

## ANNEXE D : Information sur l'exposition aux ondes radio et sur le DAS (débit d'absorption spécifique, en anglais Specific Absorption Rate)

La conception de cette tablette est conforme à la réglementation en vigueur en matière d'exposition aux ondes radio. Cette réglementation est basée sur des directives scientifiques qui intègrent des marges de sécurité visant à garantir la sécurité des utilisateurs indépendamment de leur âge et de leur état de santé.

Les directives en matière d'exposition aux ondes radio utilisent une unité de mesure appelée débit d'absorption spécifique ou DAS. Les tests de DAS sont effectués via des méthodes normalisées, en utilisant le niveau de puissance certifié le plus élevé de la tablette dans toutes les bandes de fréquence utilisées.

La limite de DAS recommandée par l'ICNIRP (Commission internationale de protection contre les rayonnements non ionisants, en anglais International Commission on Non-Ionizing Radiation Protection,) est de 2 W/kg en moyenne sur 10 grammes de tissu.

Les valeurs de DAS les plus élevées pour ce modèle de tablette sont :

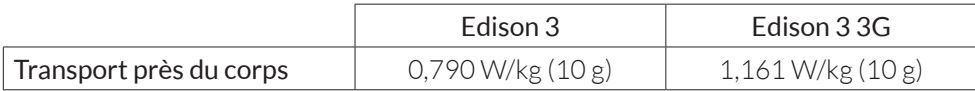

Cet appareil est conforme aux directives sur l'exposition aux radiofréquences lorsqu'il est utilisé à une distance d'au moins 1,5 cm du corps. Pour pouvoir transmettre des données ou des messages, cet appareil exige une connexion adaptée au réseau. Dans certains cas, il se peut que l'envoi de données ou de messages soit différé jusqu'à ce qu'une telle connexion puisse être établie. Assurez-vous de suivre les instructions mentionnées ci-dessus relatives à la distance de sécurité jusqu'à ce que la transmission soit terminée.

Edison 3 / Edison 3 <sup>3G</sup> | Guide complet d'utilisation | FRANÇAI

# ANNEXE E : Élimination correcte du produit

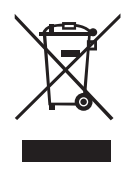

(Déchets d'appareils électriques et électroniques). (Applicable dans l'Union européenne et dans les pays européens disposant de systèmes de tri sélectif des déchets).

Afin d'éviter de possibles dommages pour l'environnement ou la santé humaine, veuillez séparer ces produits d'autres types de déchets et les recycler correctement. Ceci permet de promouvoir une réutilisation durable des ressources matérielles.

Les utilisateurs particuliers peuvent contacter l'établissement où ils ont acheté le produit ou les autorités locales compétentes pour obtenir plus d'informations sur comment et où le déposer afin d'assurer un recyclage écologique et sûr.

Les utilisateurs commerciaux peuvent contacter leur fournisseur et consulter les conditions du contrat d'achat. Ce produit et ses accessoires électroniques ne doivent pas être jetés avec d'autres déchets tels que le coffret ou d'autres matériaux non électroniques.

## ANNEXE F : Déclarations de conformité

Mundo Reader, S.L. Pol. Ind. Európolis Calle Sofía, 10 28232 - Las Rozas - Madrid (Espagne) Tél. +34 91 787 58 59 Nº d'identification fiscale espagnol : B85991941 Fabriqué en Chine

Déclare que cette tablette

#### bq Edison 3

est conforme aux spécifications de la directive 1999/5/CE concernant les équipements hertziens et les équipements terminaux de télécommunications (R&TTE), de la directive 2006/95/CE de sécurité électrique des appareils de basse tension, ainsi que de la directive 2004/108/CE de compatibilité électromagnétique conformément aux normes harmonisées :

EN 60950-1/A2:2013, EN 62311: 2008, EN 62479: 2010, EN 50566: 2013, EN 301 489-1 V1.9.2 , EN 301 489-17 V2.2.1, EN 55022:2010, EN 55024:2010, EN 61000-3-2/A2:2009, EN 61000-3-3:2008, EN 300 328 V1.8.1, EN 62209: 2010, EN 62209-2: 2010 , EN301489-3 V1.6.1, EN300440-2 V1.4.1, EN 301893 V 1.7.1, EN 55013: 2013, EN 55020: 2007/A11: 2011, EN 55020: 2007/A11:2011.

Vous pouvez solliciter une copie de la Déclaration de conformité à l'adresse indiquée ci-dessus.

Madrid, mai 2014.

Alberto Méndez Peydró CEO

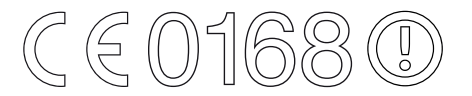

Mundo Reader, S.L. Pol. Ind. Európolis Calle Sofía, 10 28232 - Las Rozas - Madrid (Espagne) Tél. +34 91 787 58 59 Nº d'identification fiscale espagnol : B85991941 Fabriqué en Chine

Déclare que cette tablette

## Edison 3 3G

est conforme aux spécifications de la directive 1999/5/CE concernant les équipements hertziens et les équipements terminaux de télécommunications (R&TTE), de la directive 2006/95/CE de sécurité électrique des appareils de basse tension, ainsi que de la directive 2004/108/CE de compatibilité électromagnétique conformément aux normes harmonisées :

EN 301489-1 V1.9.2, EN301489-3 V1.6.1, EN 301489-7 V1.3.1, EN301489-17 V2.2.1, EN 301489-24 V1.5.1, EN62479: 2010, EN 62311: 2008, EN 301908-1 V6.2.1, EN301 908-2 V5.4.1, EN 301511 V9.0.2, EN 300328 V1.8.1, EN300440-2 V1.4.1, EN60950-1/A2:2013, EN 50566: 2013, EN 62209-2: 2010, EN 55022:2010/ AC:2011, EN 55024: 2010, EN 55013: 2013, EN 55020: 2007/A11: 2011.

Vous pouvez solliciter une copie de la Déclaration de conformité à l'adresse indiquée ci-dessus.

Madrid, novembre 2014.

Alberto Méndez Peydró CEO

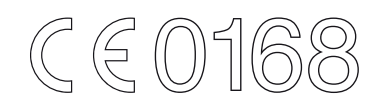

Version de firmware bq Edison 3: 1.2.0\_20141208-1110 bq Edison 3 3G: 1.1.0\_20141128-0857

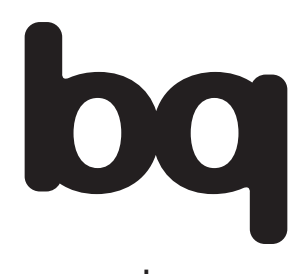

www.bq.com www.mibqyyo.com